# **Oracle® Transportation Management**

Branding Guide Release 6.5.1 Part No. F48325-01

October 2021

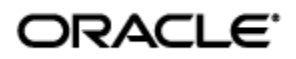

# **Copyright Notice**

<span id="page-2-0"></span>Oracle® Transportation Management Branding Guide, Release 6.5.1

Part No. F48325-01

Copyright © 2001, 2021, Oracle and/or its affiliates.

This software and related documentation are provided under a license agreement containing restrictions on use and disclosure and are protected by intellectual property laws. Except as expressly permitted in your license agreement or allowed by law, you may not use, copy, reproduce, translate, broadcast, modify, license, transmit, distribute, exhibit, perform, publish, or display any part, in any form, or by any means. Reverse engineering, disassembly, or decompilation of this software, unless required by law for interoperability, is prohibited.

The information contained herein is subject to change without notice and is not warranted to be errorfree. If you find any errors, please report them to us in writing.

If this is software or related documentation that is delivered to the U.S. Government or anyone licensing it on behalf of the U.S. Government, then the following notice is applicable:

U.S. GOVERNMENT END USERS: Oracle programs (including any operating system, integrated software, any programs embedded, installed or activated on delivered hardware, and modifications of such programs) and Oracle computer documentation or other Oracle data delivered to or accessed by U.S. Government end users are "commercial computer software" or "commercial computer software documentation" pursuant to the applicable Federal Acquisition Regulation and agency-specific supplemental regulations. As such, the use, reproduction, duplication, release, display, disclosure, modification, preparation of derivative works, and/or adaptation of i) Oracle programs (including any operating system, integrated software, any programs embedded, installed or activated on delivered hardware, and modifications of such programs), ii) Oracle computer documentation and/or iii) other Oracle data, is subject to the rights and limitations specified in the license contained in the applicable contract. The terms governing the U.S. Government's use of Oracle cloud services are defined by the applicable contract for such services. No other rights are granted to the U.S. Government.

This software or hardware is developed for general use in a variety of information management applications. It is not developed or intended for use in any inherently dangerous applications, including applications that may create a risk of personal injury. If you use this software or hardware in dangerous applications, then you shall be responsible to take all appropriate fail-safe, backup, redundancy, and other measures to ensure its safe use. Oracle Corporation and its affiliates disclaim any liability for any damages caused by use of this software or hardware in dangerous applications.

Oracle, Java, and MySQL are registered trademarks of Oracle and/or its affiliates. Other names may be trademarks of their respective owners.

Intel and Intel Inside are trademarks or registered trademarks of Intel Corporation. All SPARC trademarks are used under license and are trademarks or registered trademarks of SPARC International, Inc. AMD, Epyc, and the AMD logo are trademarks or registered trademarks of Advanced Micro Devices. UNIX is a registered trademark of The Open Group.

This software or hardware and documentation may provide access to or information about content, products, and services from third parties. Oracle Corporation and its affiliates are not responsible for and expressly disclaim all warranties of any kind with respect to third-party content, products, and services unless otherwise set forth in an applicable agreement between you and Oracle. Oracle Corporation and its affiliates will not be responsible for any loss, costs, or damages incurred due to your access to or use of third-party content, products, or services, except as set forth in an applicable agreement between you and Oracle.

### Documentation Accessibility

For information about Oracle's commitment to accessibility, visit the Oracle Accessibility Program website at [http://www.oracle.com/pls/topic/lookup?ctx=acc&id=docacc.](http://www.oracle.com/pls/topic/lookup?ctx=acc&id=docacc)

### Access to Oracle Support

Oracle customers that have purchased support have access to electronic support through My Oracle Support. For information, visit<http://www.oracle.com/pls/topic/lookup?ctx=acc&id=info> or visit <http://www.oracle.com/pls/topic/lookup?ctx=acc&id=trs> if you are hearing impaired.

# **Contents**

<span id="page-4-0"></span>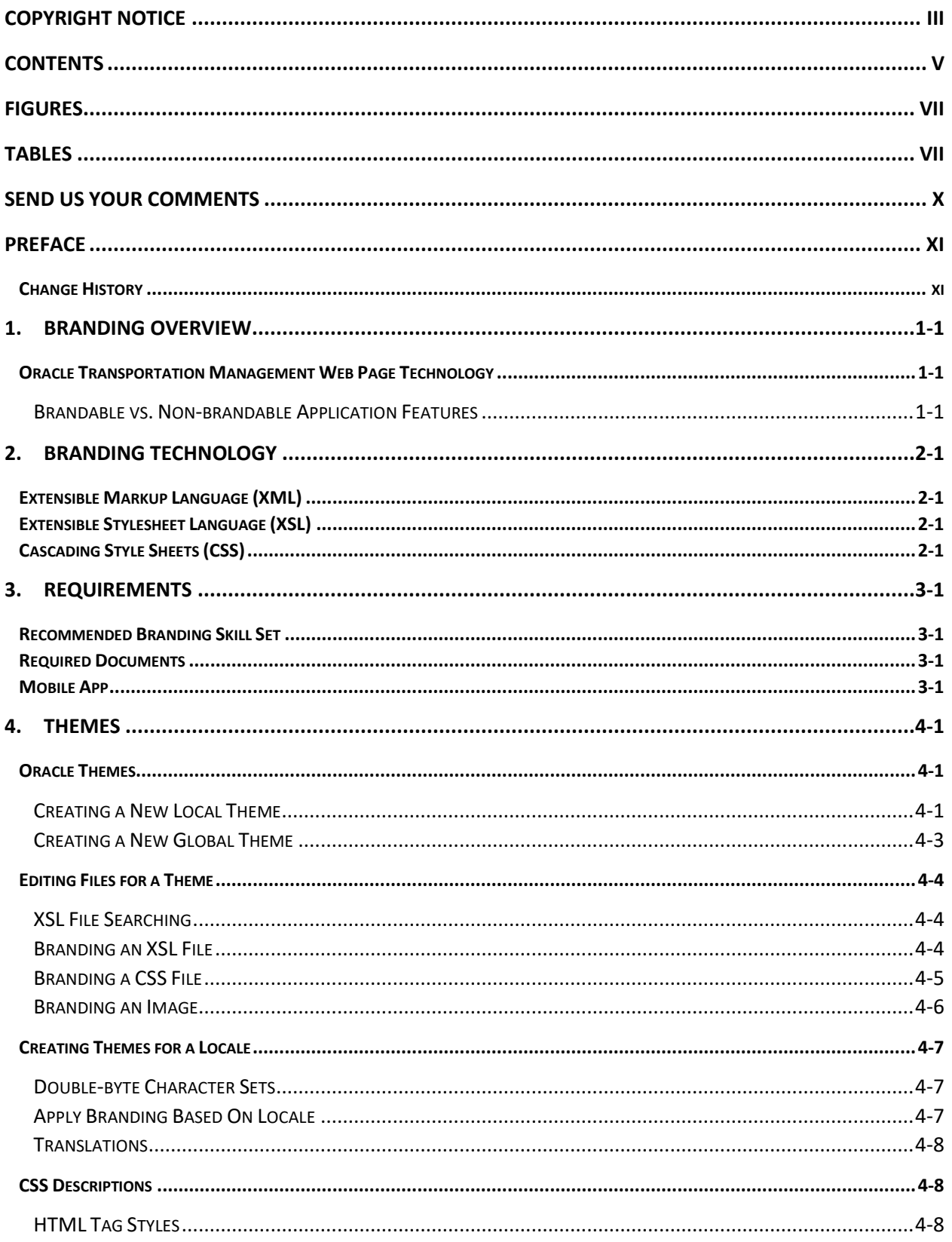

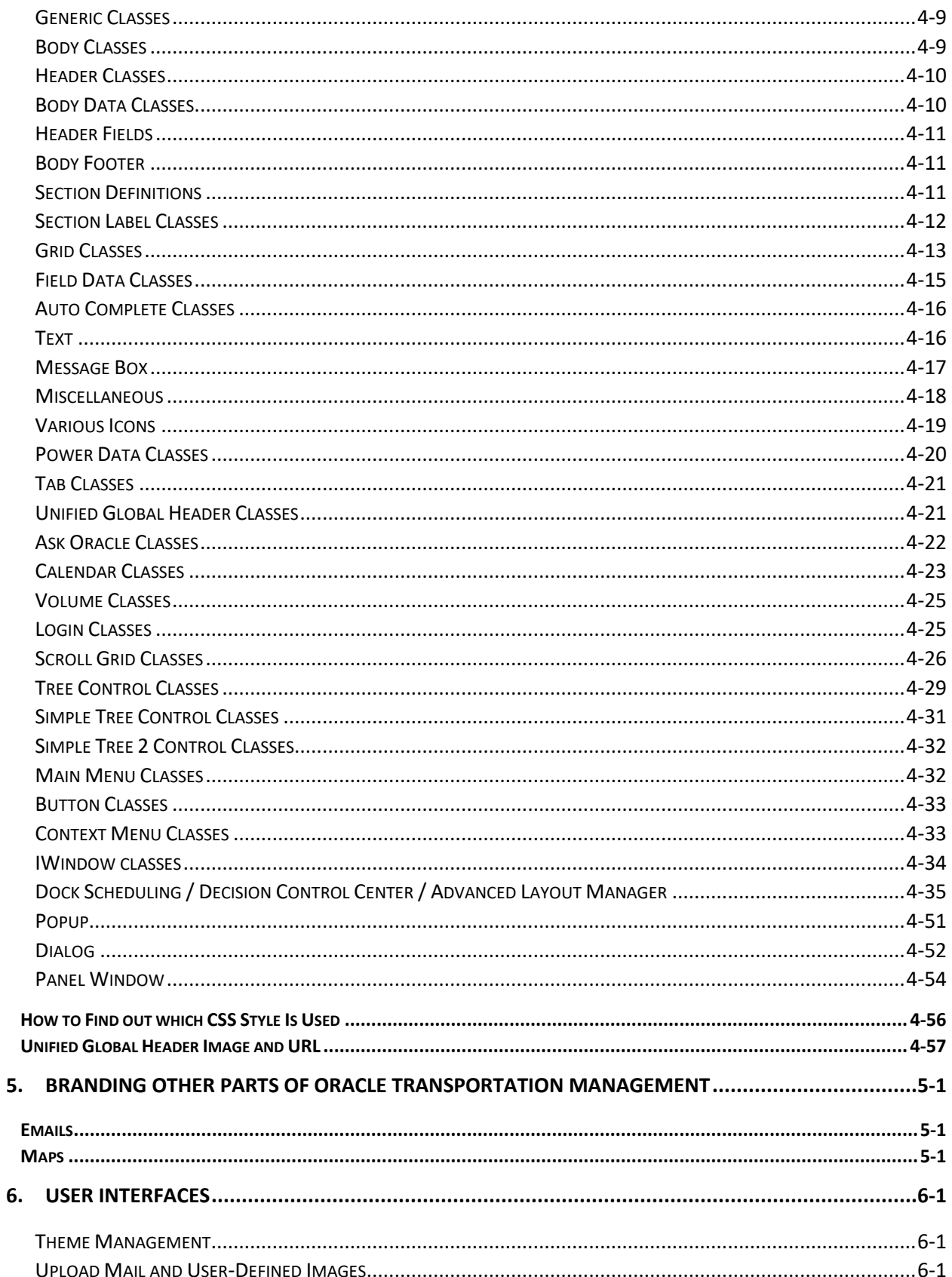

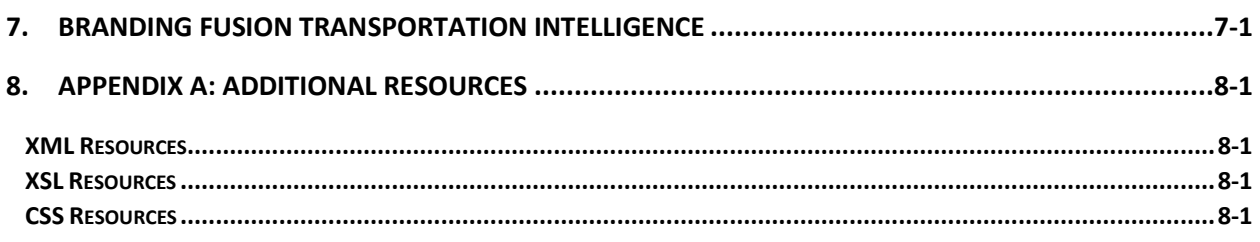

# <span id="page-6-0"></span>**Figures**

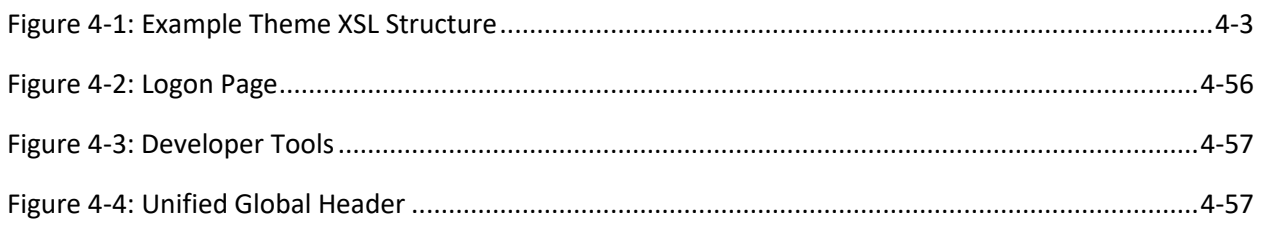

# <span id="page-6-1"></span>**Tables**

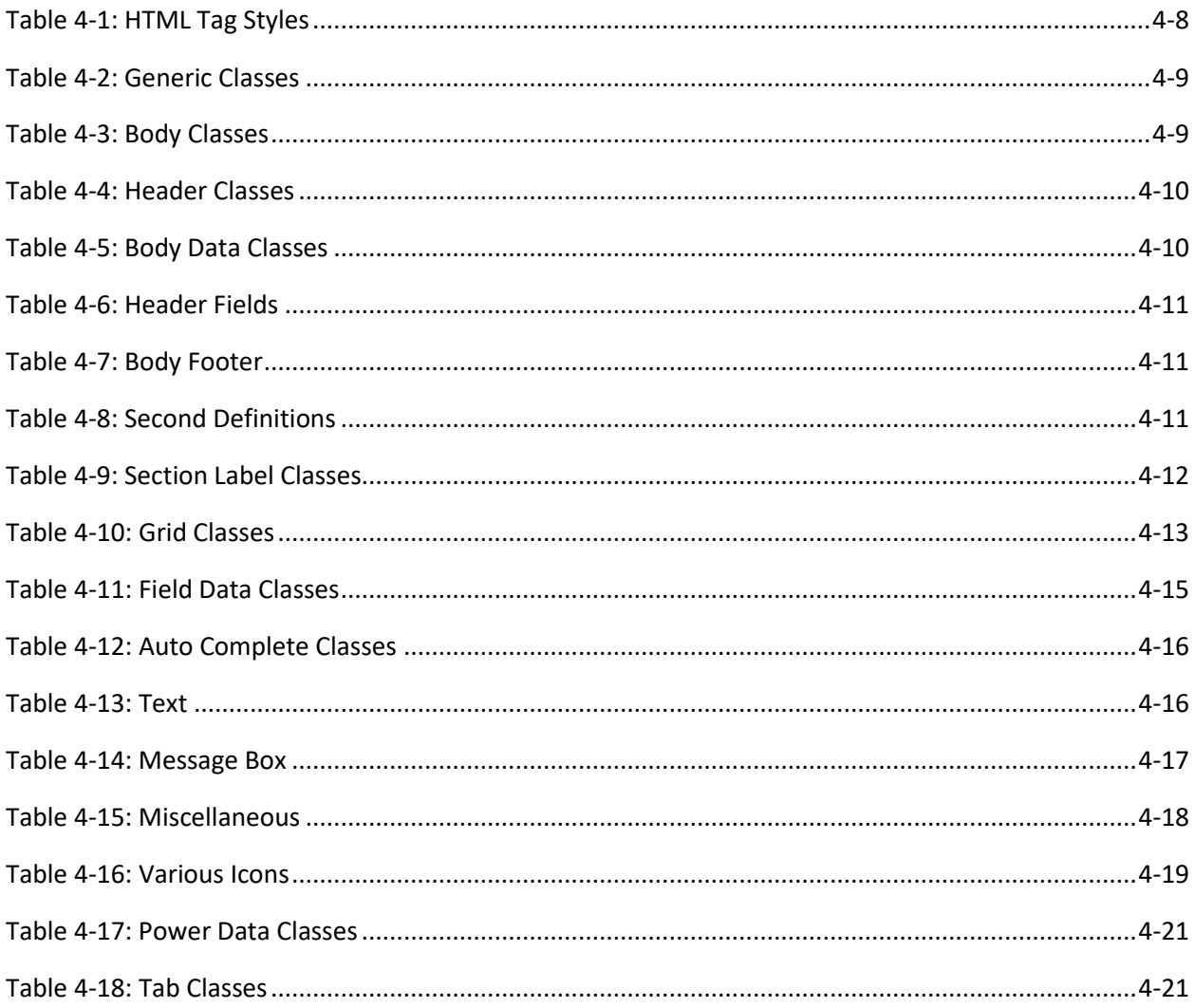

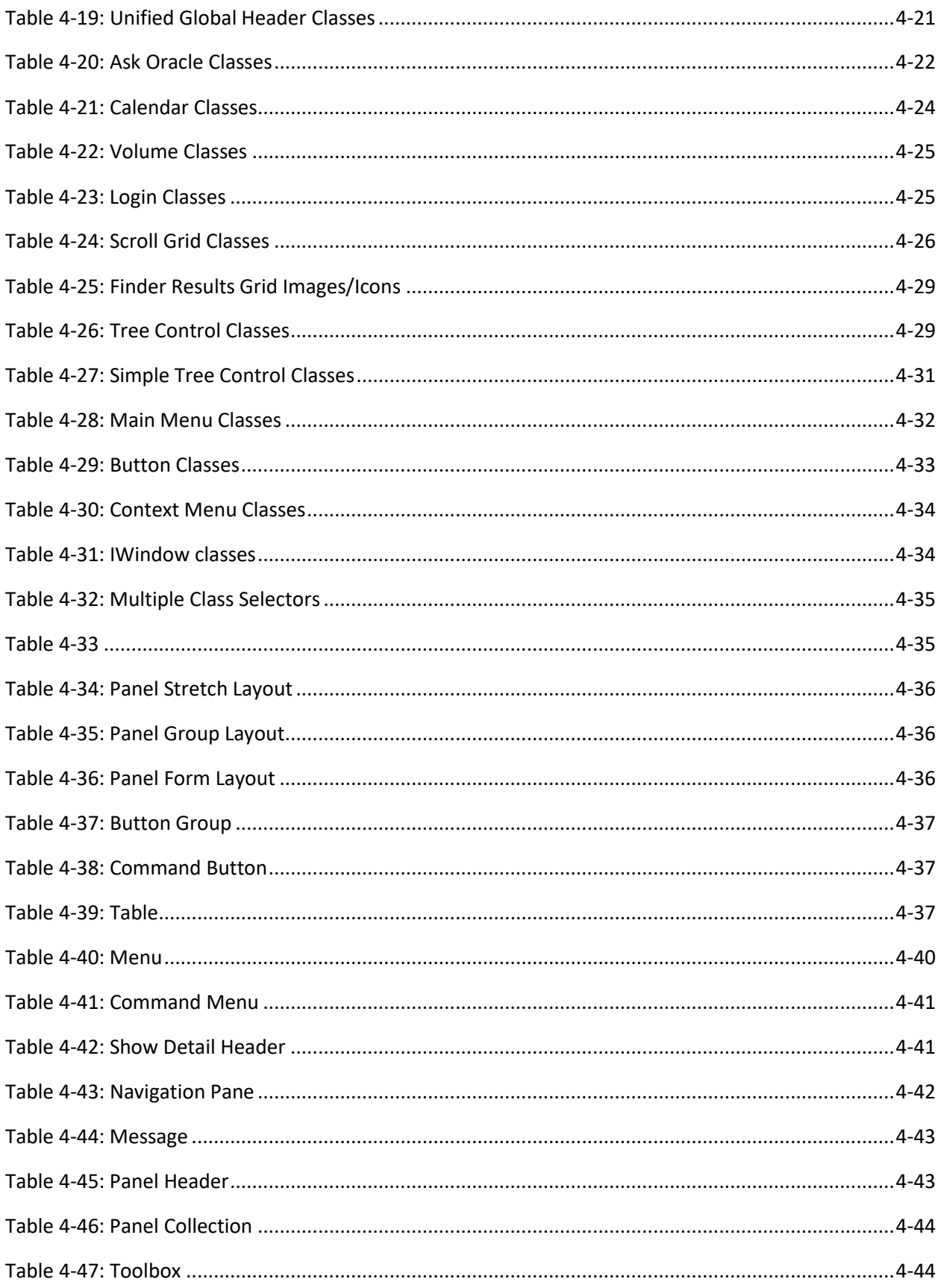

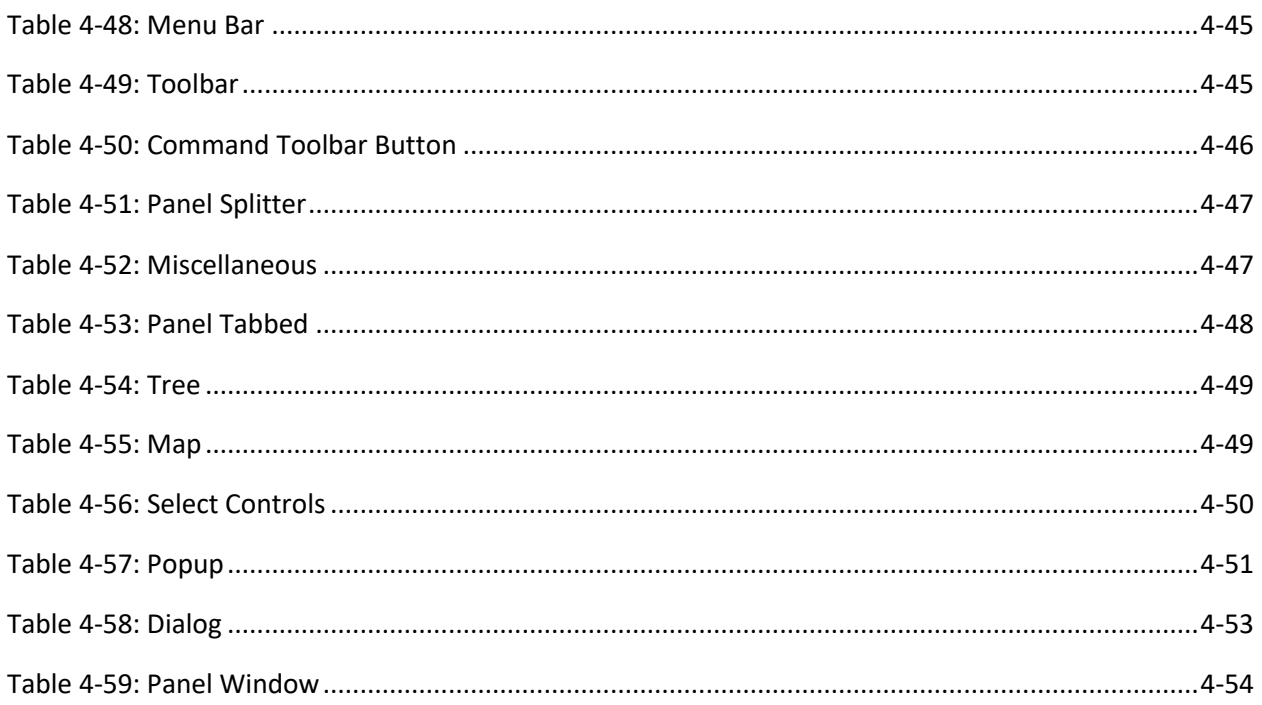

# **Send Us Your Comments**

<span id="page-9-0"></span>Oracle® Transportation Management Branding Guide, Release 6.5.1

Part No. F48325-01

Oracle welcomes your comments and suggestions on the quality and usefulness of this publication. Your input is an important part of the information used for revision.

- Did you find any errors?
- Is the information clearly presented?
- Do you need more information? If so, where?
- Are the examples correct? Do you need more examples?
- What features did you like most about this manual?

If you find any errors or have any other suggestions for improvement, please indicate the title and part number of the documentation and the chapter, section, and page number (if available). You can send comments to us in the following ways:

**Electronic mail: [otm-doc\\_us@oracle.com](mailto:otm-doc_us@oracle.com)** 

If you have problems with the software, contact Support at https://support.oracle.com or find the Support phone number for your region at http://www.oracle.com/support/contact.html.

<span id="page-10-0"></span>The *Oracle Transportation Management Branding Guide* provides information about the process of branding the Oracle Transportation Management Web interface. The term "branding" refers to the practice of using your own images and configuring Web interface themes to more closely reflect a company's brand.

This document is intended to provide detailed information about the process of branding the Oracle Transportation Management Web interface. It is intended specifically to assist Web developers at client sites. However, this guide may also prove useful for internal (Oracle) audiences who wish to gain a greater understanding of the Oracle Transportation Management branding process.

# <span id="page-10-1"></span>**Change History**

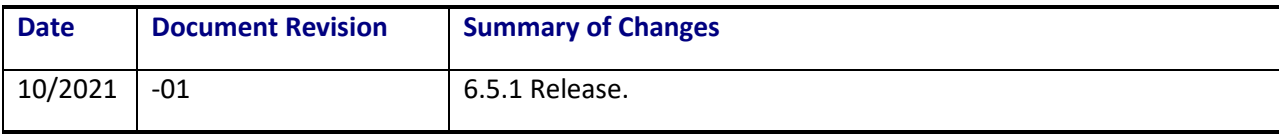

# <span id="page-12-0"></span>**1. Branding Overview**

As it relates to Oracle Transportation Management, the term "branding" refers to the process of changing the look and feel of the application to reflect the client's brand. Oracle Transportation Management is shipped with configurable images and web interface themes, which gives you the ability to easily change colors and logos viewed on Oracle Transportation Management Web pages. For example, clients can use their own logos to replace the default Oracle and Oracle Transportation Management logos throughout the application.

Branding helps you to develop a strong awareness for your trade name, product, or services. The ability to brand Oracle Transportation Management is also beneficial for those businesses that plan to distribute the Oracle Transportation Management product.

# <span id="page-12-1"></span>**Oracle Transportation Management Web Page Technology**

Oracle Transportation Management Web interface themes are separate from the structure and function of Oracle Transportation Management and independent of the business logic of the Oracle Transportation Management user interface. Extensible markup language (XML) defines the structure of Oracle Transportation Management. Java describes the behavior of the Oracle Transportation Management application. CSS combined with extensible style sheet language (XSL) and JavaServer Pages (JSP) defines the coherent look and feel of Oracle Transportation Management.

By changing the CSS/XSL files, pointing to a different set of CSS/XSL files, or by configuring a manager layout screen, you can change the look of Oracle Transportation Management without affecting the underlying structure or functionality.

## <span id="page-12-2"></span>*Brandable vs. Non-brandable Application Features*

Specifically, you have the ability to change button images, logos, color schemes, font sizes, and colors viewed throughout the Oracle Transportation Management web application. To a lesser extent, you may also change the layout of some Oracle Transportation Management pages, although this aspect of branding is handled through the Menu Manager feature within Oracle Transportation Management.

Branding **does not** include the ability to add, rename, or delete fields in Oracle Transportation Management. Nor does it include the ability to move, rename, or rearrange sections of Oracle Transportation Management pages. These features are available to Manager Layout pages written using the JSP technology.

# <span id="page-14-0"></span>**2. Branding Technology**

Oracle Transportation Management web pages are constructed using XML to provide structure, and XSL and CSS files to define the look.

# <span id="page-14-1"></span>**Extensible Markup Language (XML)**

XML is an open standard for describing data, as defined by the World Wide Web Consortium (W3C). XML is used for defining data elements on a web page and business-to-business documents. It uses a similar tag structure as HTML; however, where HTML defines how elements are displayed, XML defines what those elements contain.

HTML uses predefined tags, but XML allows page developers to define the tags. Therefore, virtually any data items (for example, product and amount due) can be identified, allowing Web pages to function much like database records.

# <span id="page-14-2"></span>**Extensible Stylesheet Language (XSL)**

XSL is a style sheet format for XML documents. XSL is the XML counterpart to the CSS language in HTML, although XML supports CSS1 and CSS2. XSL Transformations (XSLT) are extensions to XSL for converting XML documents into XML or other document types and may be used independently of XSL.

Unlike HTML, element names in XML have no intrinsic presentation semantics. Without a style sheet, a processor could not know how to render the content of an XML document, other than as an undifferentiated string of characters. XSL provides a comprehensive model and a vocabulary for writing such style sheets using XML syntax.

# <span id="page-14-3"></span>**Cascading Style Sheets (CSS)**

CSS is the style sheet format that provides layout settings that can be applied to Web pages. Any structured document format can use CSS; XML is just one example of where CSS can be applied.

CSS is the style sheet format supported for XML; Oracle Transportation Management uses this style sheet format.

# <span id="page-16-0"></span>**3. Requirements**

In addition to the required software and documents listed in this chapter, you should have an Oracle Transportation Management test environment available in order to test your changes.

You must have access to the following items prior to beginning the Oracle Transportation Management branding process:

- Adobe PhotoShop, Version 7.0 (or above)
- A text editor (HomeSite is recommended)
- It is recommended that you have a file compare utility. Note: The steps in this guide only apply to on-premise OTM/GTM installations.

# <span id="page-16-1"></span>**Recommended Branding Skill Set**

It is recommended that the branding developer have thorough knowledge of DHTML/HTML/CSS and Javascript, as well as experience with XML/XSL.

The branding developer should have experience/understanding of graphical user interfaces, as well as experience developing graphical content.

An understanding of the following applications is recommended:

- **•** Browsers
- WebLogic
- Oracle RDBMS
- Apache
- Tomcat

# <span id="page-16-2"></span>**Required Documents**

The required documents are available on the server where Oracle Transportation Management is installed under <otm\_install\_dir>/web/htdocs/ (for CSS, javascript and image files) and <otm\_install\_dir>/glog/gc3webapp.ear/GC3.war/WEB-INF/xsl (for XSL files).

The following documents are needed in order to create a theme:

- $\bullet$  /xsl/themes/themes.xsl: This document calls the theme to be presented. By importing a specified theme, the user is presented with a new look and feel.
- /xsl/themes/themesalta.xsl: This document contains links to all of the CSS (Cascading Style Sheets) used throughout the theme. It also contains references to every image used throughout the Web interface.
- /css/themes/themesalta.css: This document defines the theme's color and font usage. For certain elements it also defines positioning, spacing, padding, margins, alignment, background image, and border definitions.
- /images/themes/themesalta: This directory contains all of the images used throughout the theme (themesalta contains images for the Oracle Transportation Management Theme, and so on).

# <span id="page-16-3"></span>**Mobile App**

Branding instructions for the Mobile App have been moved to the Mobile App Guide on [OTN.](http://www.oracle.com/technetwork/documentation/glog-101972.html)

# <span id="page-18-0"></span>**4. Themes**

An Oracle Transportation Management "theme" is a specific color scheme for the application. This section explains how you create and configure themes, along with the XSL and CSS **for each theme shipped with Oracle Transportation Management.** Depending on your needs, you can brand across all accounts, limit to certain roles, domains, or users.

**Note**: The theme does not affect the following Oracle Transportation Management and Global Trade Management user interfaces:

- All pages under Sourcing > Rate Maintenance
- Workbench Designer and Workbench layouts
- Shipment Visibility
- Landed Cost Simulator

**Note**: The steps in this guide only apply to on-premise OTM/GTM installations.

The required documents are available on the server where Oracle Transportation Management is installed under <otm\_install\_dir>/web/htdocs/ (for CSS, javascript and image files) and <otm\_install\_dir>/\_glog/gc3webapp.ear/GC3.war/WEB-INF/xsl (for XSL files).

**Note:** During the development process to enable the XSL interpreter to load changed XSL files without stopping and restarting the server where Oracle Transportation Management is installed, set the property glog.webserver.xsl.debug=true in your glog.properties file or the CUSTOM property set.

# <span id="page-18-1"></span>**Oracle Themes**

OTM ships with one supported theme: themesalta.

There are two types of themes: global and local. A global theme is applied across all domains and there can be only one global theme at a time. A local theme is applied to a specific domain. The new themesalta is a global theme because it is applied across all domains.

This section covers how to create a global theme and local theme. First, you create a new local theme and then you apply the new local theme to all domains so that it becomes a global theme.

### <span id="page-18-2"></span>*Creating a New Local Theme*

### **Step 1: Naming the Theme**

Create a unique theme name. This theme name will be referenced in future steps as <theme name>. This name will be used in crossing directories; be careful if you use special characters. Directory hierarchies are supported when the characters '/' or '\' are used.

### **Step 2: Creating the Theme Directories**

Starting with 6.3, all branded files are located in a directory defined by the property <glog.customPath property>. The directories for the branded files are:

 <otm\_install\_dir>/web/htdocs/css/<glog.customPath property>/themes/<theme name>

- <otm\_install\_dir>/web/htdocs/js/<glog.customPath property>/themes/<theme name>
- <otm\_install\_dir>/web/htdocs/images/<glog.customPath property>/themes/<theme name>
- <otm\_install\_dir>/glog/gc3webapp.ear/GC3.war/WEB-INF/xsl/<glog.customPath property>/<theme name>/themes

If they will not be used, you can skip the creation of any of these directories.

#### **Step 3: Copying themes.xsl**

- 1. Copy the xsl/themes/themes.xsl file to <otm\_install\_dir>/glog/gc3webapp.ear/GC3.war/WEB-INF/xsl/<glog.customPath property>/<theme name>/themes
- 2. Edit the  $x \text{s}1$ : import tag in the newly copied themes.xsl file to point to your new theme as follows:

<xsl:import href="file:<theme name>/themes/<theme file name>.xsl"/>

**Note:** <theme name> can be different from <theme file name>. This example uses the same names for the purpose of simplicity.

#### **Step 4: Creating the Theme XSL File**

- 1. Create the <theme file name>.xsl file in <otm\_install\_dir>/glog/gc3webapp.ear/GC3.war/WEB-INF/xsl/<glog.customPath property>/<theme name>/themes
- 2. Copy the following into the new file to get you started:

```
<?xml version="1.0" encoding="utf-8"?>
<xsl:stylesheet xmlns:xsl="http://www.w3.org/1999/XSL/Transform" 
xmlns:resolver="http://www.jclark.com/xt/java/glog.webserver.util.GLURIResol
ver"
xmlns:xt="http://www.jclark.com/xt" exclude-result-prefixes="xt" 
version="1.0">
      <xsl:import href="file:themes/themesalta.xsl"/>
       <xsl:output method="html"/>
</xsl:stylesheet>
```
This will import all of the variables defined in the shipped themesalta.xsl. It is recommended to import the themes/themesalta.xsl file and only add in the variables that you want to change (See [Branding an](#page-23-0)  [Image\)](#page-23-0). This will ensure that any installation changes that are made (e.g., moving images, renaming images, image definition changes, etc) will be captured.

You **must** have following directories after following the steps above:

- 1. <otm\_install\_dir>/glog/gc3webapp.ear/GC3.war/WEB-INF/xsl/<glog.customPath property setting>/<theme name>/themes/themes.xsl
- 2. <otm\_install\_dir>/glog/gc3webapp.ear/GC3.war/WEB-INF/xsl/<glog.customPath property setting>/<theme name>/themes/<theme file name>.xsl **Note**: There must be a sub-folder named "themes" as shown in the above path.

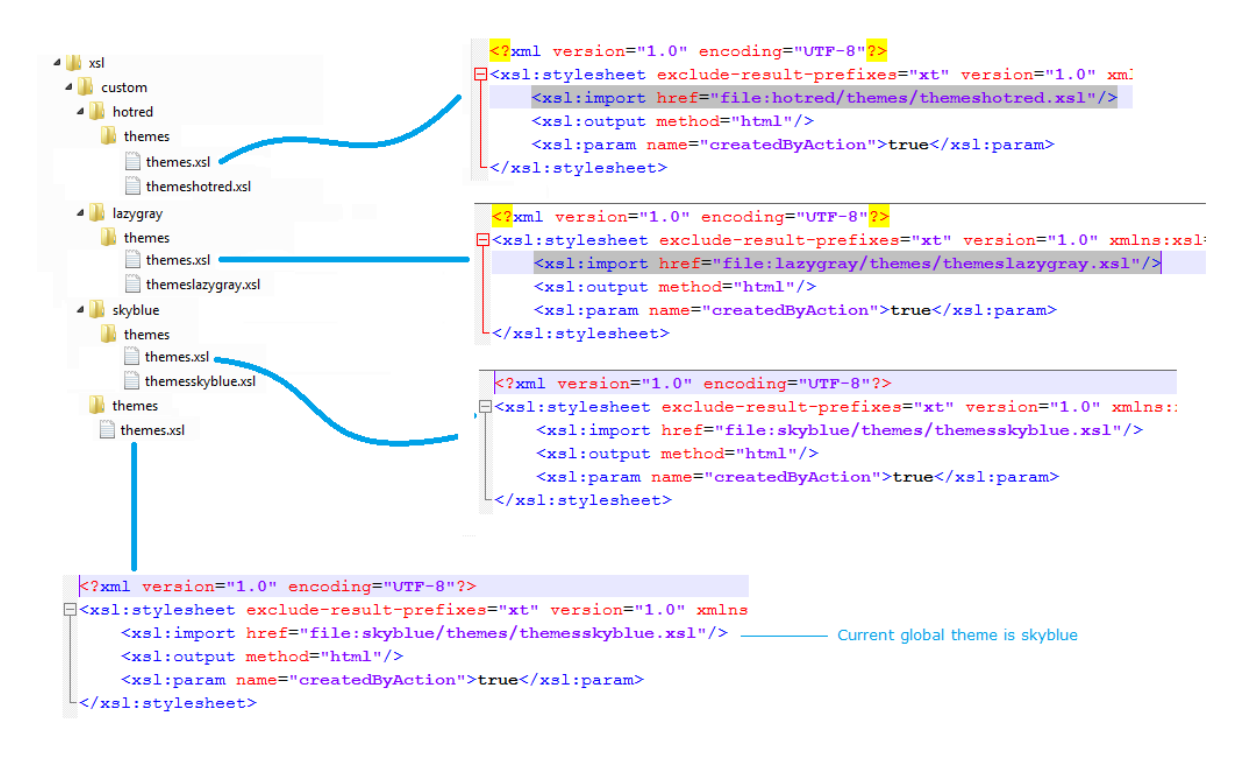

#### **Figure 4-1: Example Theme XSL Structure**

### <span id="page-20-1"></span>**Step 5: Setting a User to Use the New Theme**

Within user preferences (Configuration and Administration > Preferences > User Preferences), there is a preference called Stylesheet Location. This value is used to resolve file lookup.

The Stylesheet Location must be the same as the <theme name>.

### <span id="page-20-0"></span>*Creating a New Global Theme*

Now, you can apply to the newly created local theme to all domains so that it becomes a global theme.

#### **Applying a Local Theme to all Domains**

- 1. Copy the xsl/themes/themes.xsl file to <otm\_install\_dir>/glog/gc3webapp.ear/GC3.war/WEB-INF/xsl/<glog.customPath property>/themes
- 2. Edit the  $x s 1$ : import tag in the newly copied themes.xsl to point to your new  $\lt$ theme name> like below:

<xsl:import href="file:<theme name>/themes/<theme file name>.xsl"/>

Note: <theme name> can be different from <theme file name>.

You **must** have following directories after completing the above steps:

- 1. <otm\_install\_dir>/glog/gc3webapp.ear/GC3.war/WEB-INF/xsl/<glog.customPath property setting>/<theme name>/themes/themes.xsl
- 2. <otm\_install\_dir>/glog/gc3webapp.ear/GC3.war/WEB-INF/xsl/<glog.customPath property setting>/<theme name>/themes/<theme file name>.xsl **Note**: There must be a sub-folder named "themes" as shown in the above path.

# <span id="page-21-0"></span>**Editing Files for a Theme**

## <span id="page-21-1"></span>*XSL File Searching*

If you have a Stylesheet Location defined, you should search for the xsl file starting in <otm install dir>/glog/gc3webapp.ear/GC3.war/WEB-INF/xsl/<glog.customPath property>/<Stylesheet Location Value>. Otherwise, you can start the search in <otm install dir>/glog/gc3webapp.ear/GC3.war/WEB-INF/xsl/<glog.customPath property>/themes/themes.xsl. If the file is not found then move upwards in the directory structure until the XSL file is found. The default Oracle Transportation Management version is located in <otm install dir>/glog/gc3webapp.ear/GC3.war/WEB-INF/xsl/.

### Example:

```
<glog.customPath property> = custom
<theme name> = redtheme
<file name> = themes/themes.xsl
```
The search for this file is in this order.

- 1. <otm\_install\_dir>/glog/gc3webapp.ear/GC3.war/WEB-INF/xsl/custom/redtheme/themes/themes.xsl
- 2. < otm\_install\_dir>/glog/gc3webapp.ear/GC3.war/WEB-INF/xsl/custom/themes/themes.xsl
- 3. <otm\_install\_dir>/glog/gc3webapp.ear/GC3.war/WEB-INF/xsl/themes/themes.xsl

### <span id="page-21-2"></span>*Branding an XSL File*

The recommended way to brand an XSL file is to start with a simple XSL file that imports the shipped version of that file. This ensures that any changes are made to the file fixes in sections that are not branded will be captured.

Example:

- 1. Edit the itinerary/CapacityOverride.xsl file.
- 2. Create the following file in  $\text{6cm}$  install dir>/qlog/gc3webapp.ear/GC3.war/WEB-INF/xsl/<glog.customPath property>/itinerary and call it CapacityOverride.xsl.

```
<?xml version="1.0" encoding="utf-8"?>
<xsl:stylesheet xmlns:xsl="http://www.w3.org/1999/XSL/Transform" 
version="1.0">
```

```
 <xsl:import href="file:../../itinerary/CapacityOverride.xsl"/>
  <xsl:output method="html"/>
</xsl:stylesheet>
```
This will import the shipped version of the CapacityOverride.xsl file.

- 3. Then, override any templates in the CapacityOverride.xsl file for configuration.
- 4. If you want to include a user-created JavaScript file this can be accomplished by adding the following:

```
<script language="javascript" type="text/javascript" 
src="{$glogUrlPrefix}/js/ clientDirectory}/<new javascript 
filename>"/>
```
The placement of this line will depend on the XSL file that is being updated.

### <span id="page-22-0"></span>*Branding a CSS File*

Editing a CSS files requires overriding the CSS template in your new theme xsl file.

There are two ways of editing the css file:

1. Continue to use the themesalta.css in the CSS template and add a link to your customercreated CSS file. This will allow the retention of all shipped styles so that only the styles that need modification will be in your CSS file.

```
<xsl:template name="css">
   <link rel="styleSheet" type="text/css">
          <xsl:attribute name="href">
                 <xsl:value-of 
                 select="$glogUrlPrefix"/>/css/themes<xsl:value-of 
                 select="translator:get-translated-
                 value('css.root_dir')"/>themesalta.css
          </xsl:attribute>
   \langlelink>
   <link rel="styleSheet" type="text/css">
```
#### **<xsl:attribute name="href">**

```
<xsl:value-of select="$glogUrlPrefix"/>/css/xsl:value-of 
                 select="$clientDirectory"/>/<xsl:value-of 
                 select="translator:get-translated-
                 value('css.root_dir')"/>themesmycompany.css
          </xsl:attribute>
   \langlelink\rangle</xsl:template>
```
2. Import the themesalta.css in your CSS:

```
@import url("/css/themes/themesalta.css");
<changes and additions go here>
```
#### • The css template change would look like:

```
<xsl:template name="css">
   <link rel="styleSheet" type="text/css">
          <xsl:attribute name="href">
                 <xsl:value-of select="$glogUrlPrefix"/>/css/xsl:value-of 
                 select="$clientDirectory"/>/<xsl:value-of 
                 select="translator:get-translated-
                 value('css.root_dir')"/>themesmycompany.css
          </xsl:attribute>
   \langlelink>
</xsl:template>
```
You will need to add new xsl variables to reference your CSS file. This is so that the JSP-based screens pick up your new CSS file:

If you chose 1:

```
<xsl:variable name="css_name">themesalta.css</xsl:variable>
<xsl:variable name="css_name1">themesmycompany.css</xsl:variable>
```
If you chose 2:

<xsl:variable name="css\_name">themesmycompany.css</xsl:variable>

### <span id="page-23-0"></span>*Branding an Image*

You can find an image name and location the following ways:

- In Internet Explorer, right-click on the image and choose Properties. In the resulting dialog box, the image location is in the Address field.
- In Firefox, right-click on the image and choose Properties. In the resulting dialog box, the image location is in the Location field.

The majority of the images are defined in XSL variables in the  $t$ hemesalta. $x$ sl file. Once you know which image you want to modify, use your browser to determine the image file name. From there, search the xsl/themes/themesalta.xsl file for the variable declaration. Copy this definition after the <xsl:output> element in the <theme file name>.xsl file you created. From there modify it to point to the new image file.

### **Scenario**

You want to replace the volume button with a user-created image called NewVolume.gif.

- 1. Place the NewVolume.gif image in the branded image directory under /images/<glog.customPath property>/<theme name>/themes.
- 2. Searching for the volume image in the xsl/themes/themesalta.xsl file results in finding the volume img variable definition. Copy this definition to your <theme file name>.xsl file.
- 3. We provide a XSL variable called clientDirectory. This variable will contain the <glog.customPath property>/<theme name>/themes portion of the directory structure.
- 4. Modify the volume\_img variable to use point to the new image.
- 5. The theme file should now look like:

```
<xsl:stylesheet xmlns:xsl="http://www.w3.org/1999/XSL/Transform"
xmlns:resolver="http://www.jclark.com/xt/java/glog.webserver.util.GLURIResol
ver" xmlns:xt="http://www.jclark.com/xt" exclude-result-prefixes="xt" 
version="1.0">
      <xsl:import href="file:themes/themesalta.xsl"/>
      <xsl:output method="html"/>
      <xsl:variable name="themeName">redtheme</xsl:variable> 
       <xsl:variable name="clientDirectory">
              <xsl:value-of select="resolver:get-image-client-
directory($themeName)"/>
       </xsl:variable>
<xsl:variable name="volume_img"><xsl:value-of 
select="$glogUrlPrefix"/>/images/<xsl:value-of 
select="$clientDirectory"/>/NewVolume.gif</xsl:variable>
</xsl:stylesheet>
```
When a user is set to use this theme they will see all of the default images defined by the themesalta theme except for the volume image. The volume image will be the new branded image.

Continue on doing this for all necessary images.

If you cannot find the image in this manner then it is defined in the .css file. The easiest way to find these images is to go into the images directory using Windows Explorer, change the view type to Thumbnails, and search for the image. If you are not using Windows, then the easiest way is to determine which .css class is being used and look for it within the .css file.

The image location is relative to the css location.

### **Scenario**

You want to change the background image of the global area. This is the style:

```
.globalArea.header { background-image: 
url(../../images/themes/themesalta/headerBg.jpg); }
```
You would place the following in your CSS file:

```
.globalArea.header { background-image: 
url(../../../images/<glog.customPath property>/<theme name>/<new 
image filename); }
```
# <span id="page-24-0"></span>**Creating Themes for a Locale**

Oracle Transportation Management allows for branding of certain attributes based on locale (language and country). CSS files can be created for each locale, adjusting for font styles and sizes, as well as color preferences. For example, you might want to brand by locale to add more space for double-byte languages like Chinese.

### <span id="page-24-1"></span>*Double-byte Character Sets*

Because double-byte character sets (ideographs like in Chinese) consists of much more details than normal ASCII characters, you need to adapt your stylesheets. Oracle Transportation Management ships with a supported theme adapted for pictograph languages (themesalta.css). They are located in: /css/themes/pict.

## <span id="page-24-2"></span>*Apply Branding Based On Locale*

To implement internationalized branding:

- 1. Log in to Oracle Transportation Management as DBA.ADMIN.
- 2. Go to the label manager and search for the Label ID " $\text{css.root dir}$ ". Learn more about the label manager in the online help.
- 3. Edit the css.root dir record you found.
- 4. Add a **language, country,** and **domain** as required for what you want to brand. For example, if you want to create a server wide CSS stylesheet for Chinese, add Chinese as language, China as Country, and \* as domain name. The country code is optional, since many countries have a national language.

**Note**: If your language is not listed, contact Oracle Support for help.

- 5. As **text** enter /DIR/ where DIR will be the directory in which you will place the localized CSS files. A good naming convention would be to use the LANGUAGE\_COUNTRY of the file you are editing. Examples: fr\_CA is French Canadian, zh is Chinese.
- 6. Click Save.
- 7. Click Finished.
- 8. In <otm\_install\_dir>/web/htdocs/css/{custom directory}/{client ID or client ID/subdirectory}/themes/, create a directory with the same name you entered in css.root.dir.
- 9. Copy your default themes directory, including all CSS file to <otm\_install\_dir>/web/htdocs/css/{custom directory}/{client ID or client ID/subdirectory}/themes/<DIR>/.
- 10. Edit the file to create the new, branded look.
- 11. Test your locale specific theme by logging into Oracle Transportation Management and setting your user preferences to the country and language you have branded for. See the online help for more information on how to do this. Your new look and feel should be visible after pressing the reload button in your browser.

### <span id="page-25-0"></span>*Translations*

You may wish to change some translations in the Oracle Transportation Management system. For example, you can update "OTM" to "My Company Name".

If you only want to make a few changes, you can use the Label Manager in Oracle Transportation Management (**Configuration and Administration > User Configuration > Label Manager**).

**Note:** This feature is only available to users who are logged in as administrators.

If you need to change large amounts of phrases in Oracle Transportation Management, consider using CSV files to upload your changes to the TRANSLATION\_D table in the database.

# <span id="page-25-1"></span>**CSS Descriptions**

The following are descriptions of the classes defined in the themesalta.css file.

### <span id="page-25-2"></span>*HTML Tag Styles*

<span id="page-25-3"></span>These are styles applied directly to the definition of an HTML element.

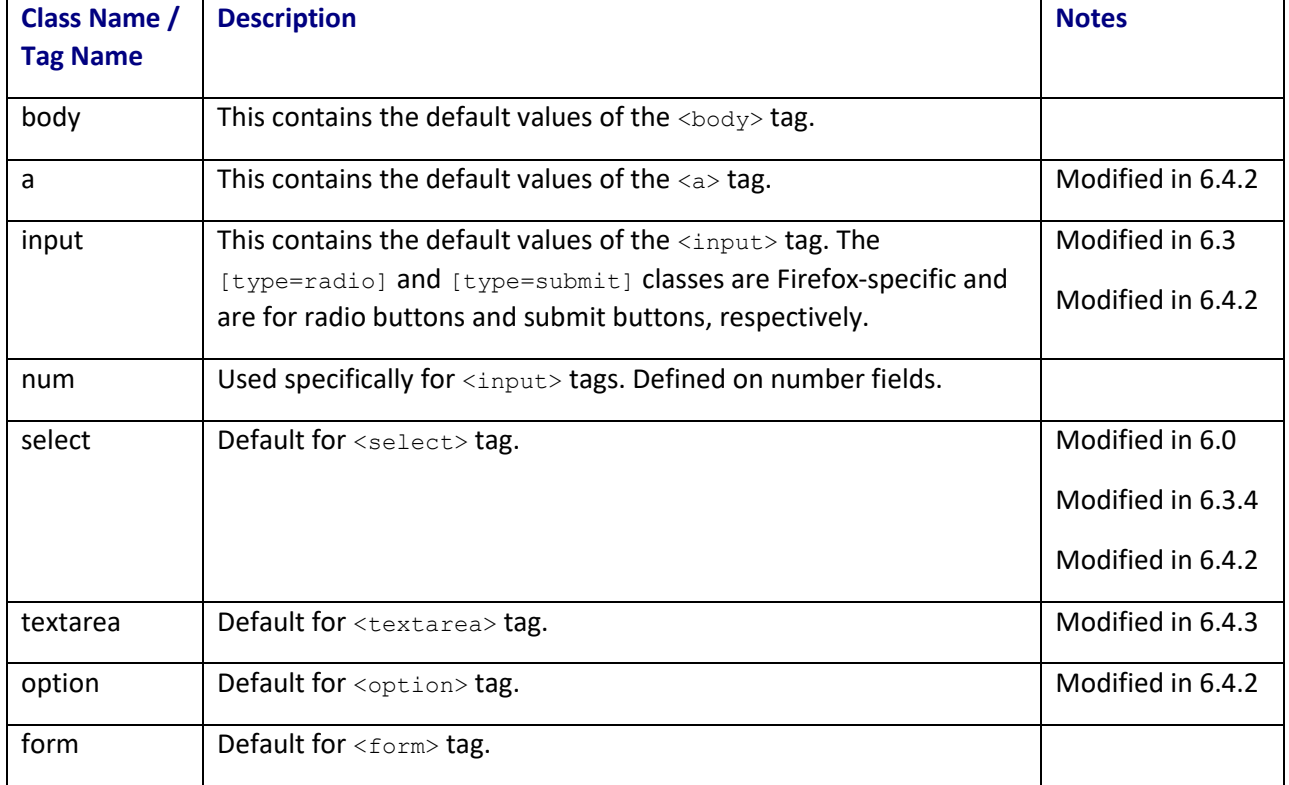

### **Table 4-1: HTML Tag Styles**

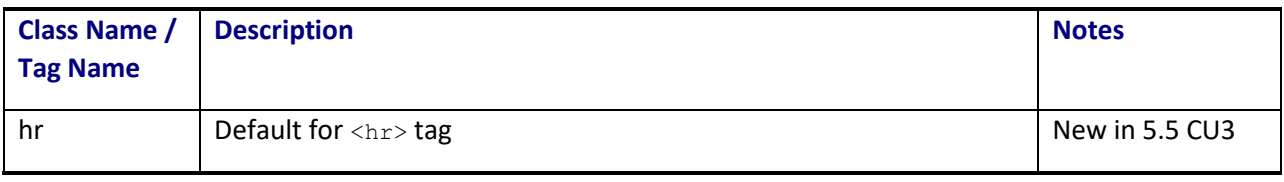

## <span id="page-26-0"></span>*Generic Classes*

These are generic classes that are often used in conjunction with other classes.

<span id="page-26-2"></span>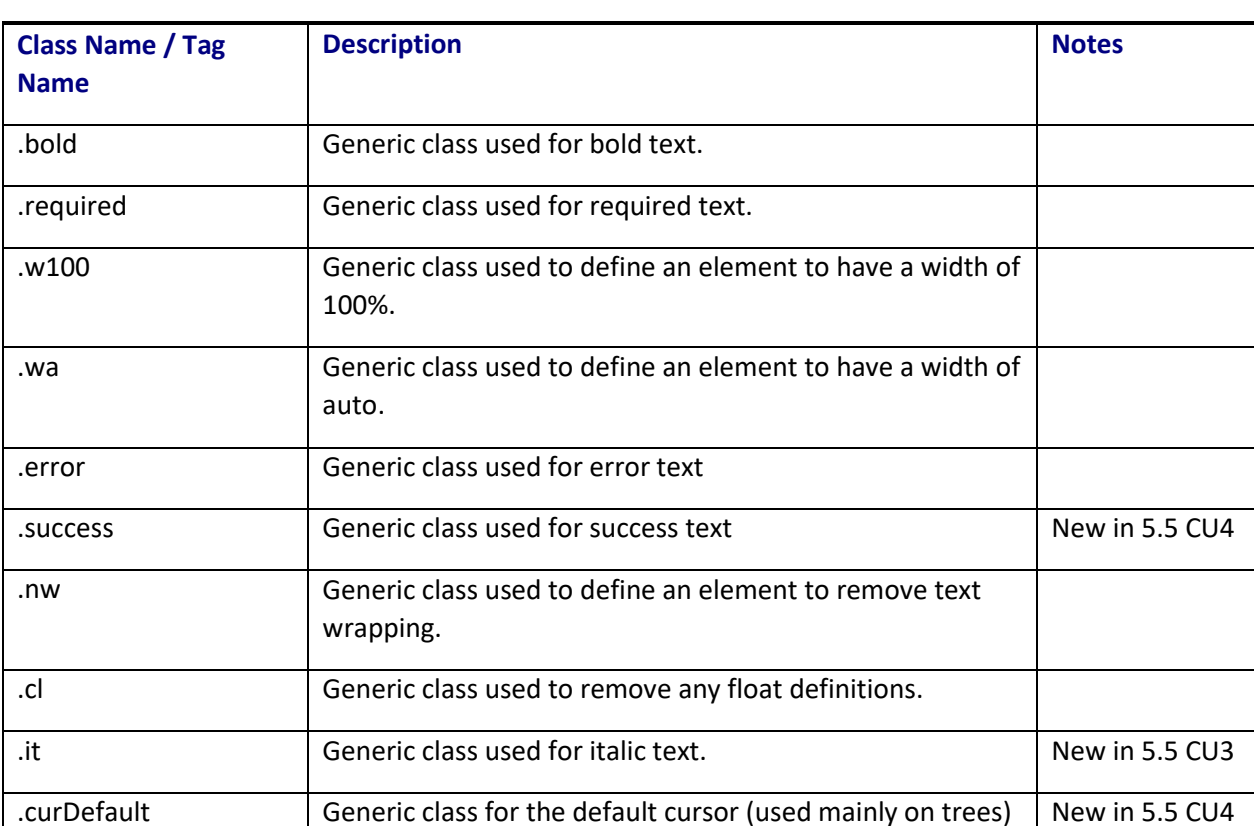

### **Table 4-2: Generic Classes**

## <span id="page-26-1"></span>*Body Classes*

These are classes used on the <body> tag.

### **Table 4-3: Body Classes**

<span id="page-26-3"></span>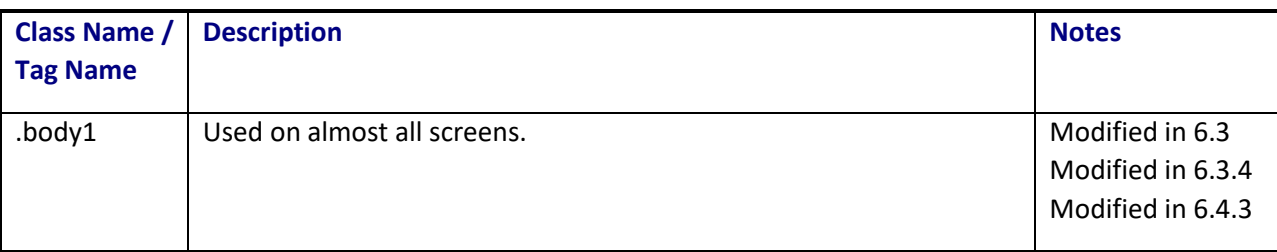

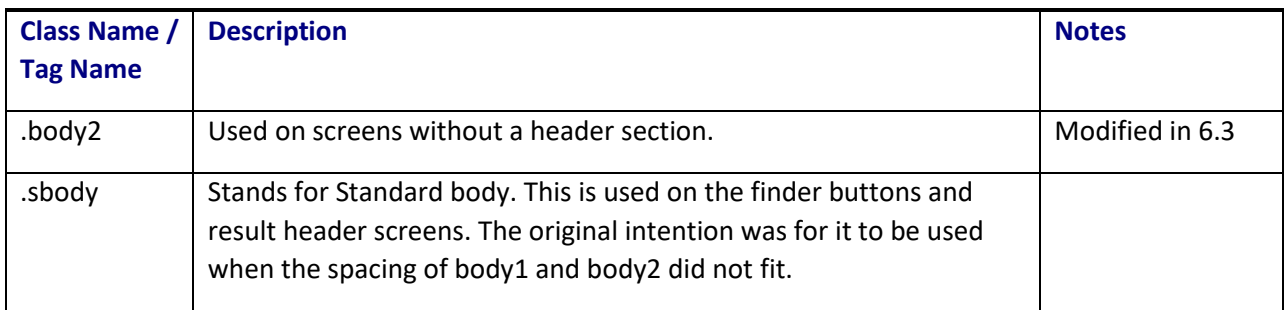

### <span id="page-27-0"></span>*Header Classes*

These classes are used in the header section of the OTM manager and action pages.

#### **Table 4-4: Header Classes**

<span id="page-27-2"></span>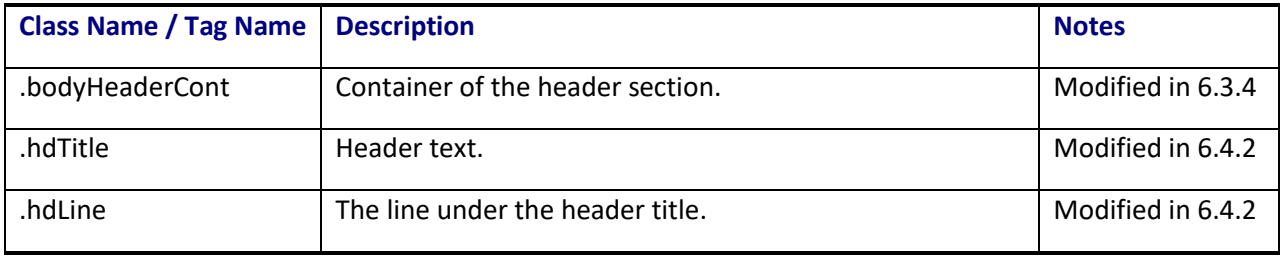

## <span id="page-27-1"></span>*Body Data Classes*

These classes are used in the data section OTM manager and action pages.

### **Table 4-5: Body Data Classes**

<span id="page-27-3"></span>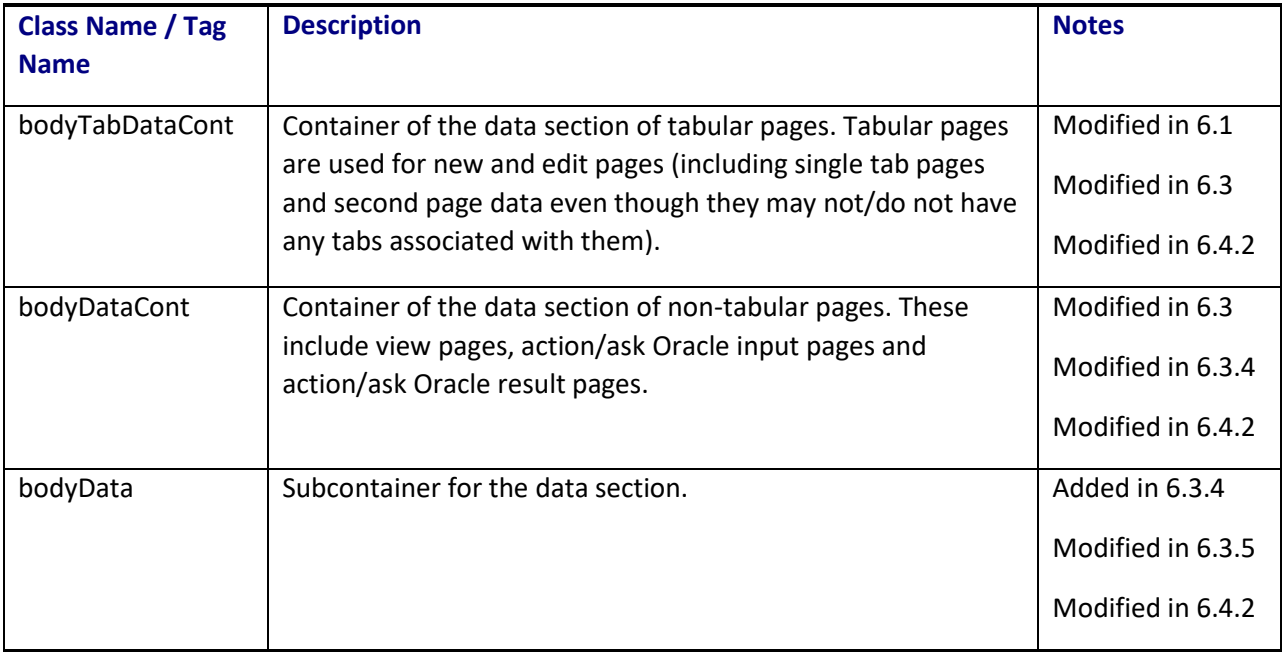

## <span id="page-28-0"></span>*Header Fields*

These classes are used in the line right under the tabs on edit/new pages.

<span id="page-28-3"></span>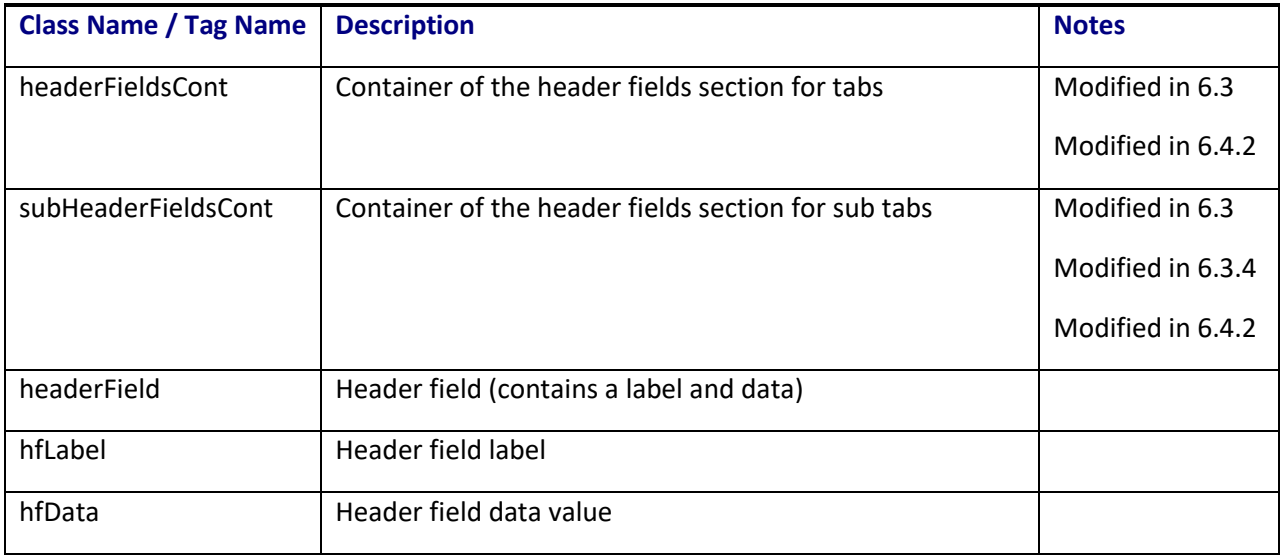

### **Table 4-6: Header Fields**

## <span id="page-28-1"></span>*Body Footer*

The footer section of the page

### **Table 4-7: Body Footer**

<span id="page-28-4"></span>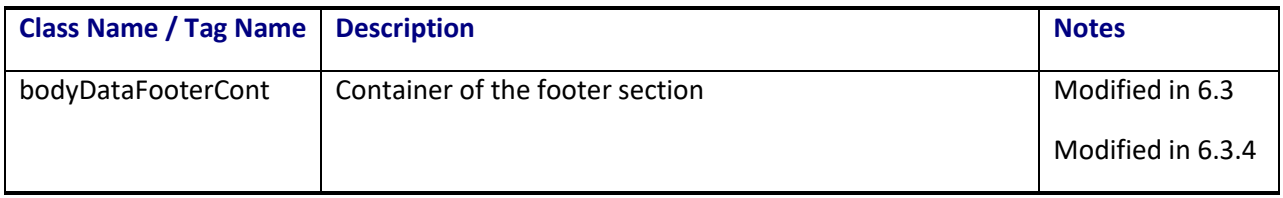

### <span id="page-28-2"></span>*Section Definitions*

The data inside the body data section is split into individual sections.

### **Table 4-8: Second Definitions**

<span id="page-28-5"></span>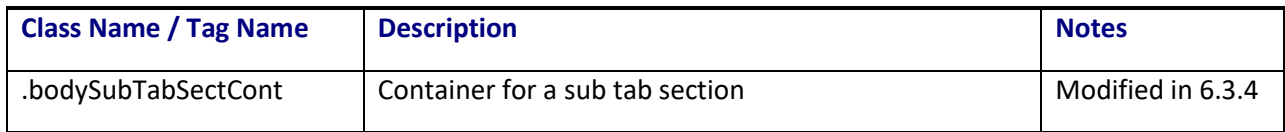

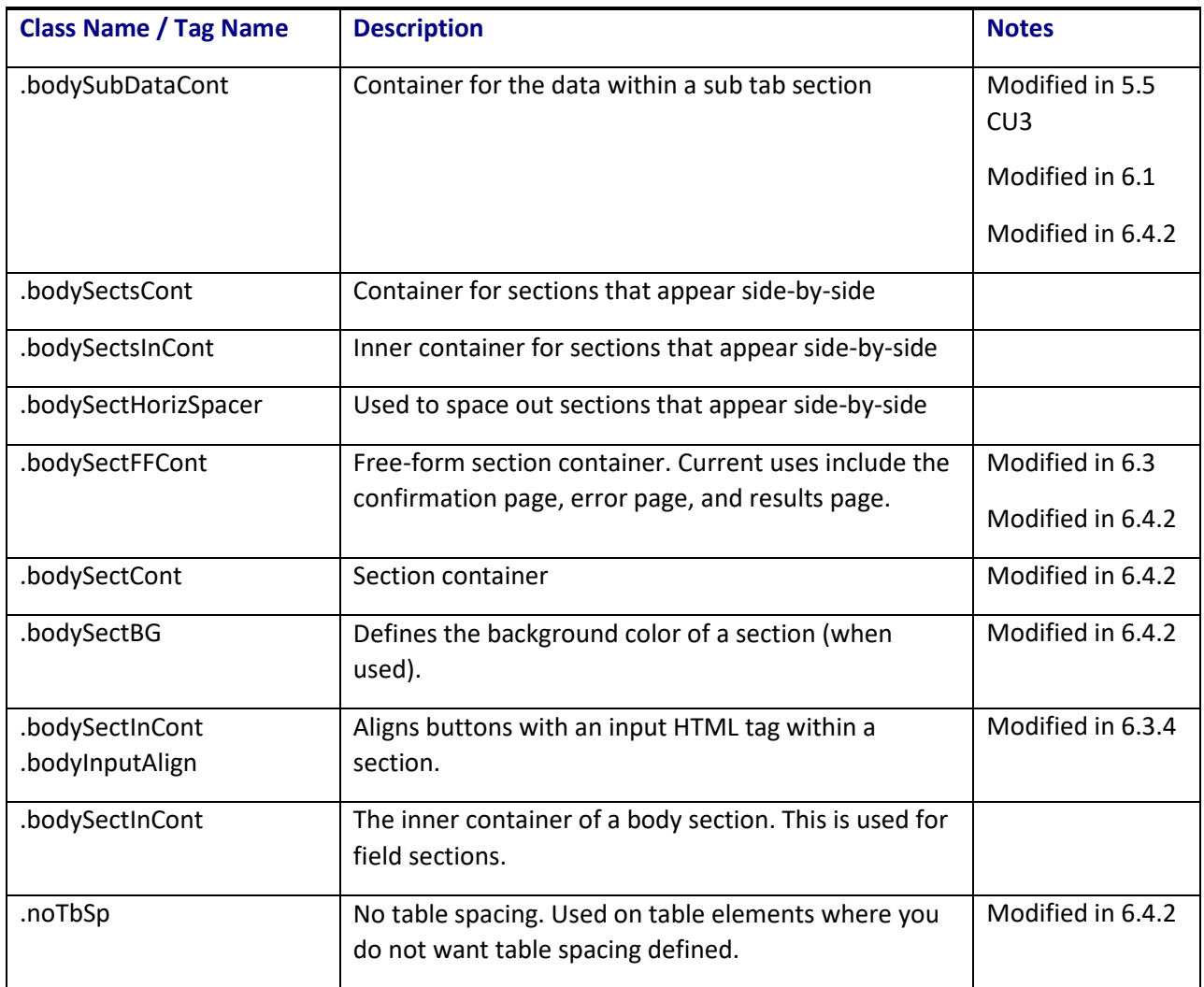

# <span id="page-29-0"></span>*Section Label Classes*

The labels for a data section

### **Table 4-9: Section Label Classes**

<span id="page-29-1"></span>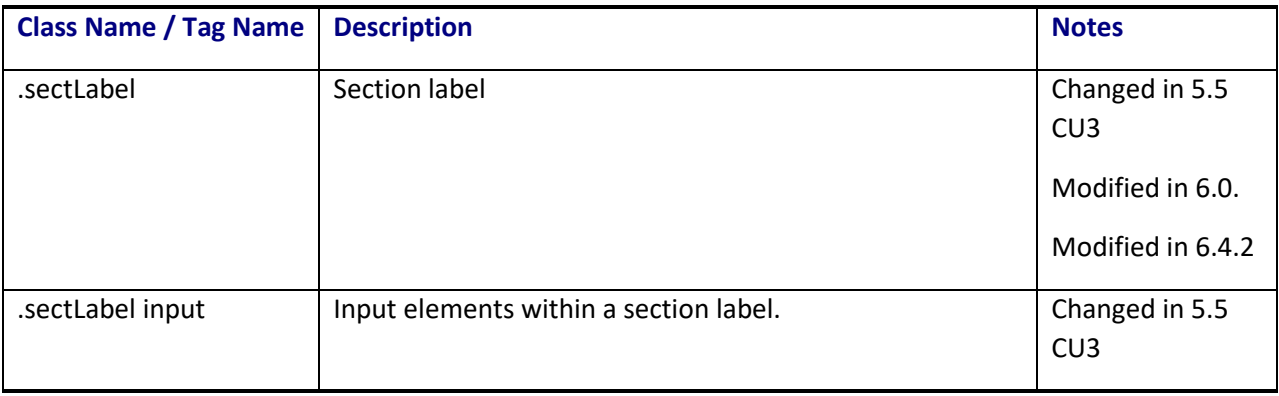

# <span id="page-30-0"></span>*Grid Classes*

Inline and second page grids

<span id="page-30-1"></span>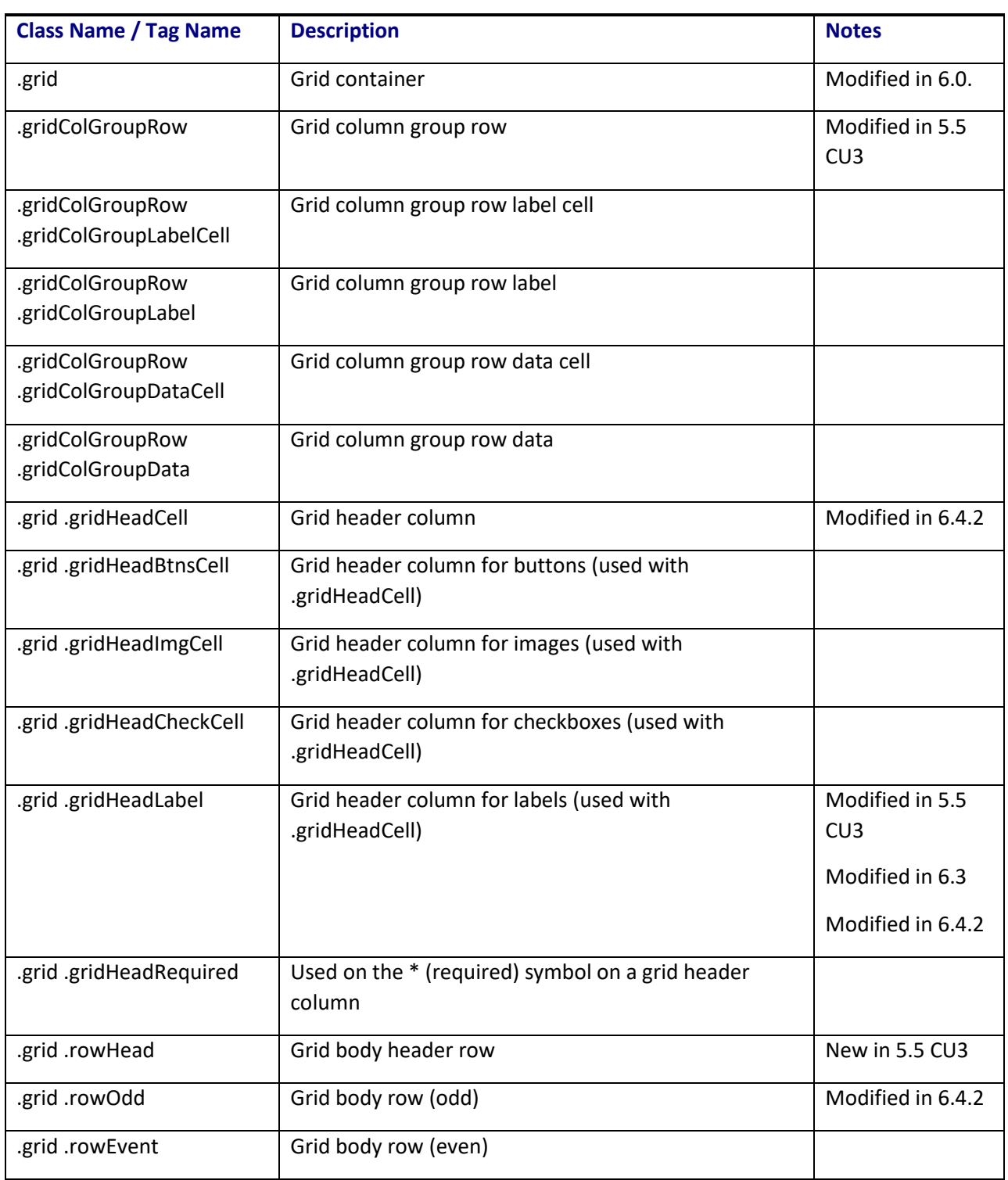

### **Table 4-10: Grid Classes**

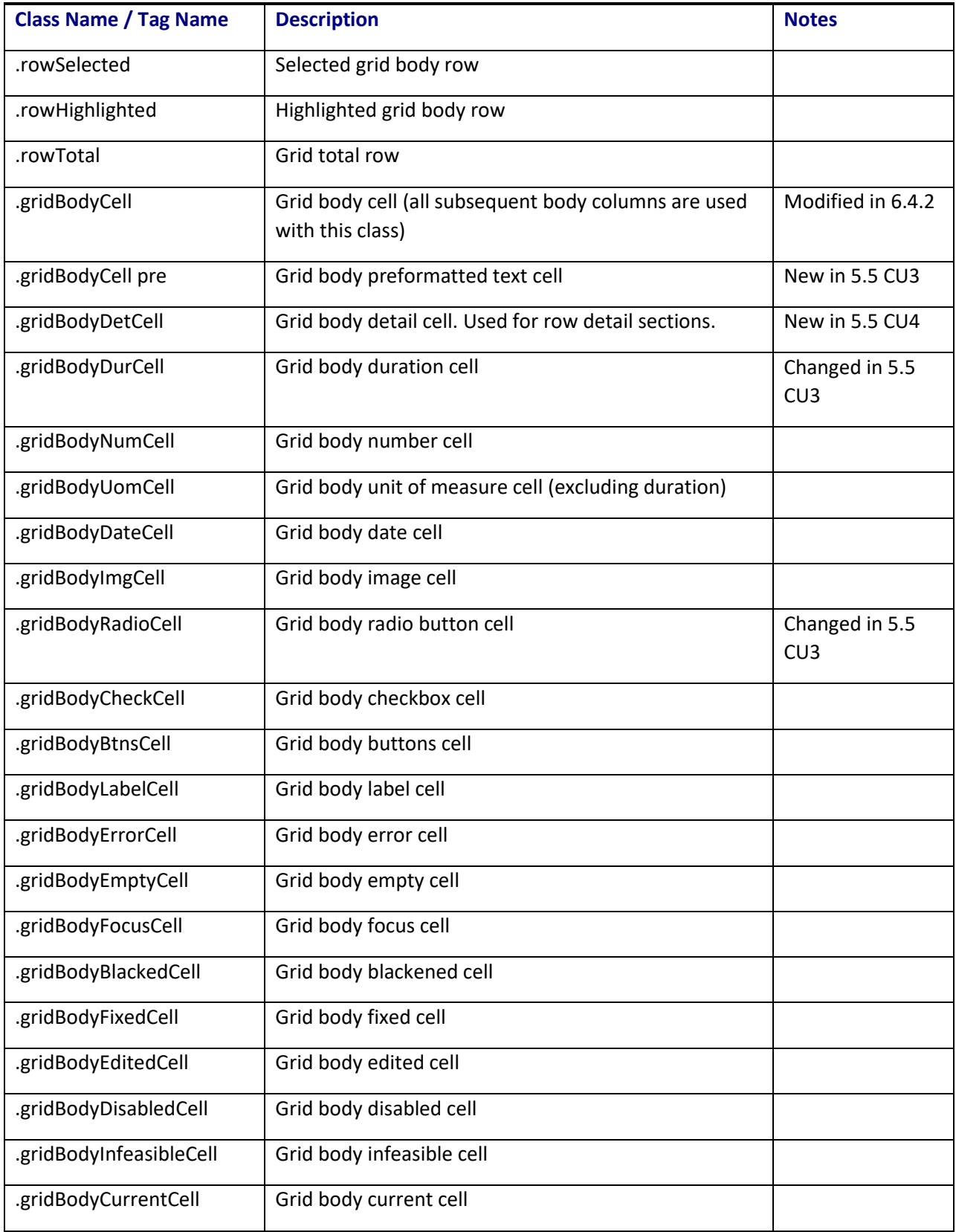

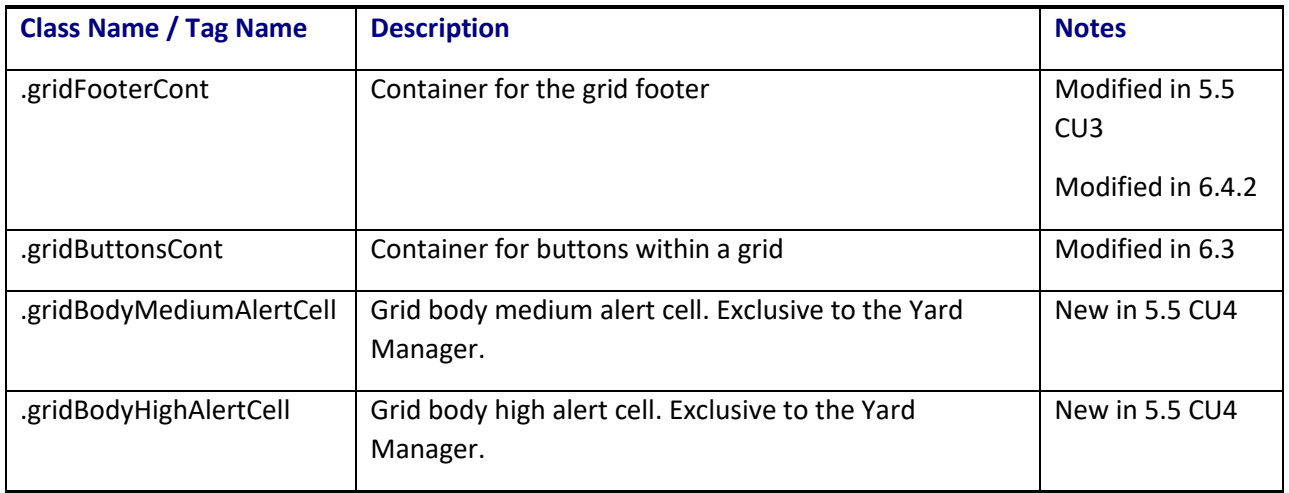

## <span id="page-32-0"></span>*Field Data Classes*

These classes are used in fields including Pick List, Volume, Weight, Droplists, etc.

<span id="page-32-1"></span>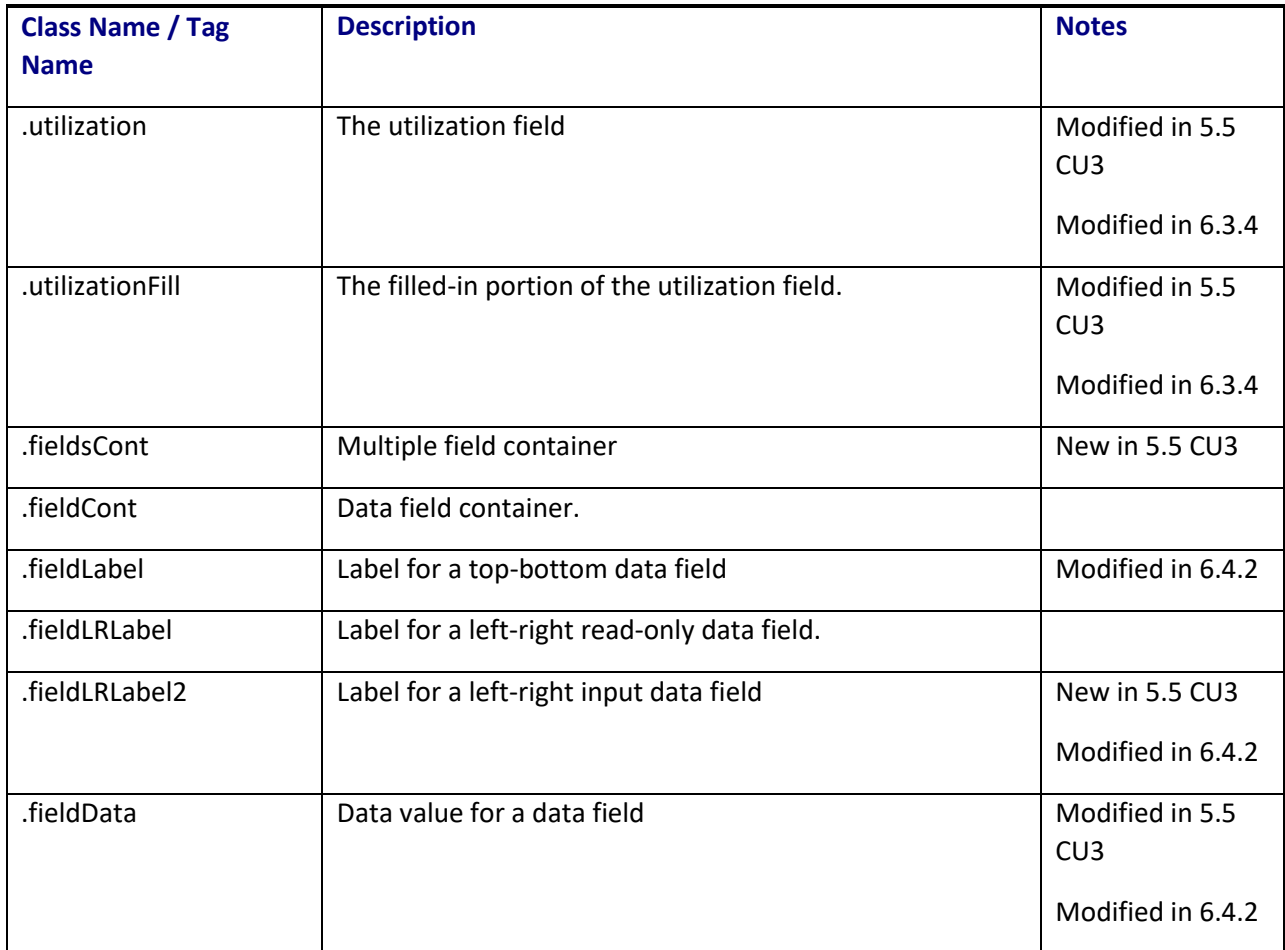

### **Table 4-11: Field Data Classes**

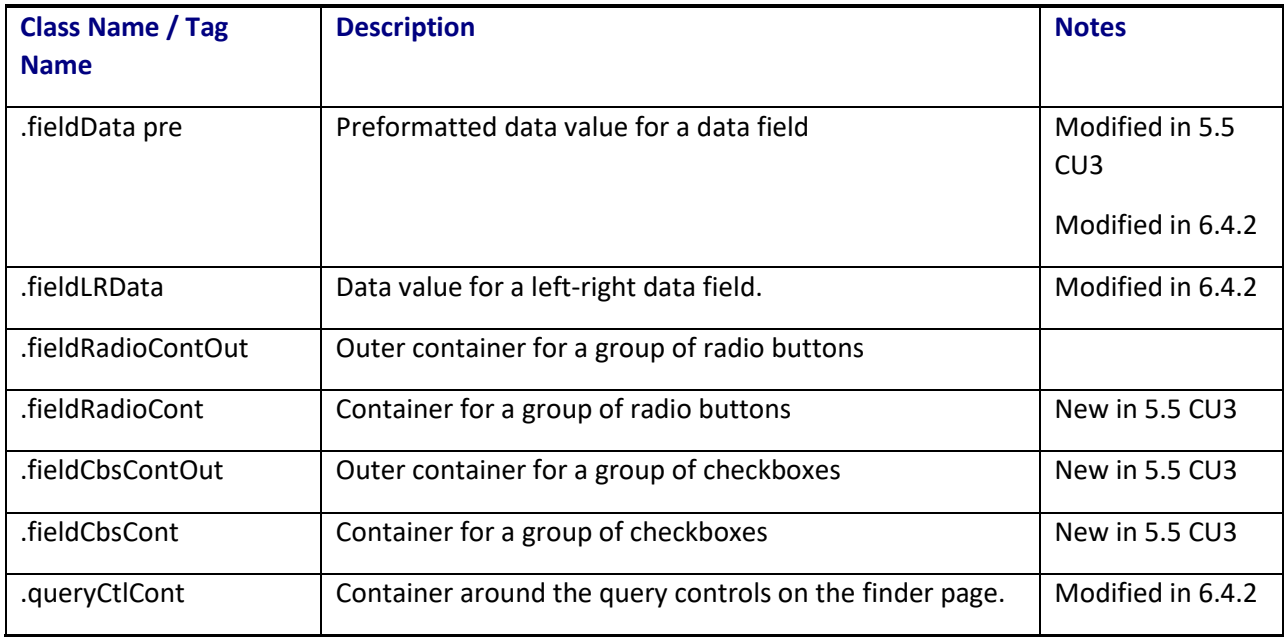

## <span id="page-33-0"></span>*Auto Complete Classes*

Pick List auto complete

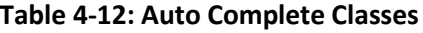

<span id="page-33-2"></span>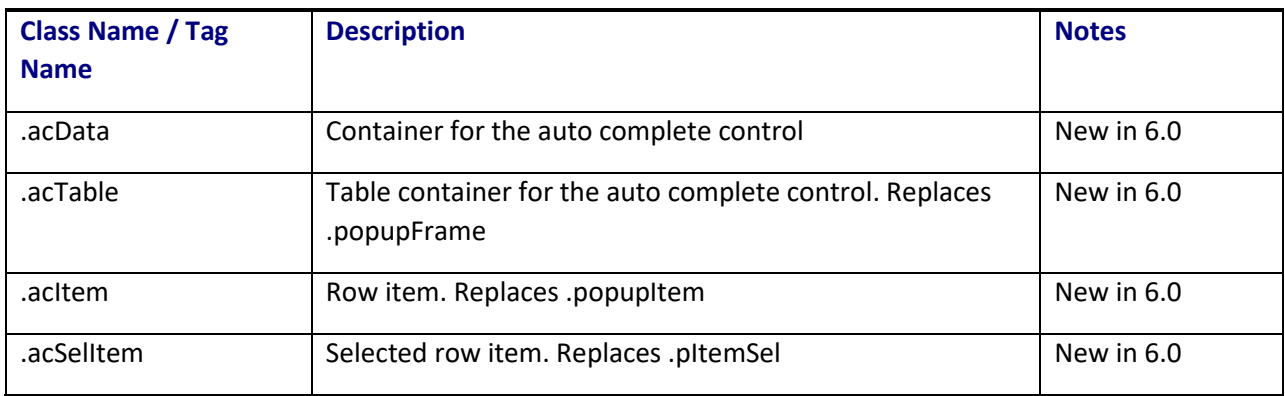

# <span id="page-33-1"></span>*Text*

Free-form text

### **Table 4-13: Text**

<span id="page-33-3"></span>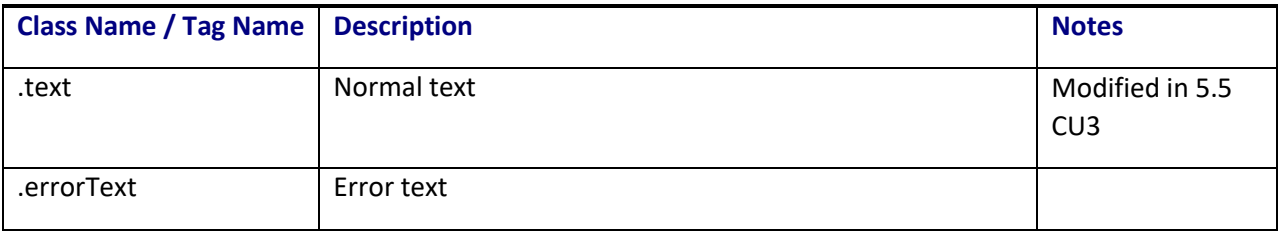

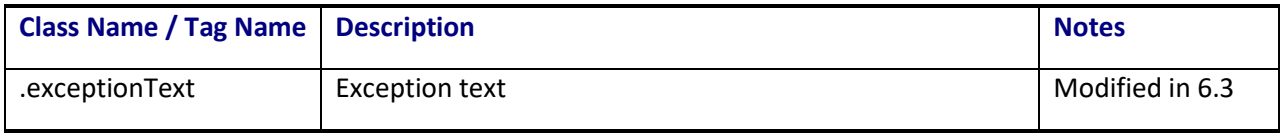

## <span id="page-34-0"></span>*Message Box*

Messages

### **Table 4-14: Message Box**

<span id="page-34-1"></span>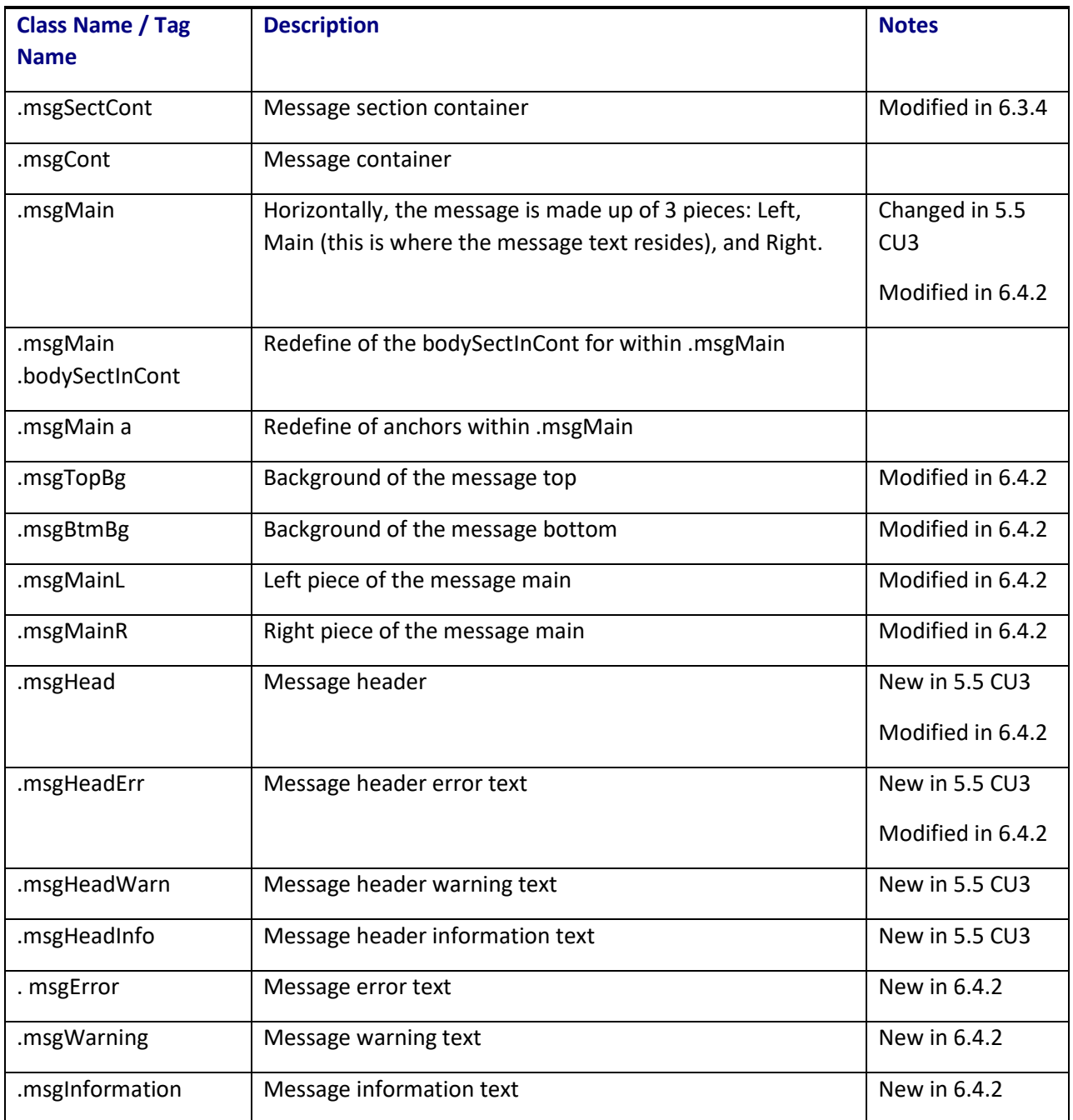

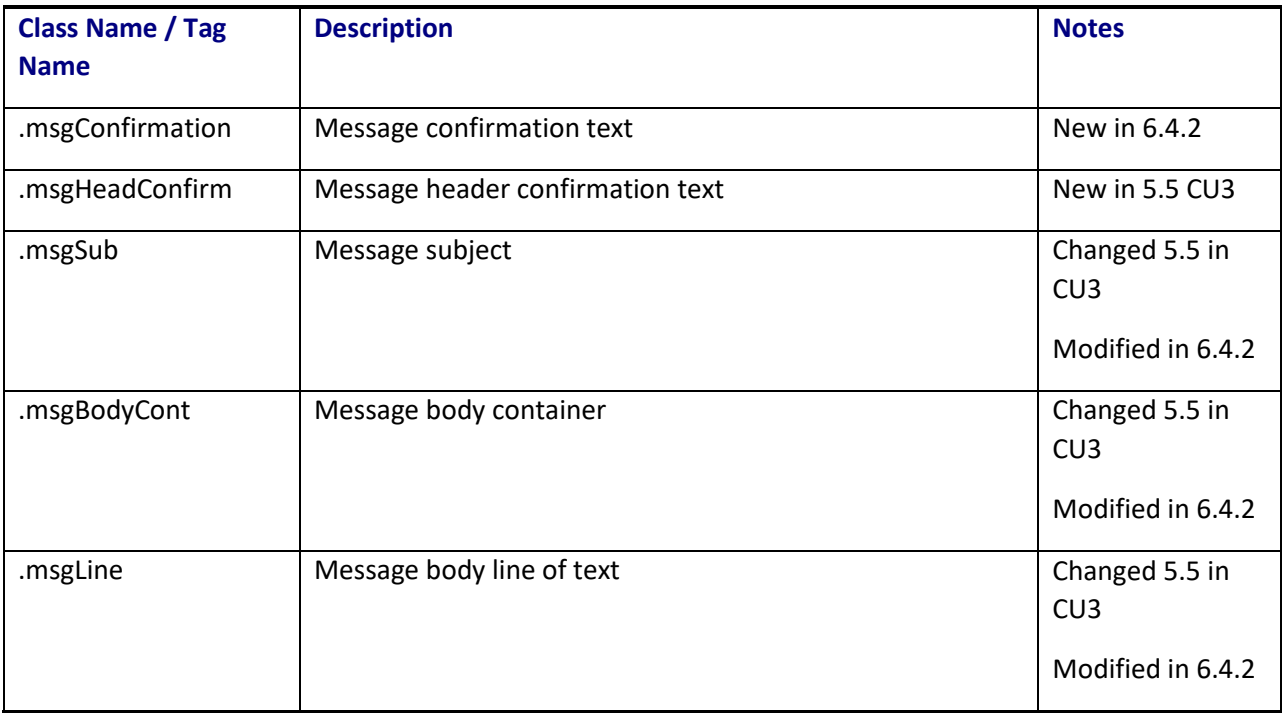

## <span id="page-35-0"></span>*Miscellaneous*

### **Table 4-15: Miscellaneous**

<span id="page-35-1"></span>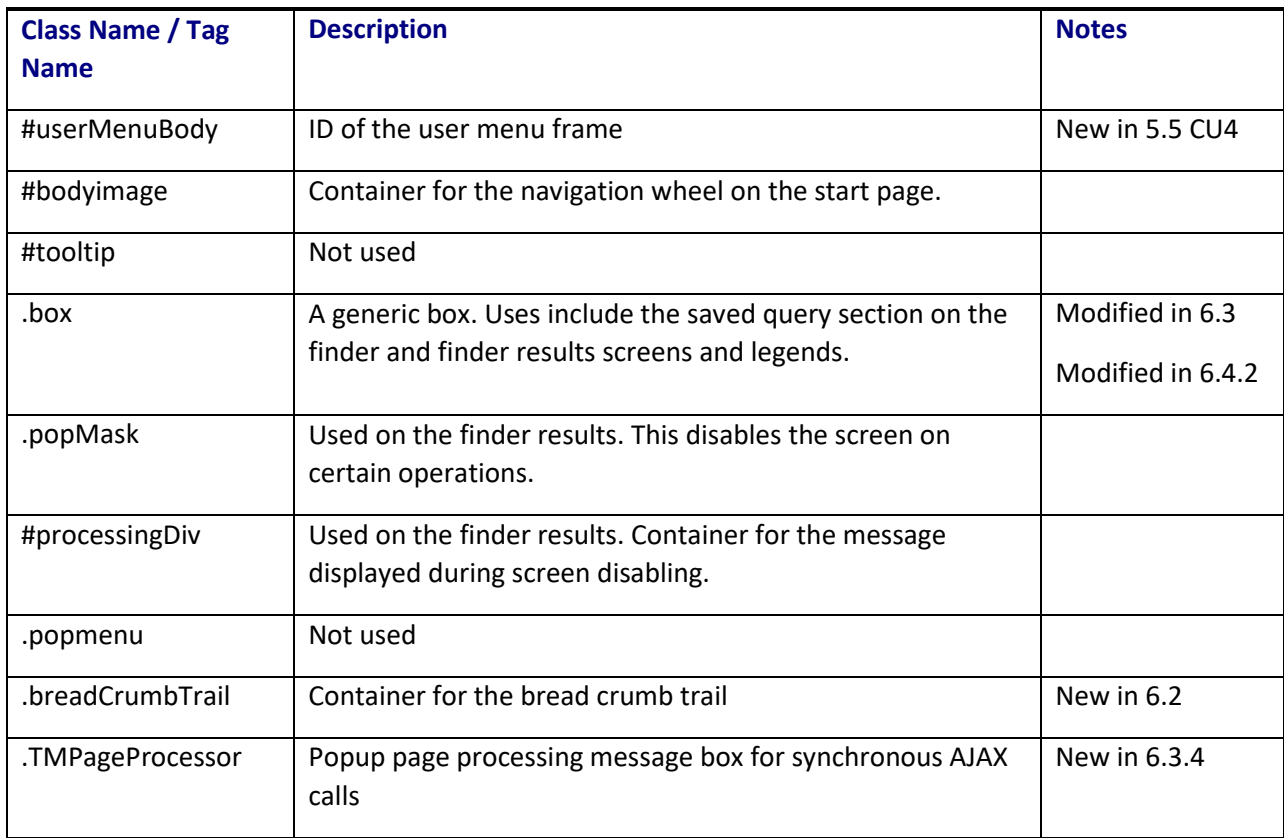
# *Various Icons*

List of classes used to display various icons

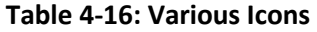

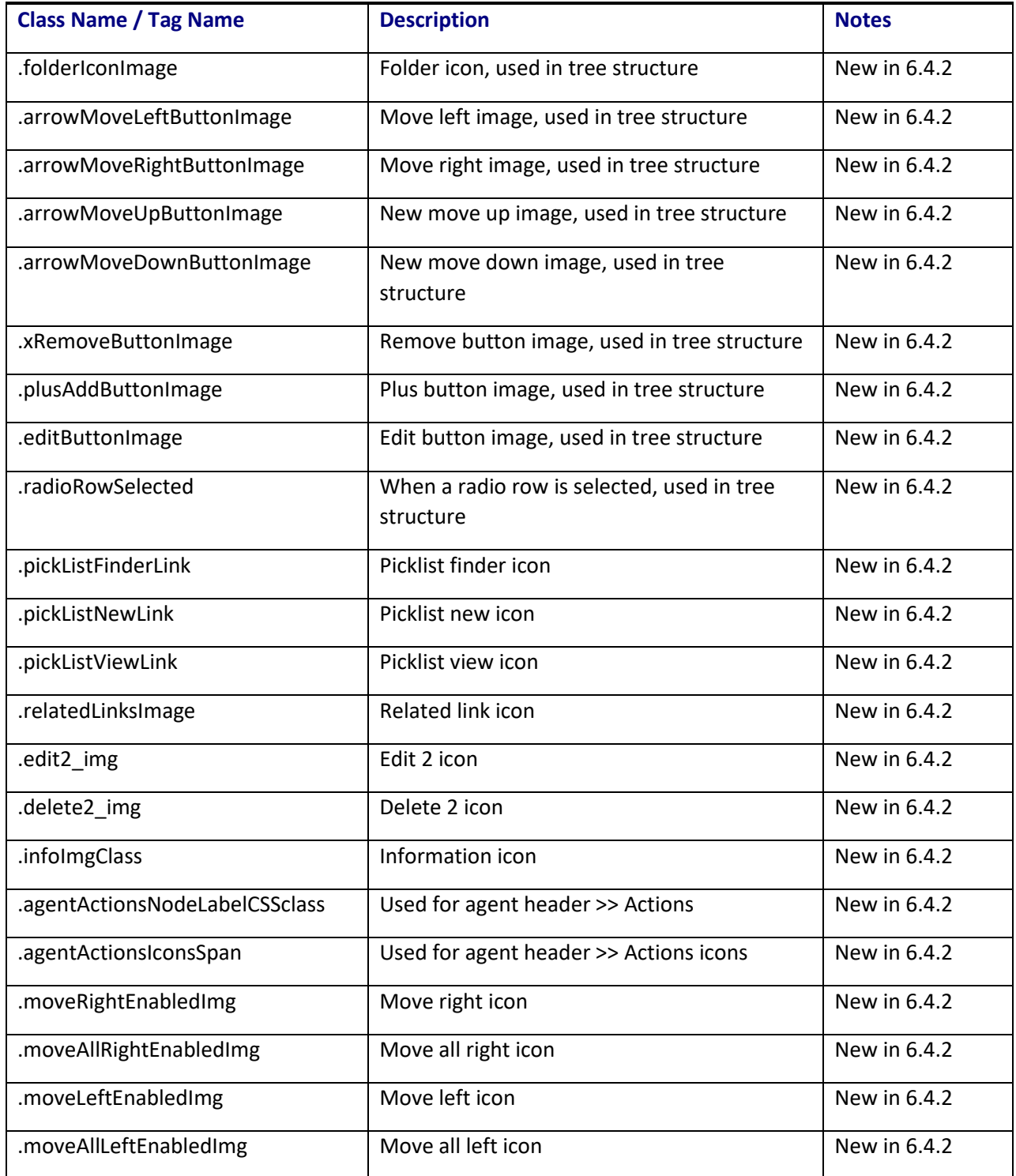

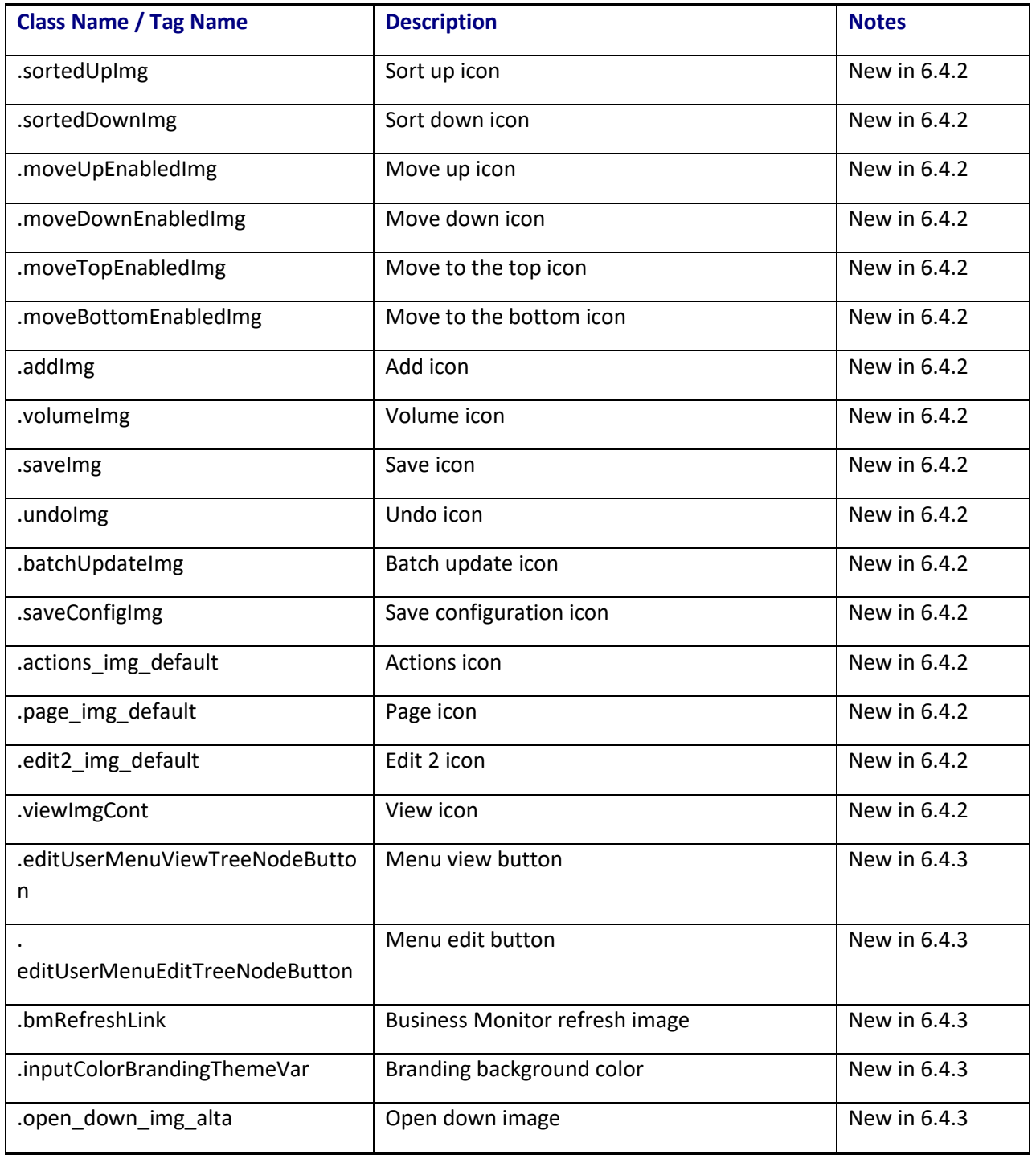

# *Power Data Classes*

Power data menu screens

### **Table 4-17: Power Data Classes**

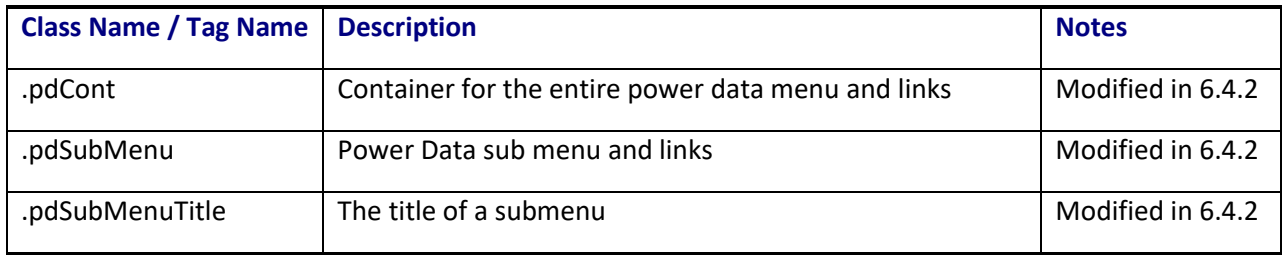

## *Tab Classes*

### **Table 4-18: Tab Classes**

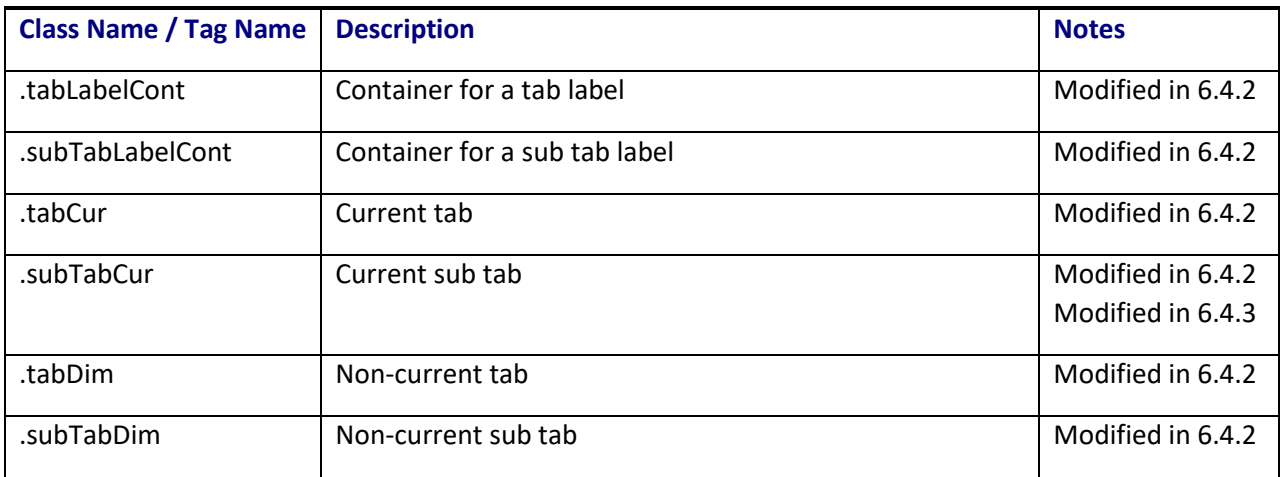

## *Unified Global Header Classes*

The classes used for the Navigator menu, Global Search, Favorites icon, Business Monitor icon, Notifications icon, Help icon, and Settings and Actions link are found in the Unified Global Header.

#### **Table 4-19: Unified Global Header Classes**

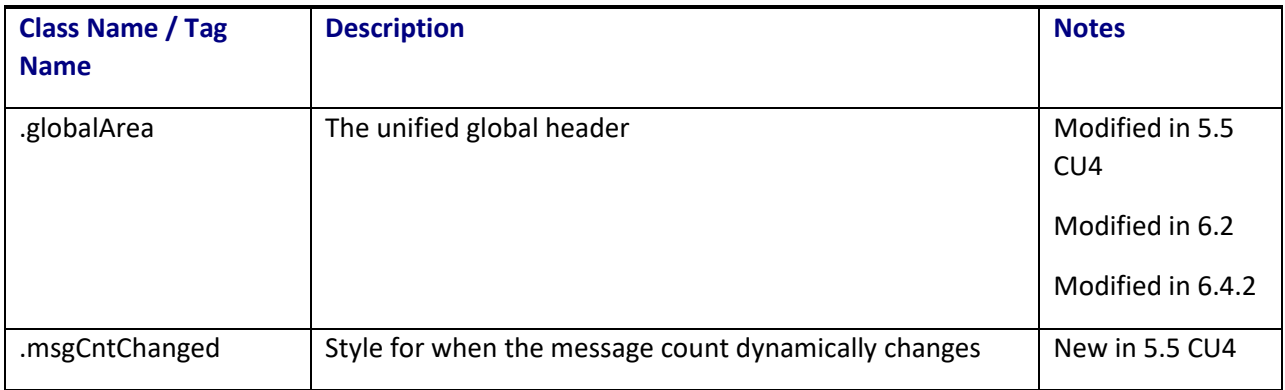

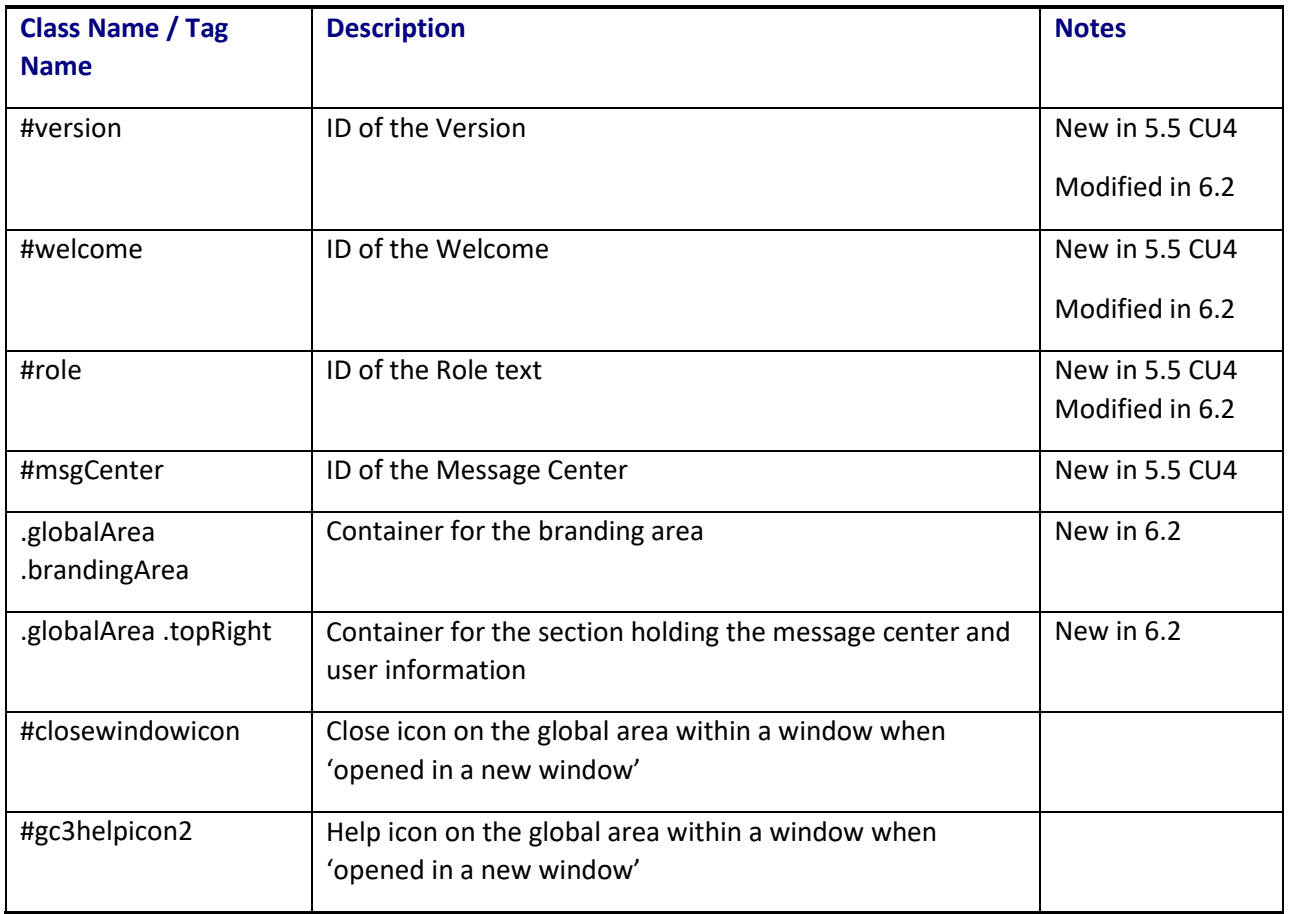

# *Ask Oracle Classes*

Ask Oracle tool bar

#### **Table 4-20: Ask Oracle Classes**

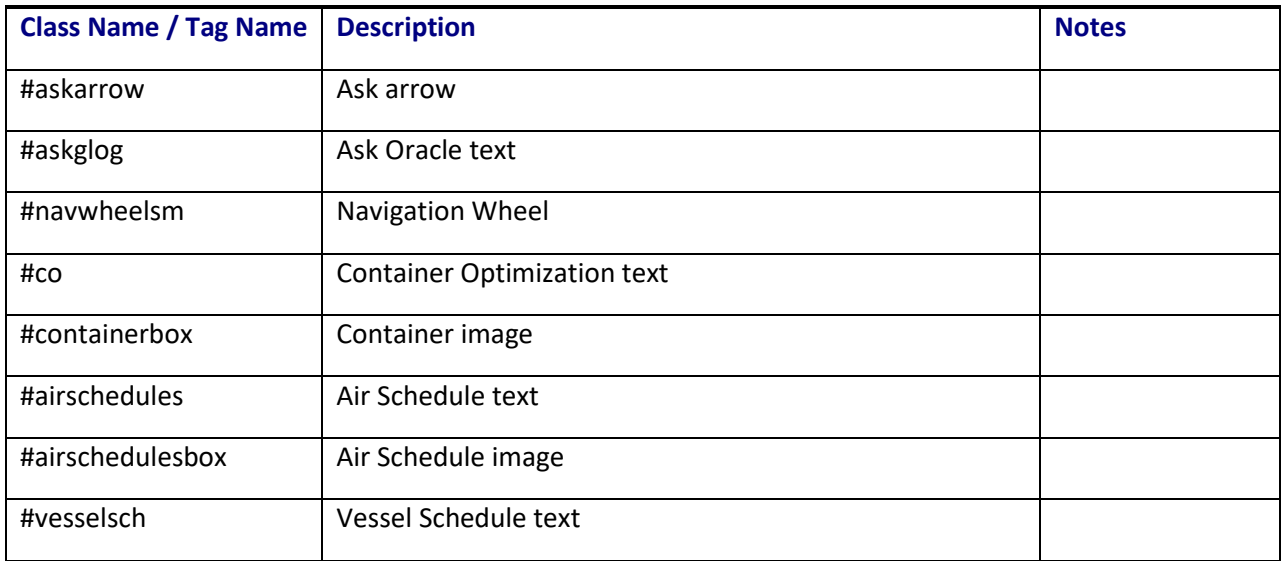

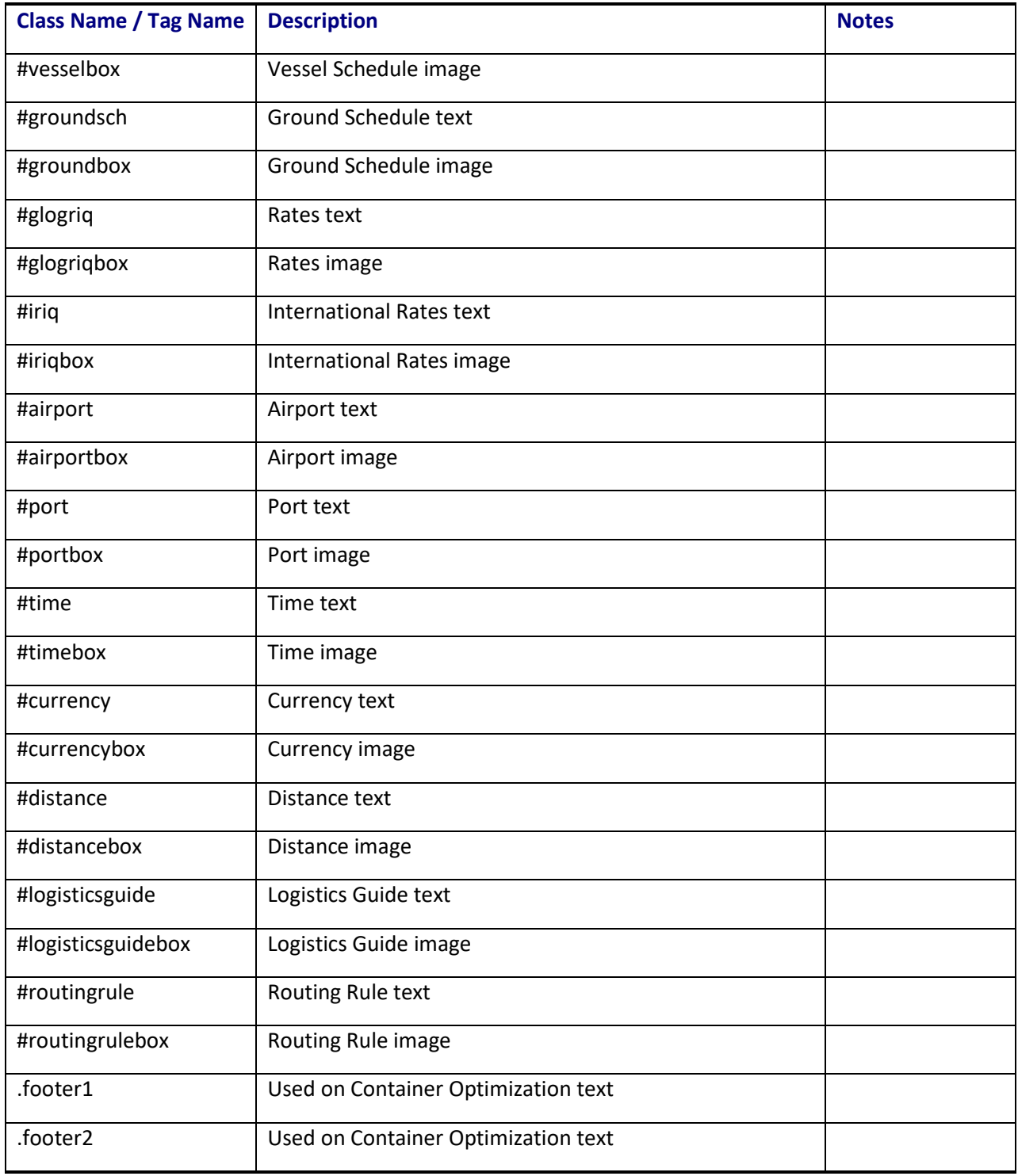

## *Calendar Classes*

Calendar popup

## **Table 4-21: Calendar Classes**

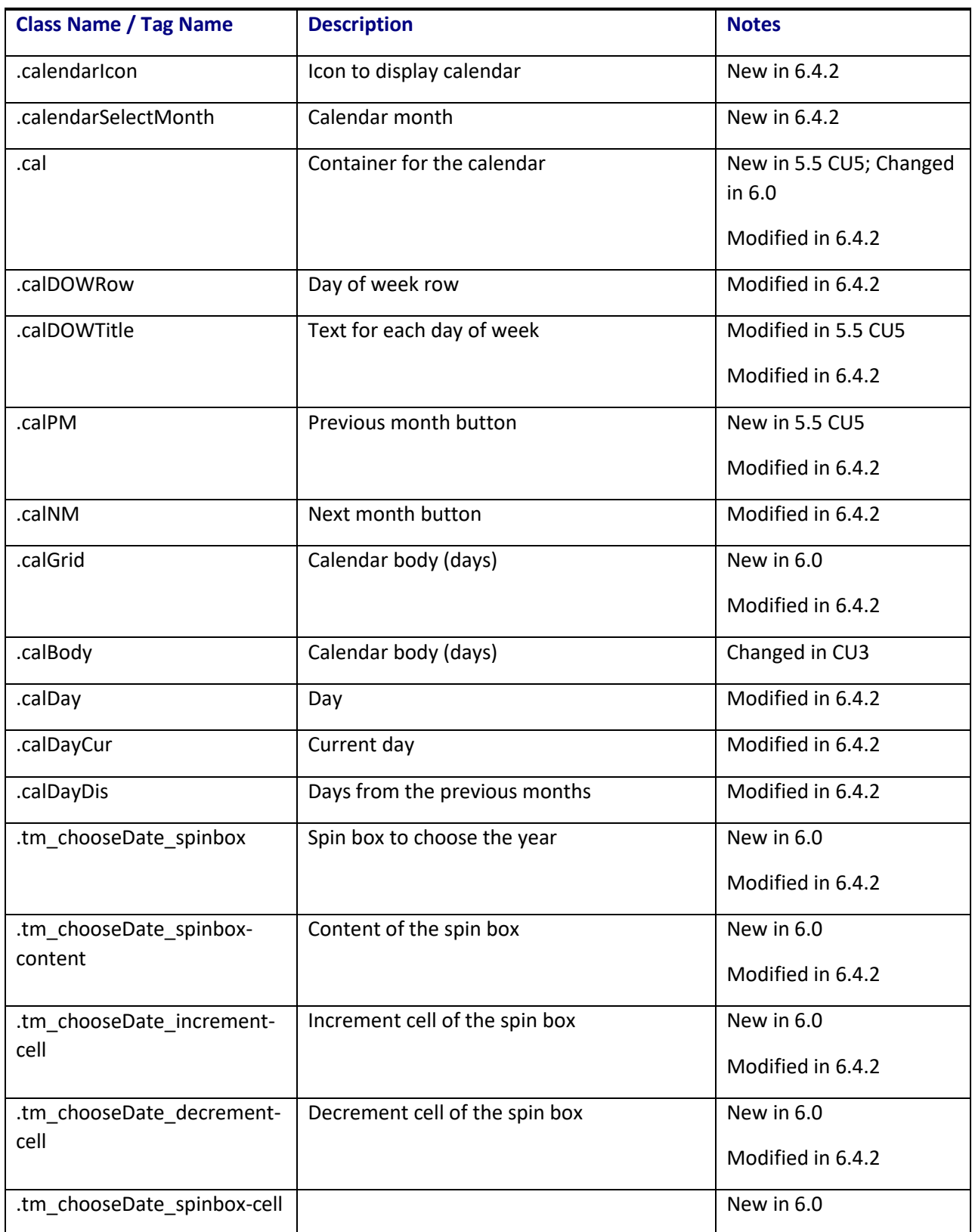

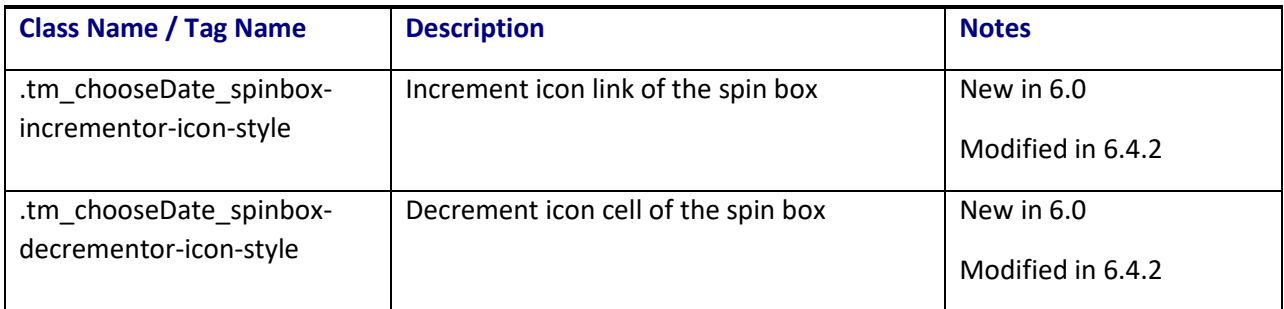

## *Volume Classes*

Volume popup

### **Table 4-22: Volume Classes**

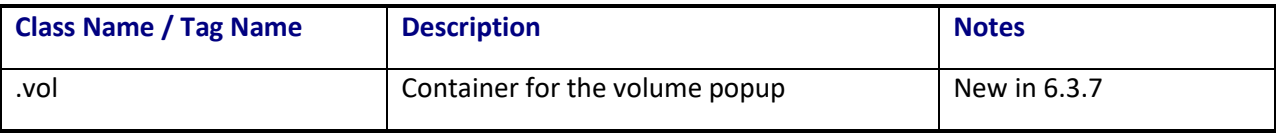

# *Login Classes*

Login page

## **Table 4-23: Login Classes**

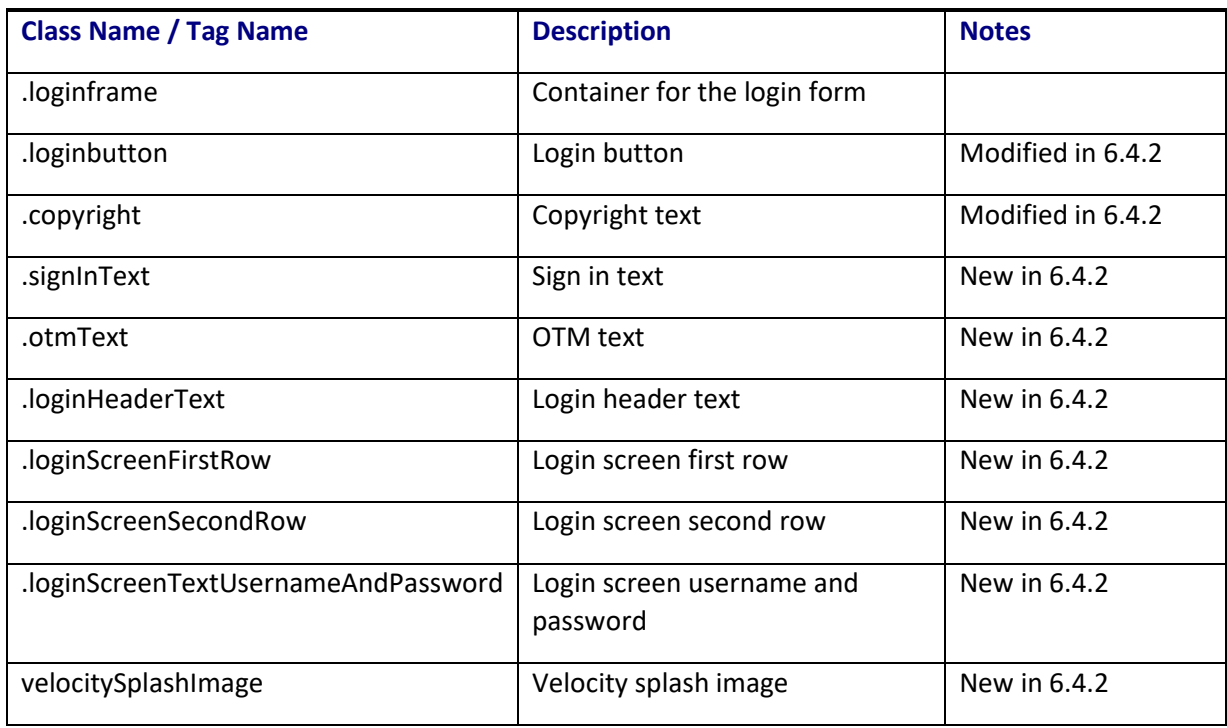

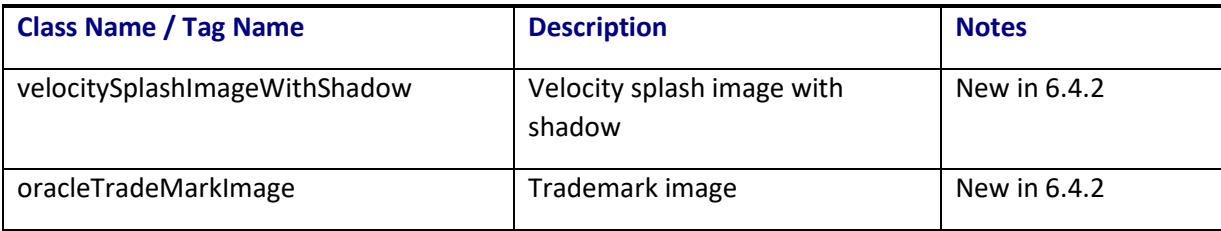

# *Scroll Grid Classes*

Finder Results Grid

## **Table 4-24: Scroll Grid Classes**

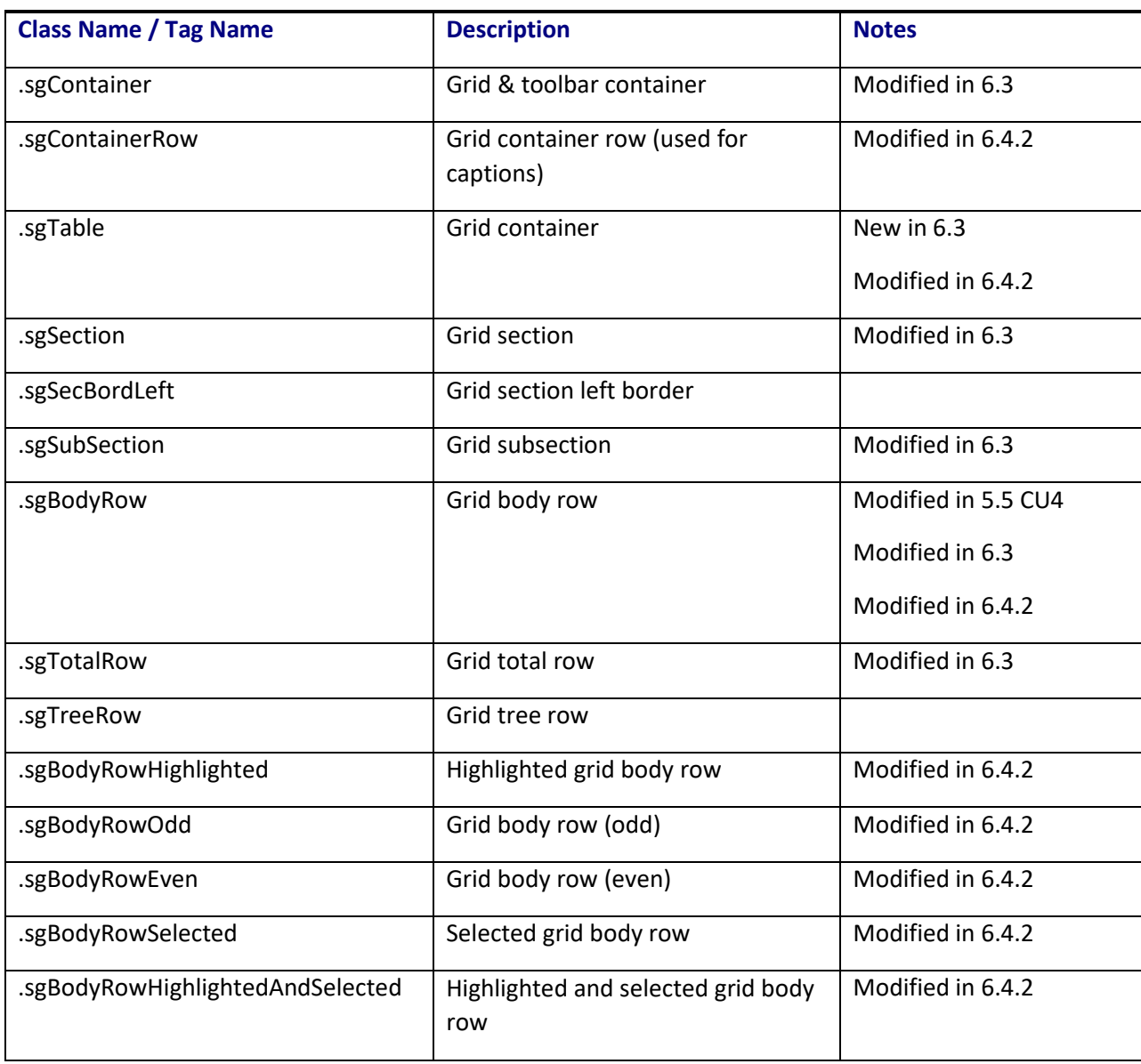

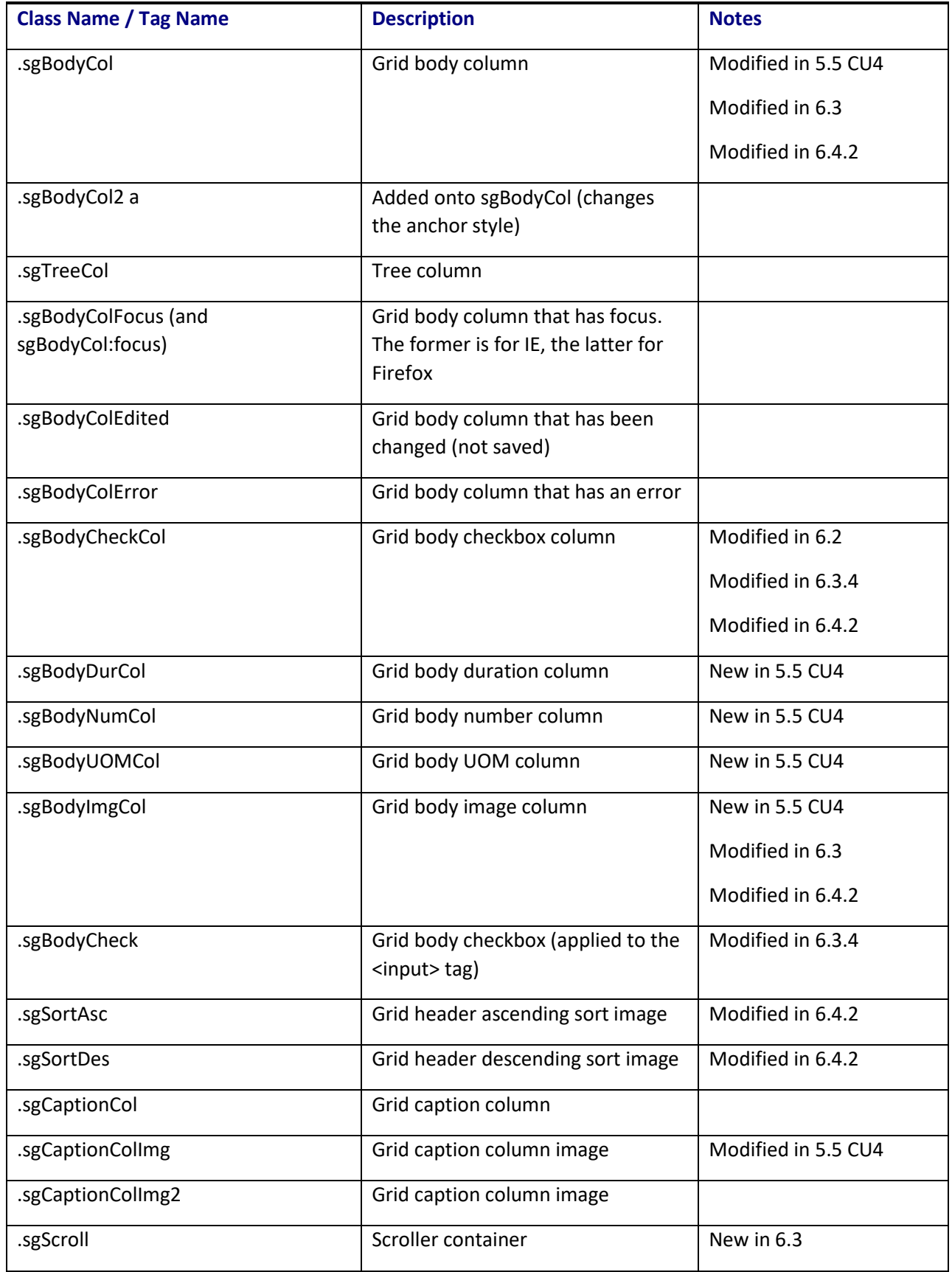

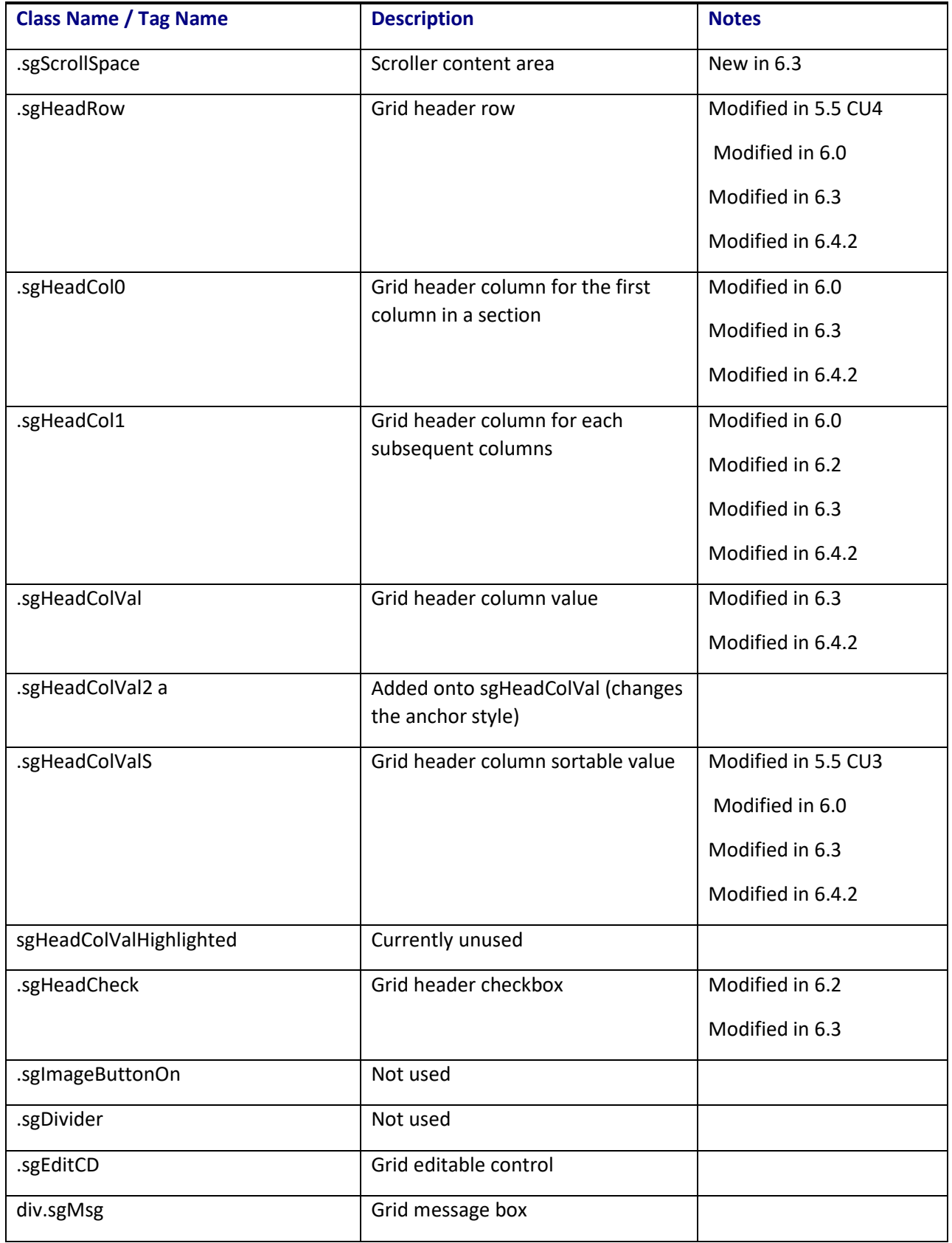

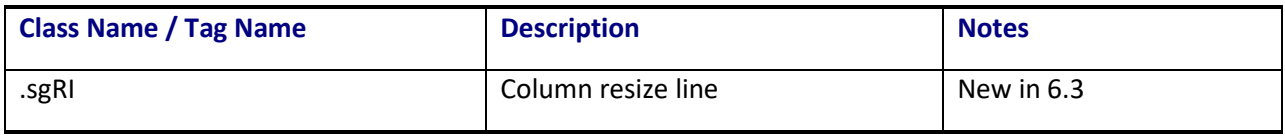

Finder Results Grid Images/Icons

## **Table 4-25: Finder Results Grid Images/Icons**

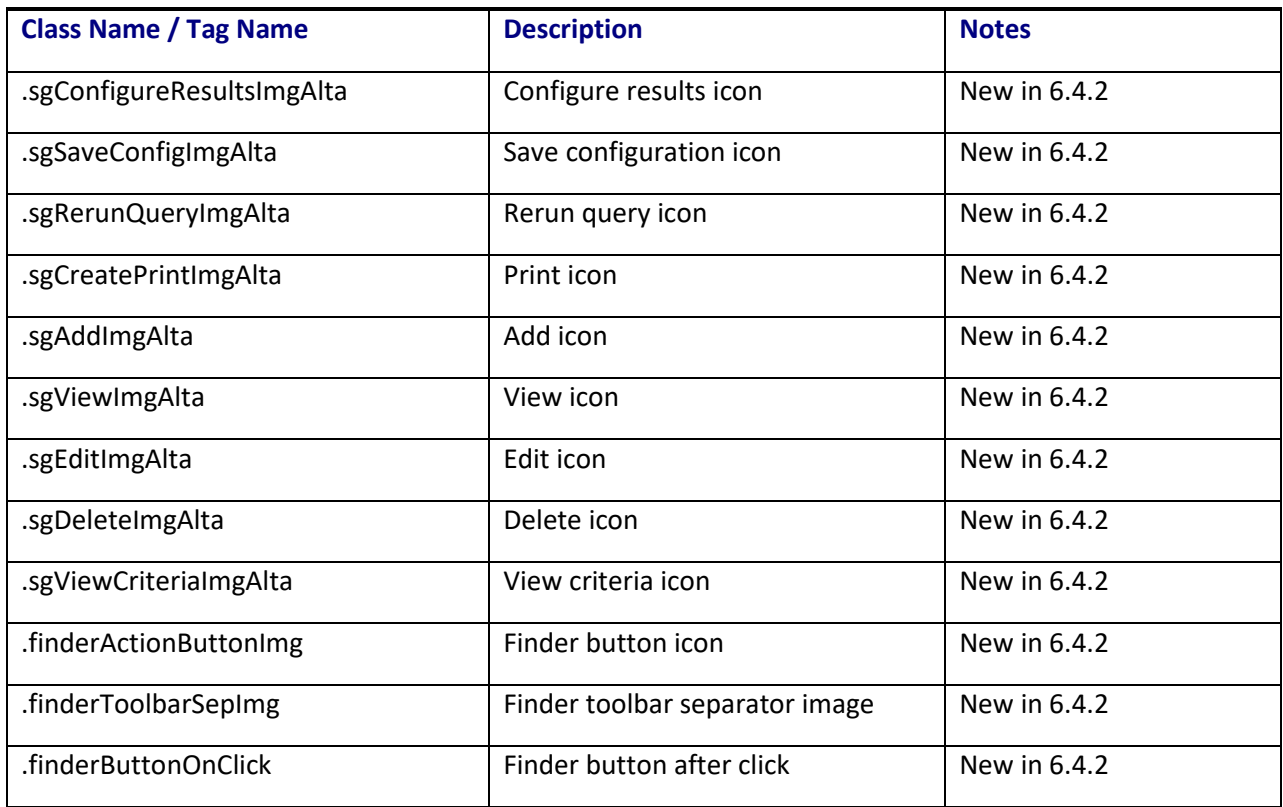

## *Tree Control Classes*

### **Table 4-26: Tree Control Classes**

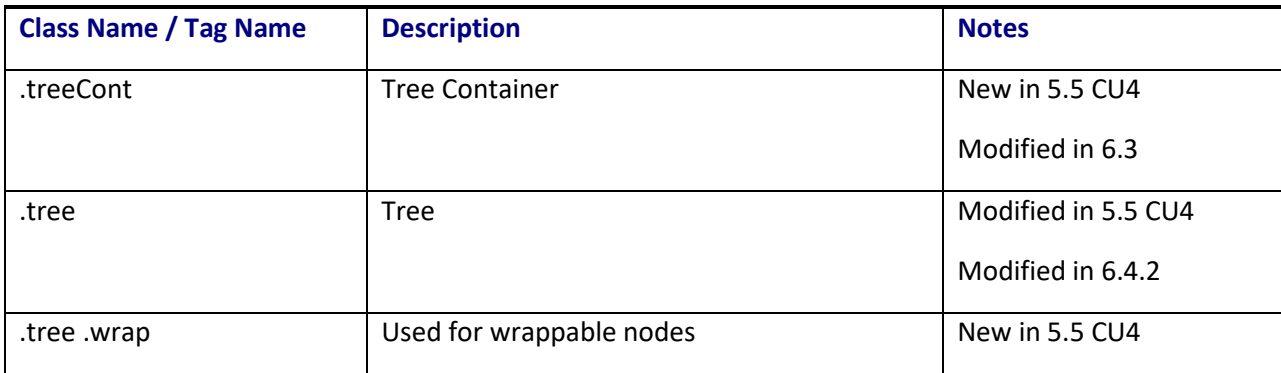

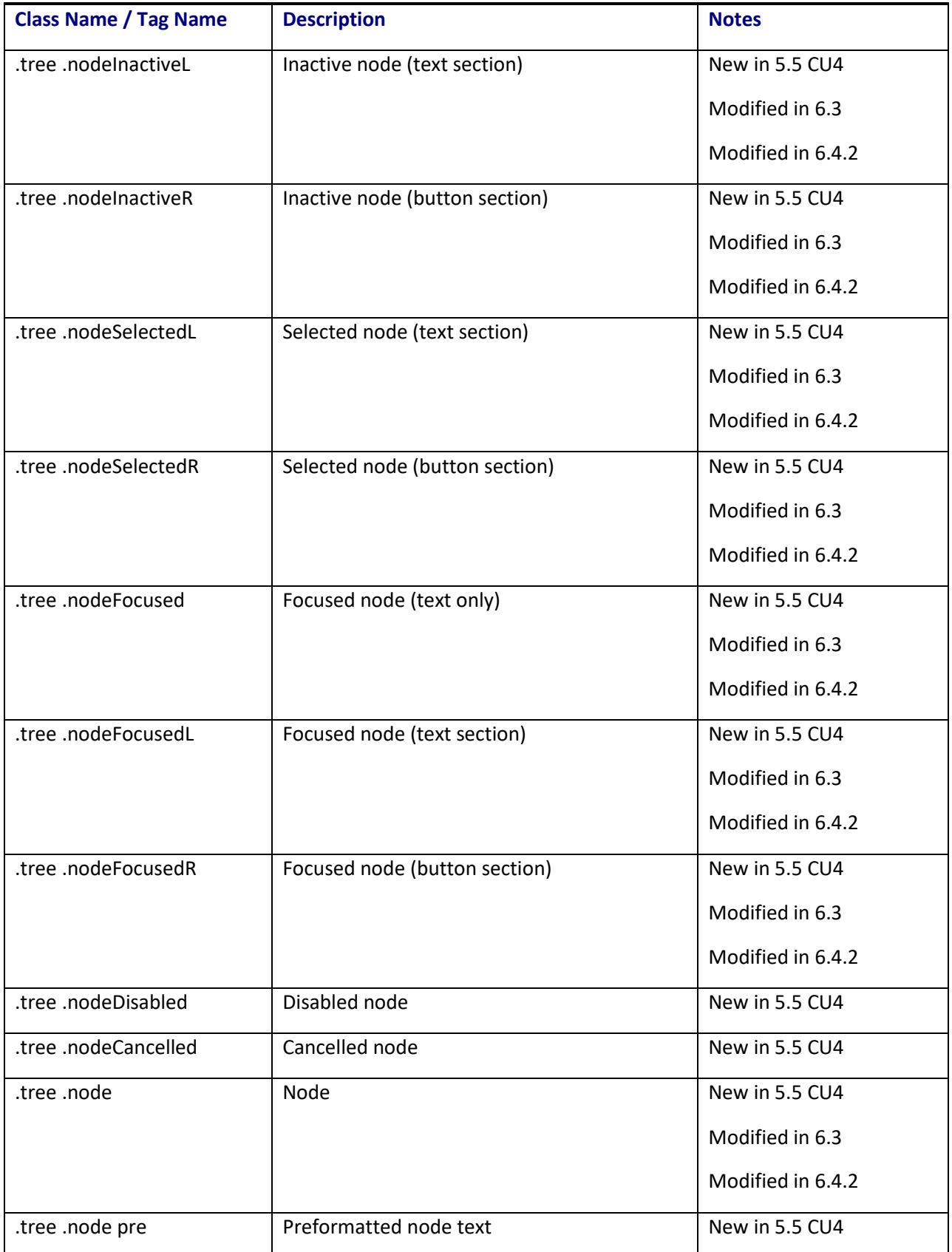

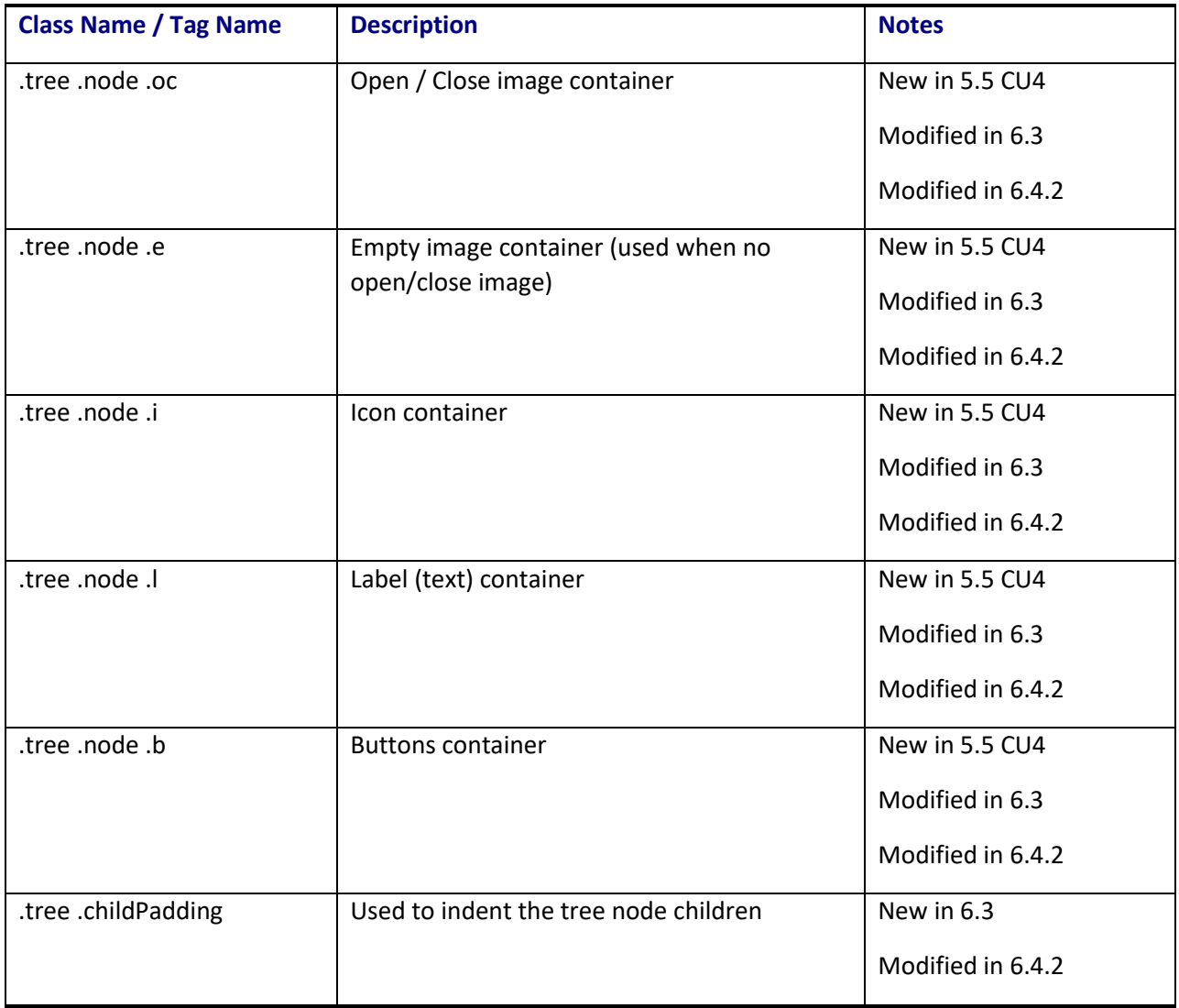

# *Simple Tree Control Classes*

## **Table 4-27: Simple Tree Control Classes**

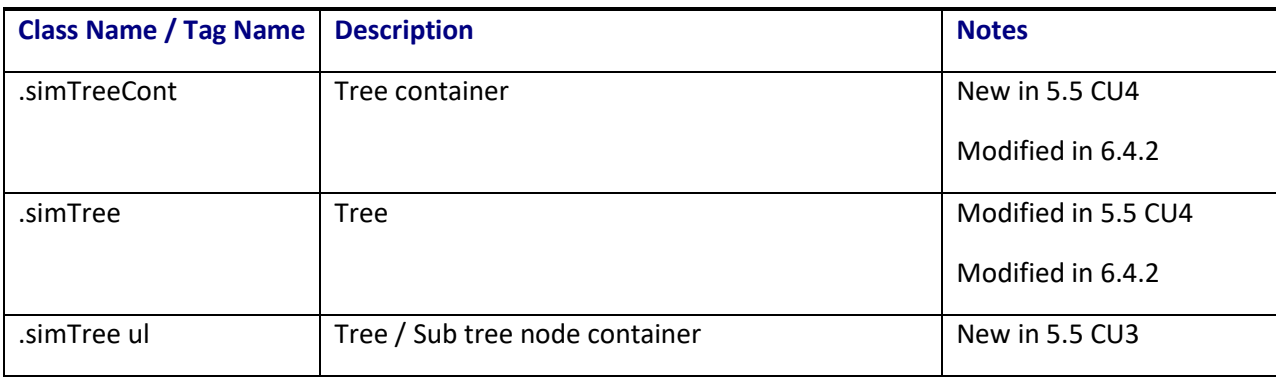

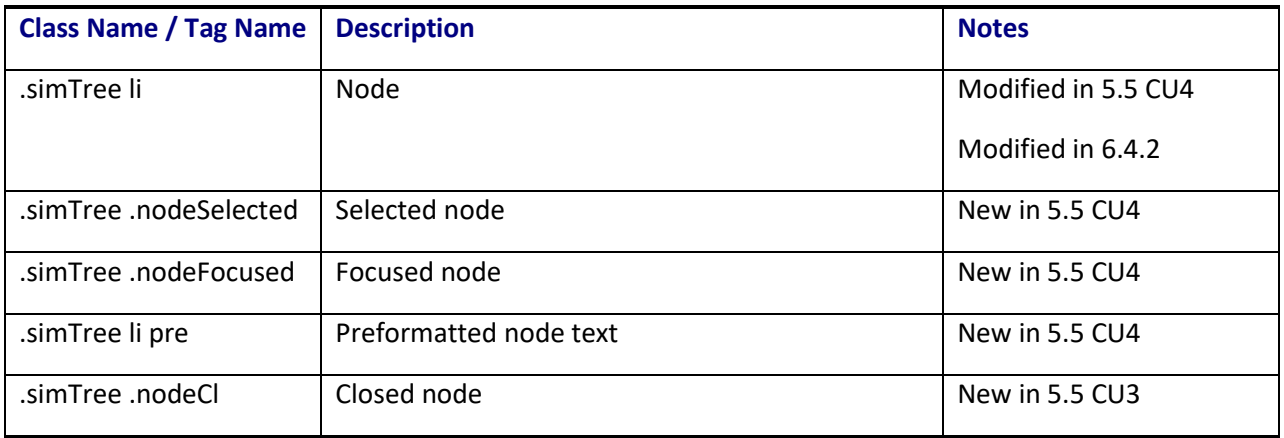

## *Simple Tree 2 Control Classes*

Used for trees without any decorations other than list styles

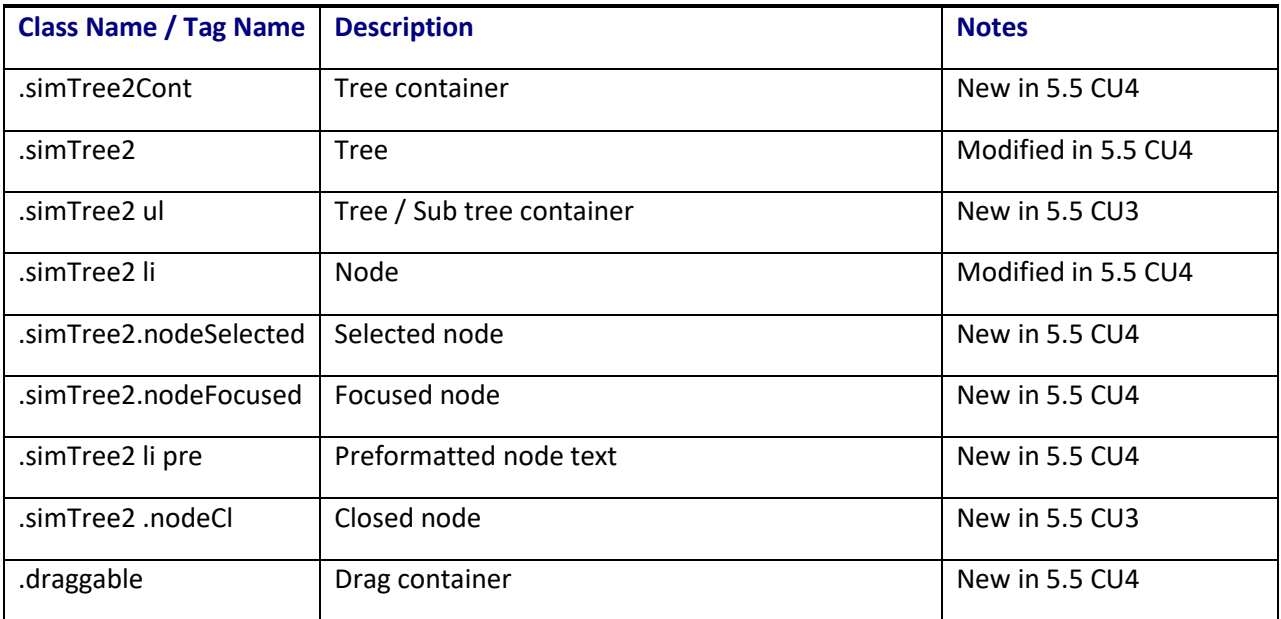

## *Main Menu Classes*

These classes have been deprecated in version 6.4.2 and replaced with the Springboard.

#### **Table 4-28: Main Menu Classes**

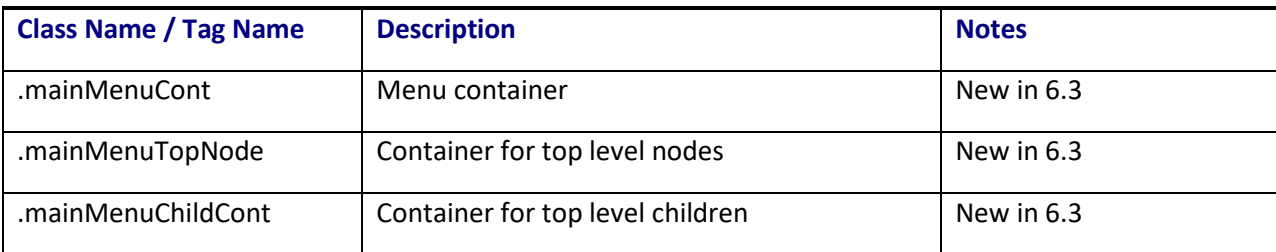

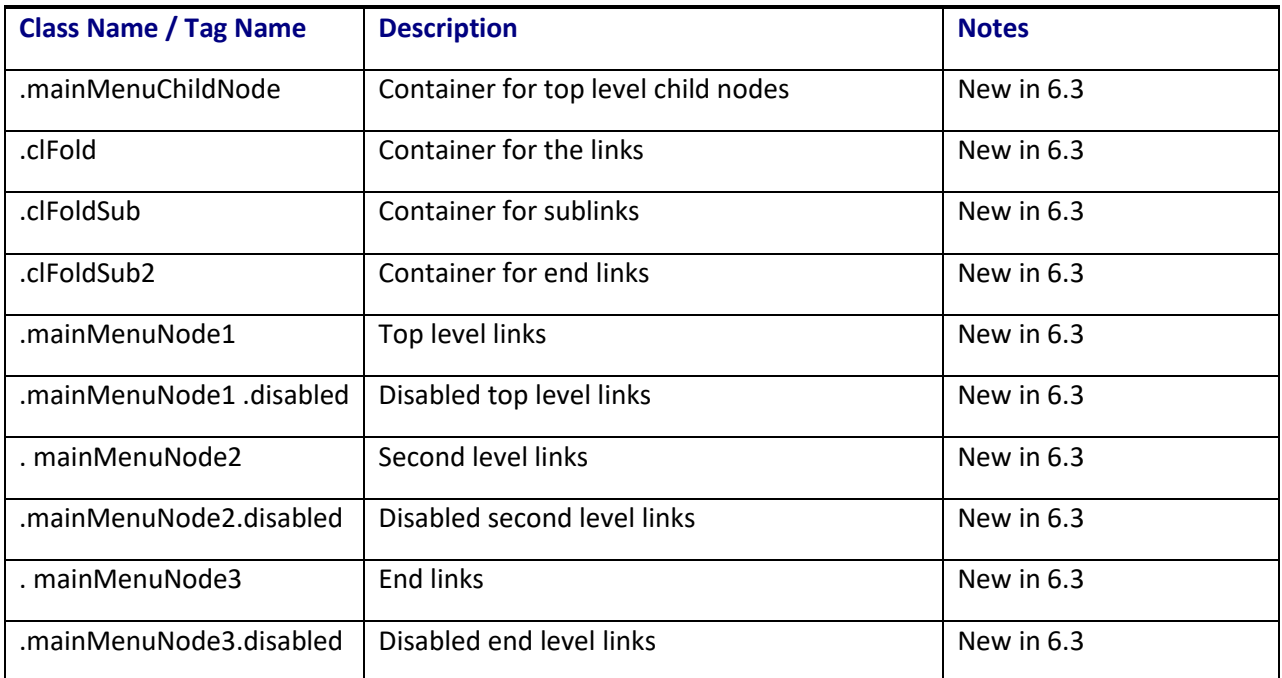

## *Button Classes*

Buttons

### **Table 4-29: Button Classes**

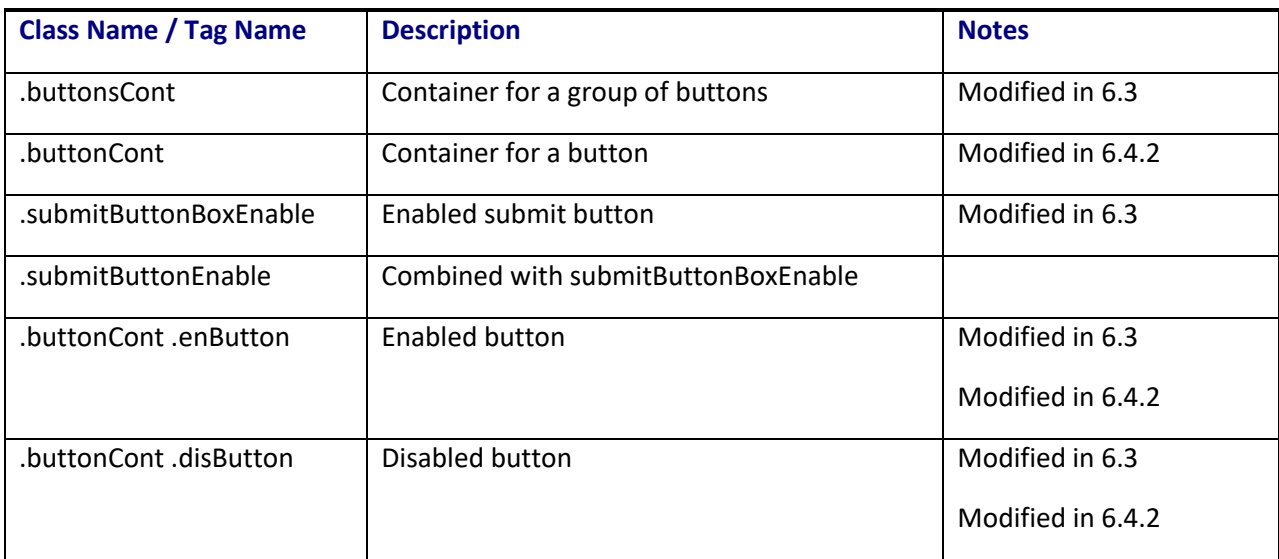

## *Context Menu Classes*

Includes Smart Links and other context menus

### **Table 4-30: Context Menu Classes**

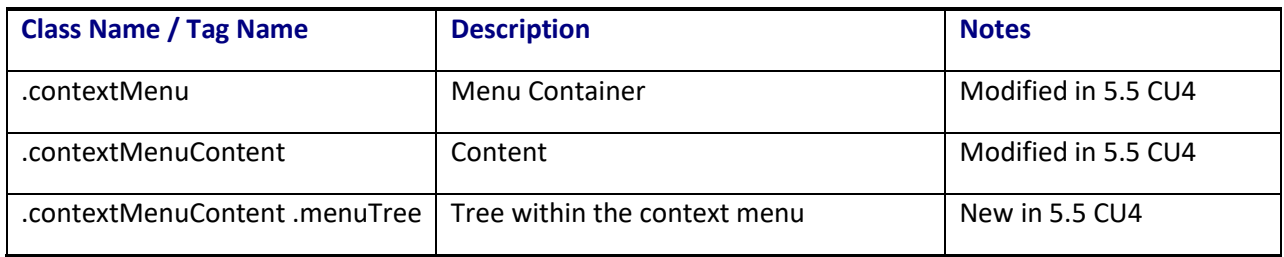

## *IWindow classes*

Used for internal windows such as Mass Update, Configure Results, Action Menu, SmartLinks, etc.

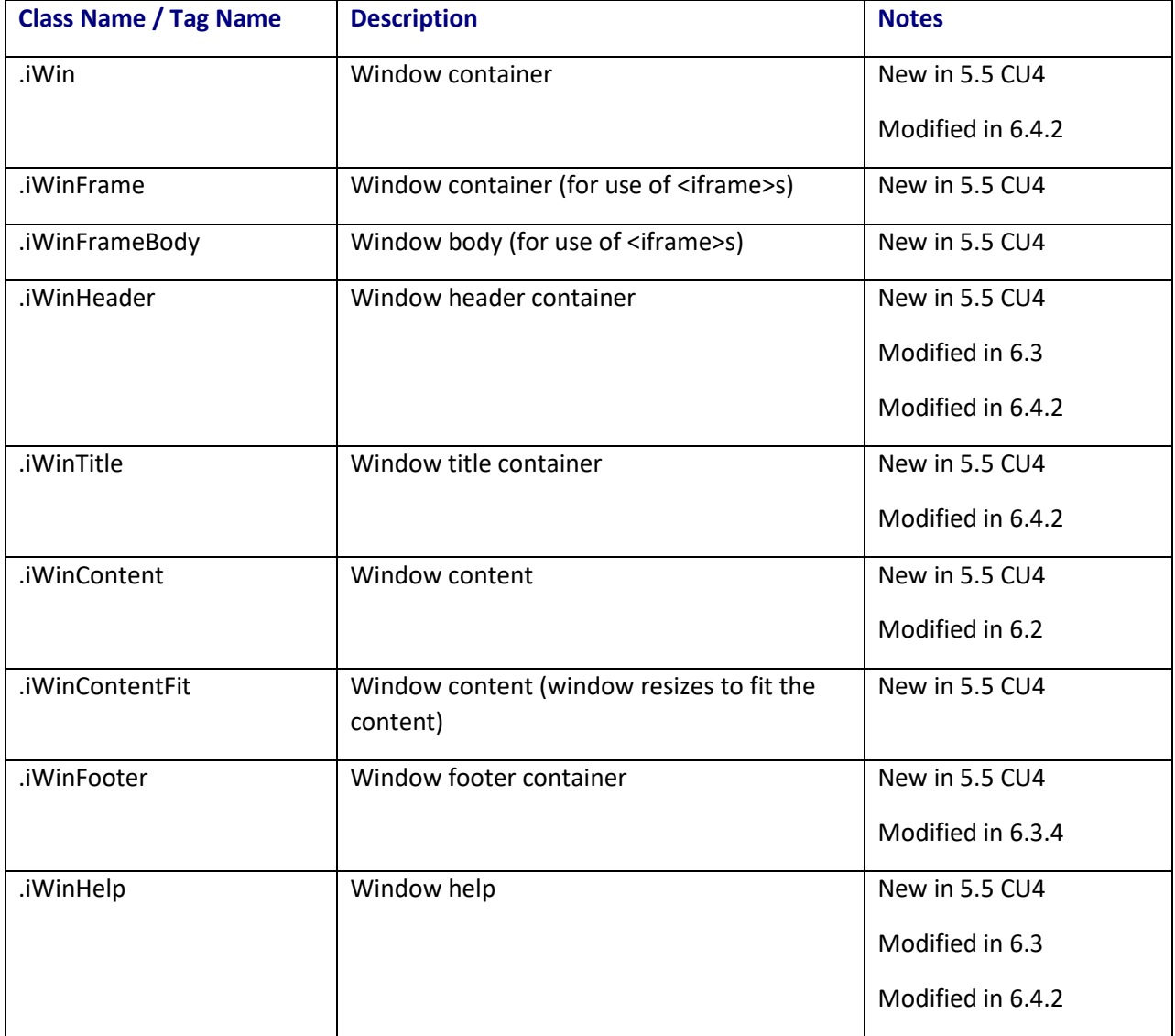

#### **Table 4-31: IWindow classes**

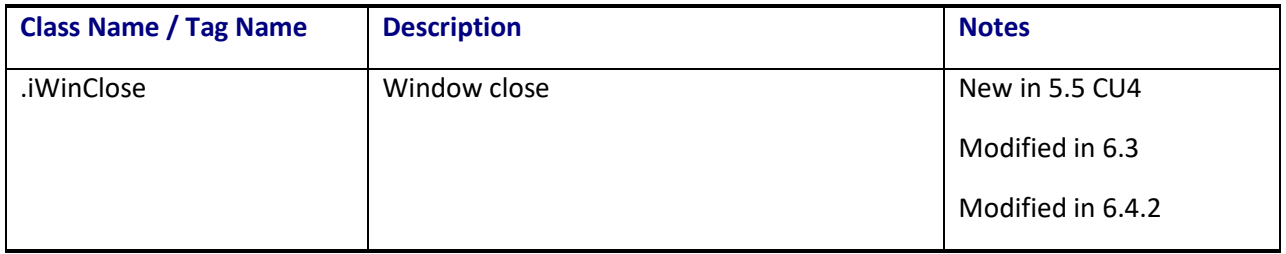

## *Dock Scheduling / Decision Control Center / Advanced Layout Manager*

Classes used by the Dock Scheduling, Decision Control Center, and Advanced Layout Manager screens.

### **Multiple Class Selectors**

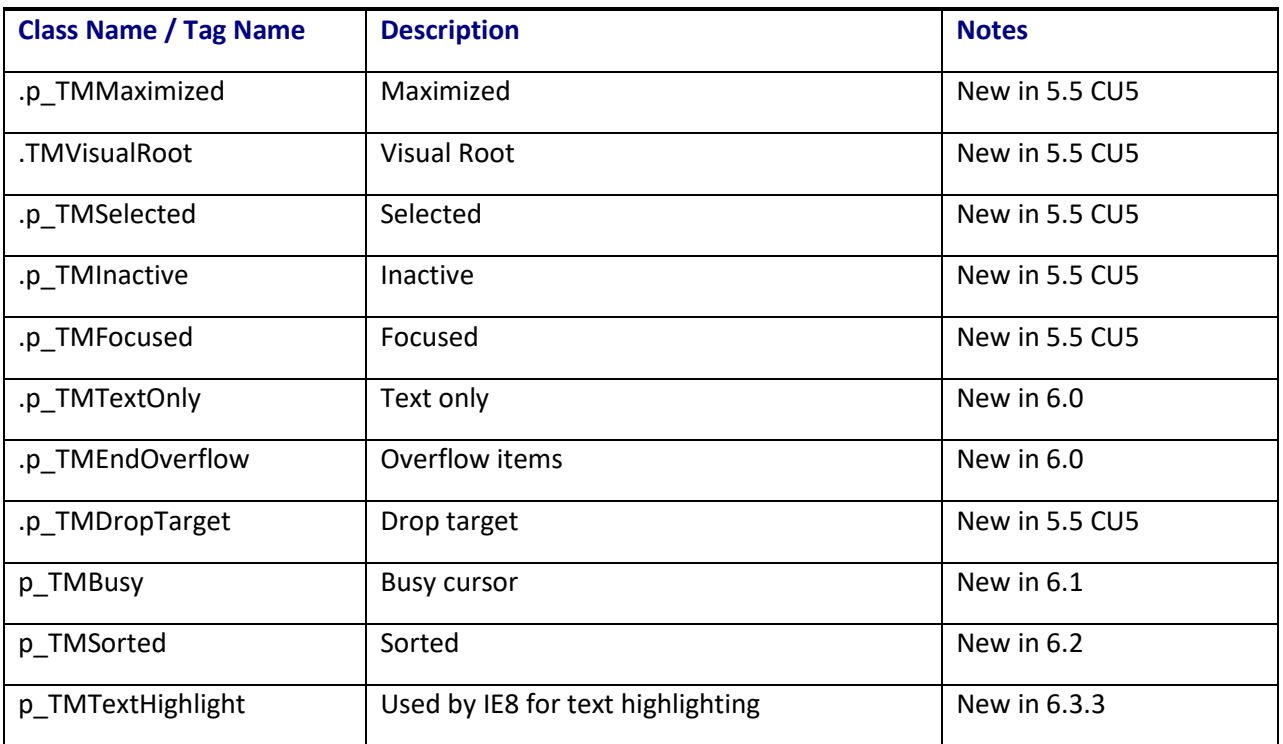

## **Table 4-32: Multiple Class Selectors**

#### **Table 4-33**

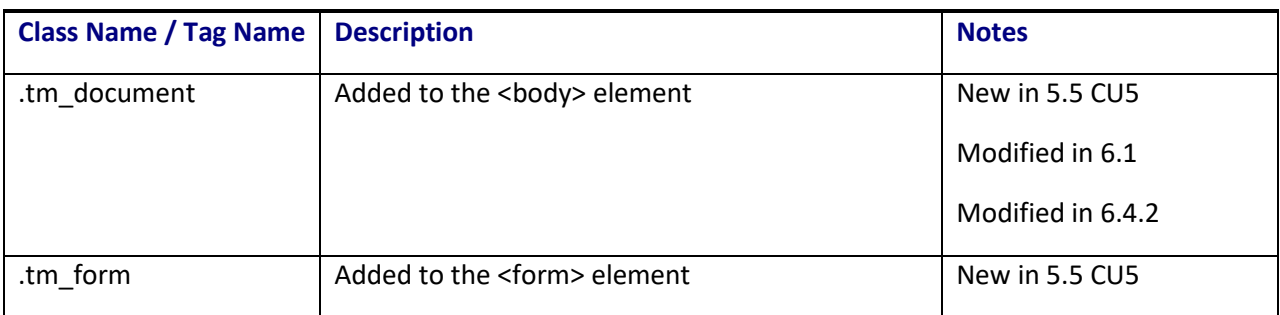

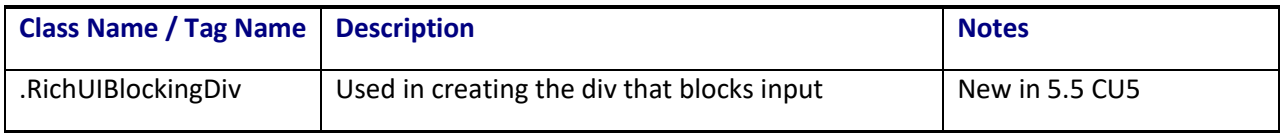

#### **Panel Stretch Layout**

Splits a layout that enables the content in the center to stretch to fill all available space

#### **Table 4-34: Panel Stretch Layout**

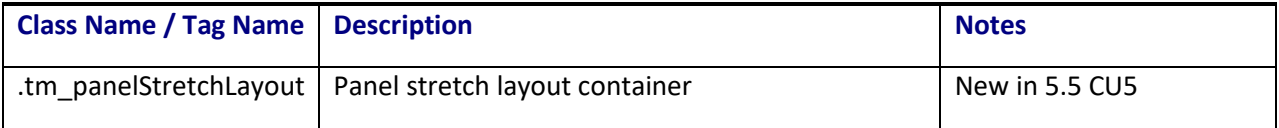

#### **Panel Group Layout**

This section included the Layout element that arranges its children horizontally or vertically.

#### **Table 4-35: Panel Group Layout**

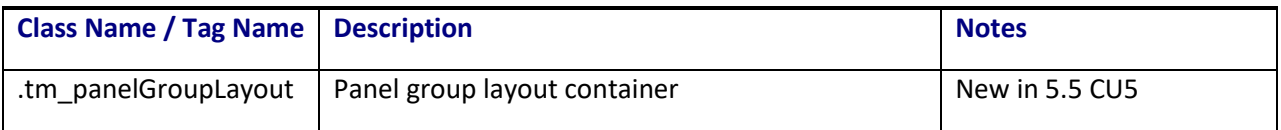

#### **Panel Form Layout**

Positions input form controls

Also used on the volume control

#### **Table 4-36: Panel Form Layout**

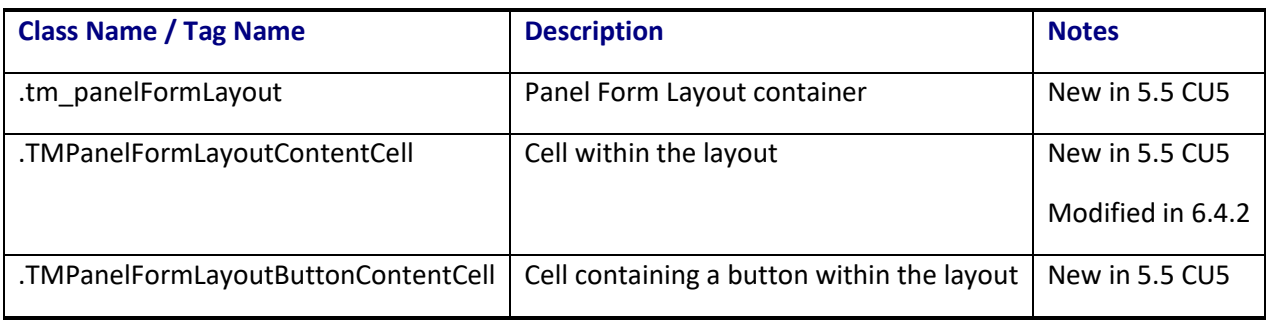

#### **Button Group**

Groups buttons together

### **Table 4-37: Button Group**

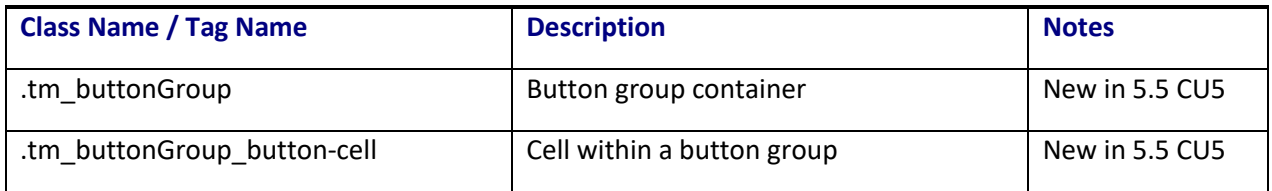

#### **Command Button**

Button containing text, image, or text with an image

### **Table 4-38: Command Button**

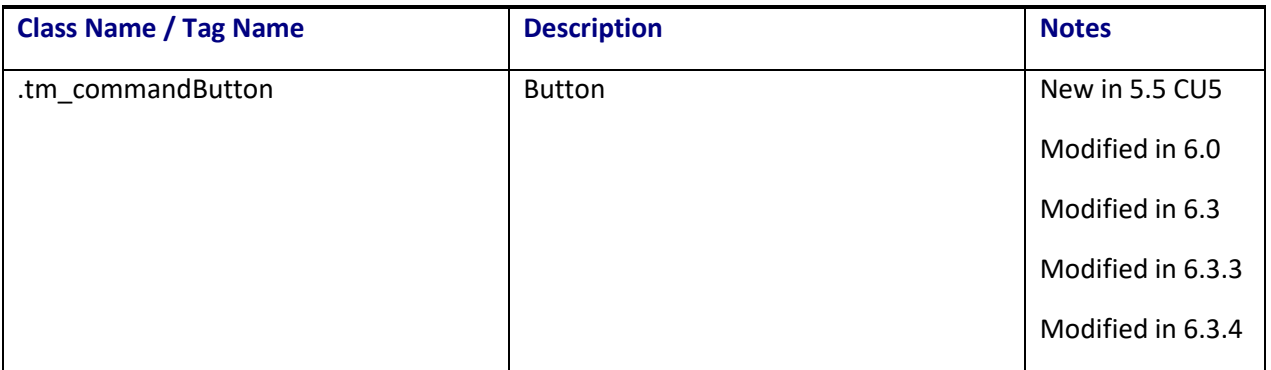

#### **Table**

Displays tabular data

#### **Table 4-39: Table**

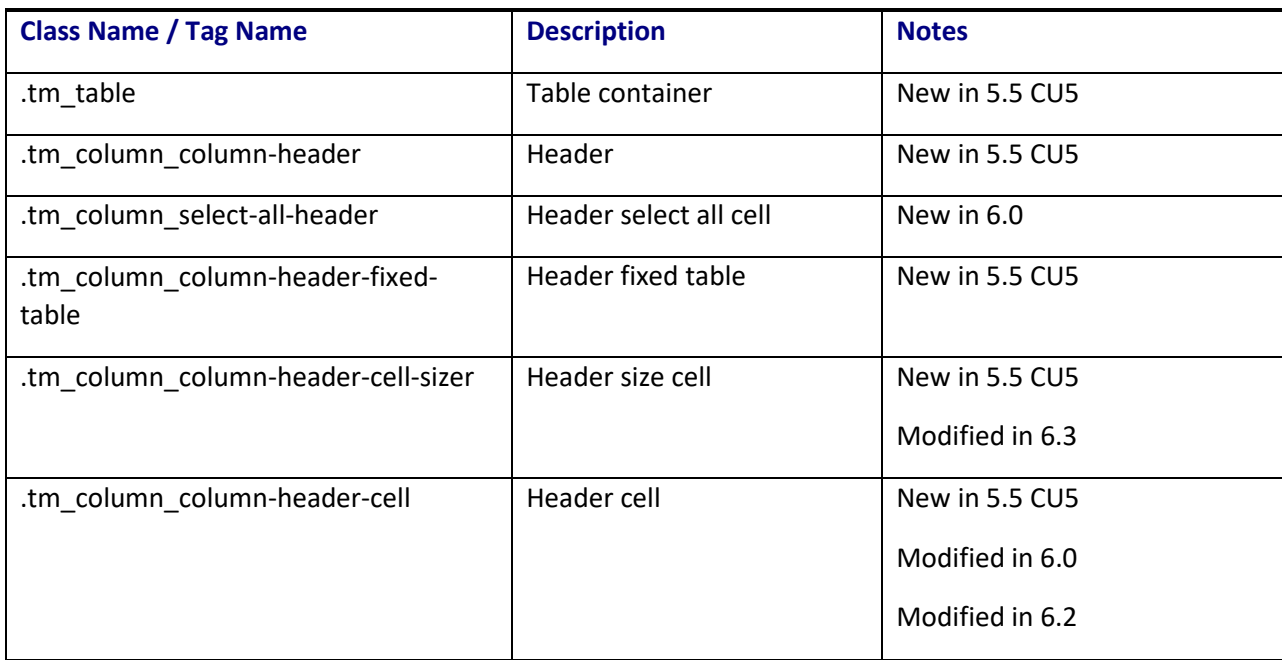

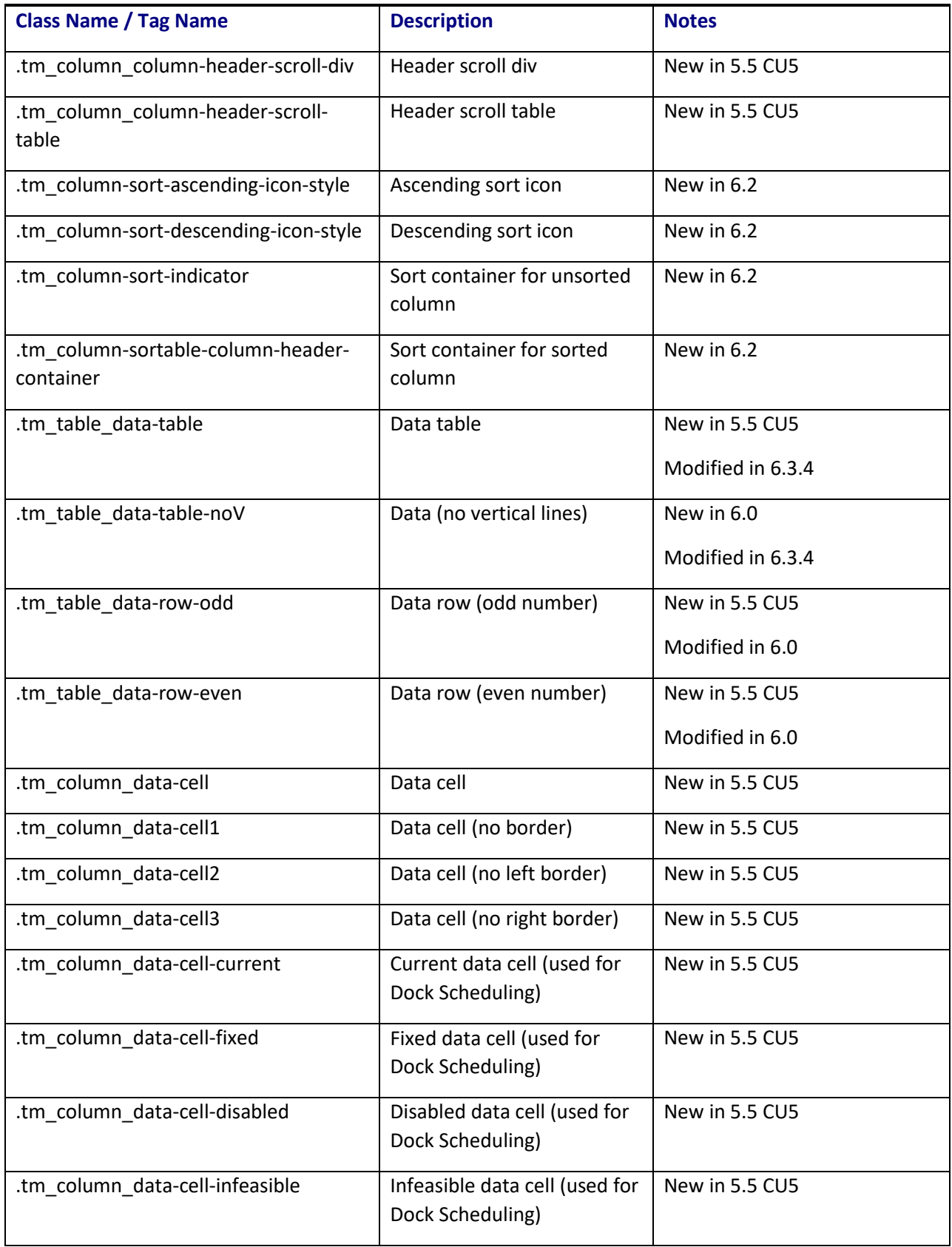

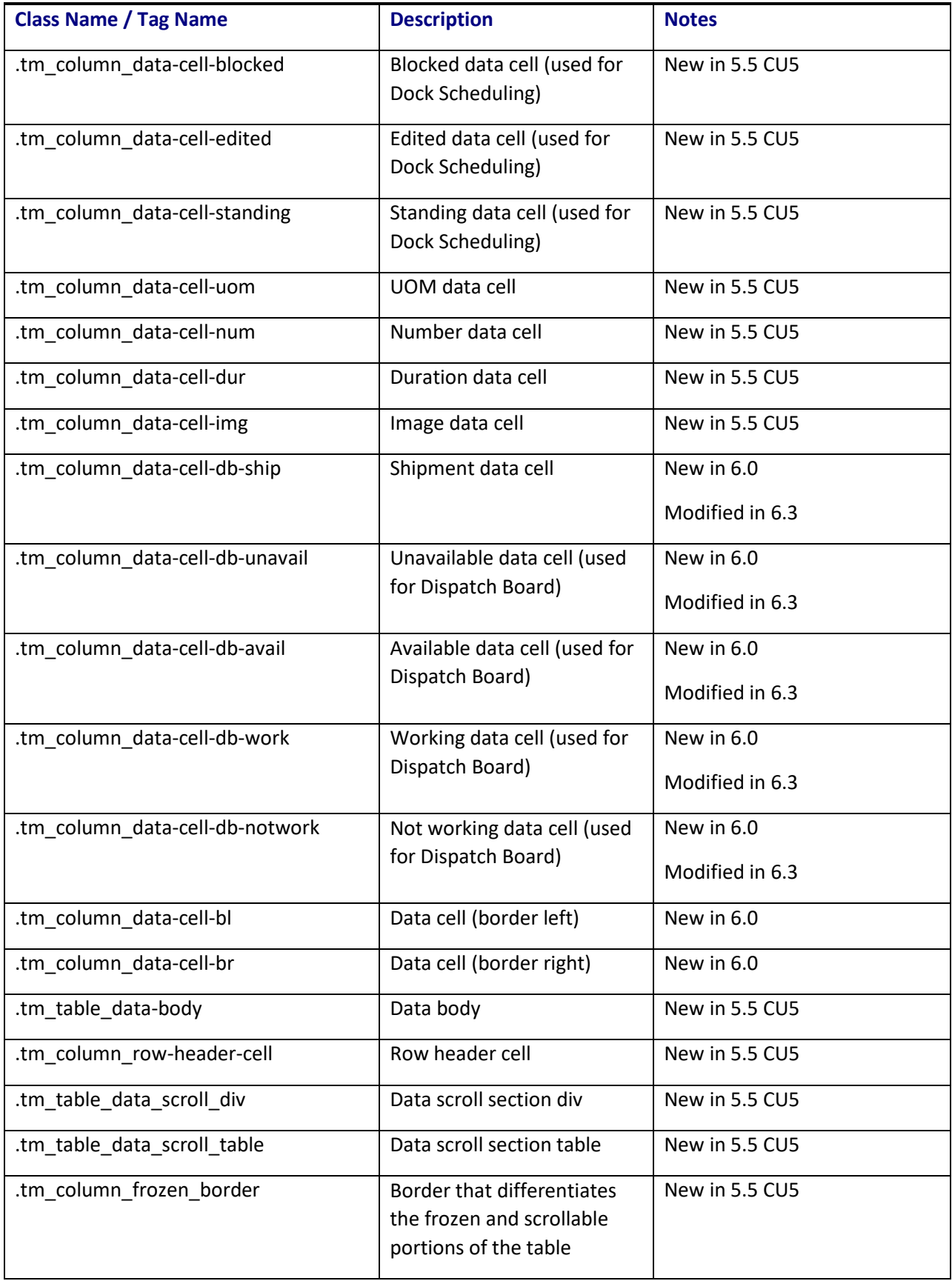

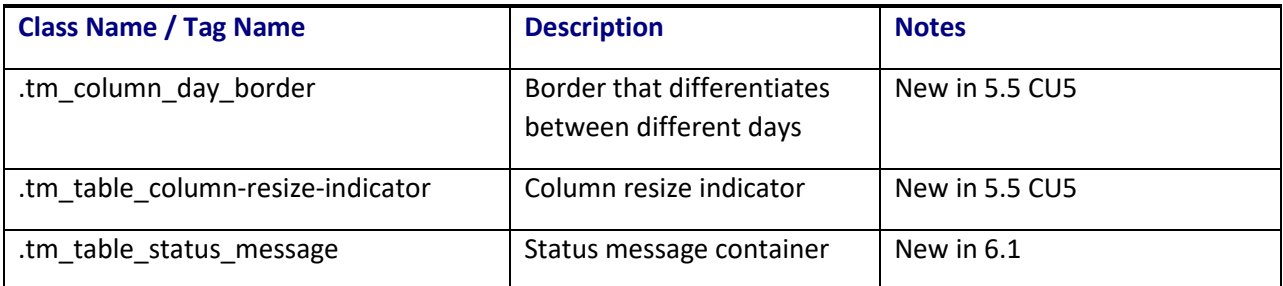

#### **Menu**

A vertical menu component

#### **Table 4-40: Menu**

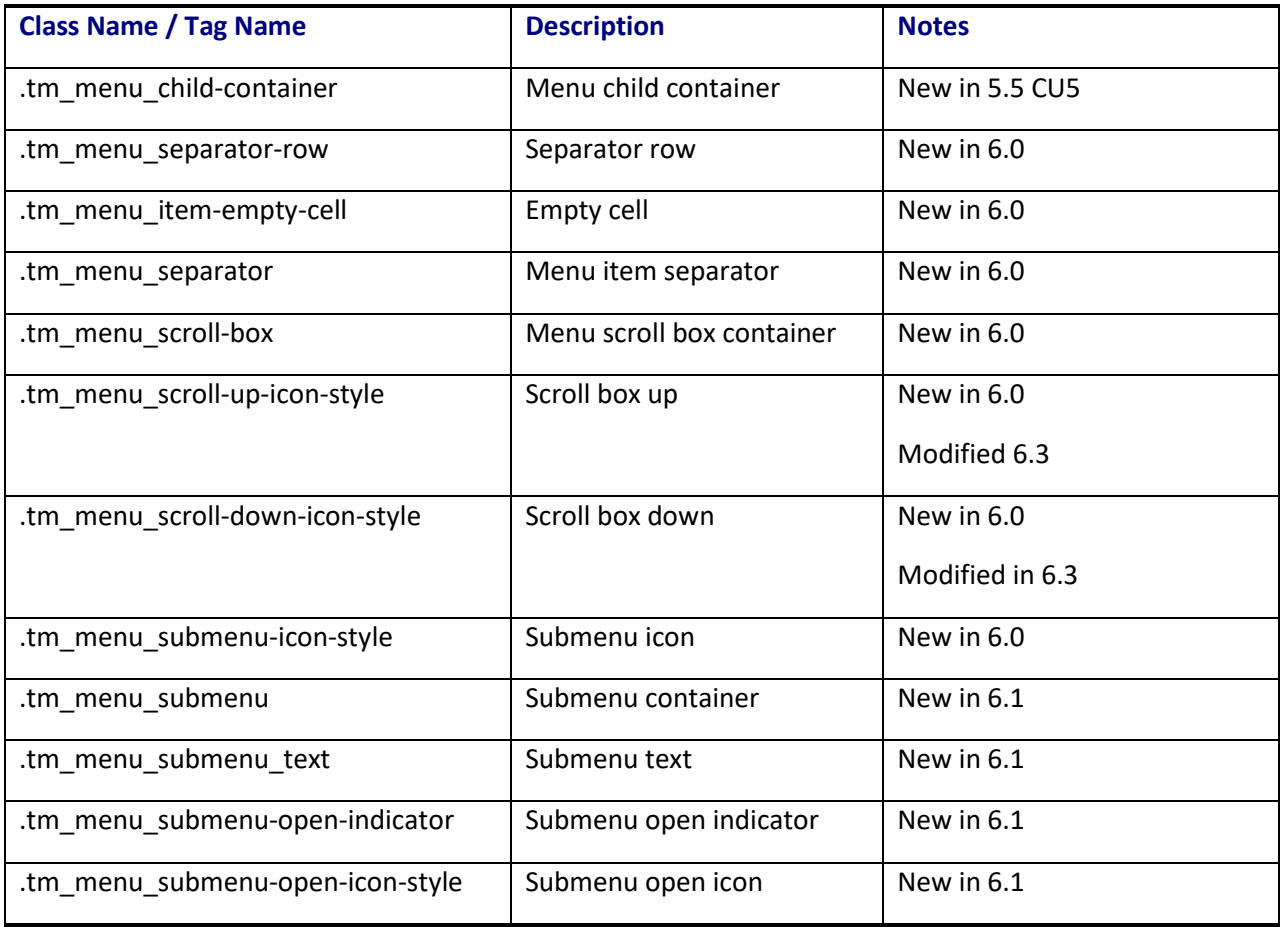

### **Command Menu**

Item in a menu

### **Table 4-41: Command Menu**

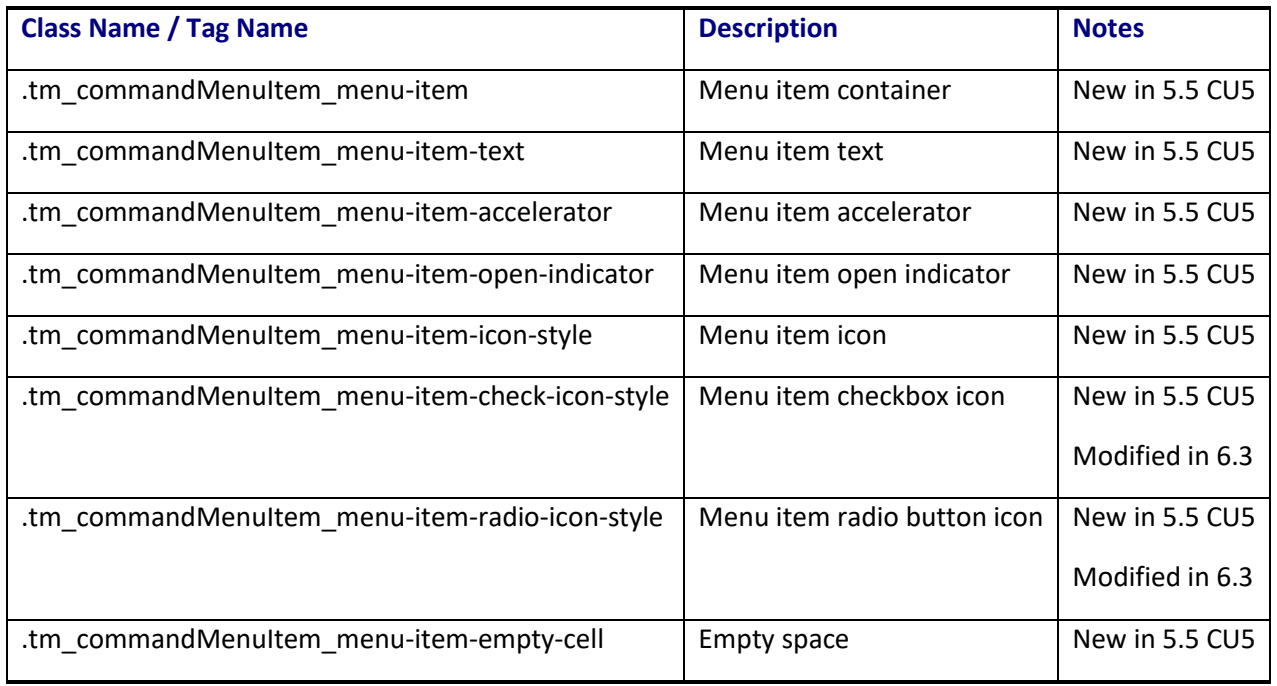

### **Show Detail Header**

Provides a means of toggling the contents under a header from being shown or hidden

### **Table 4-42: Show Detail Header**

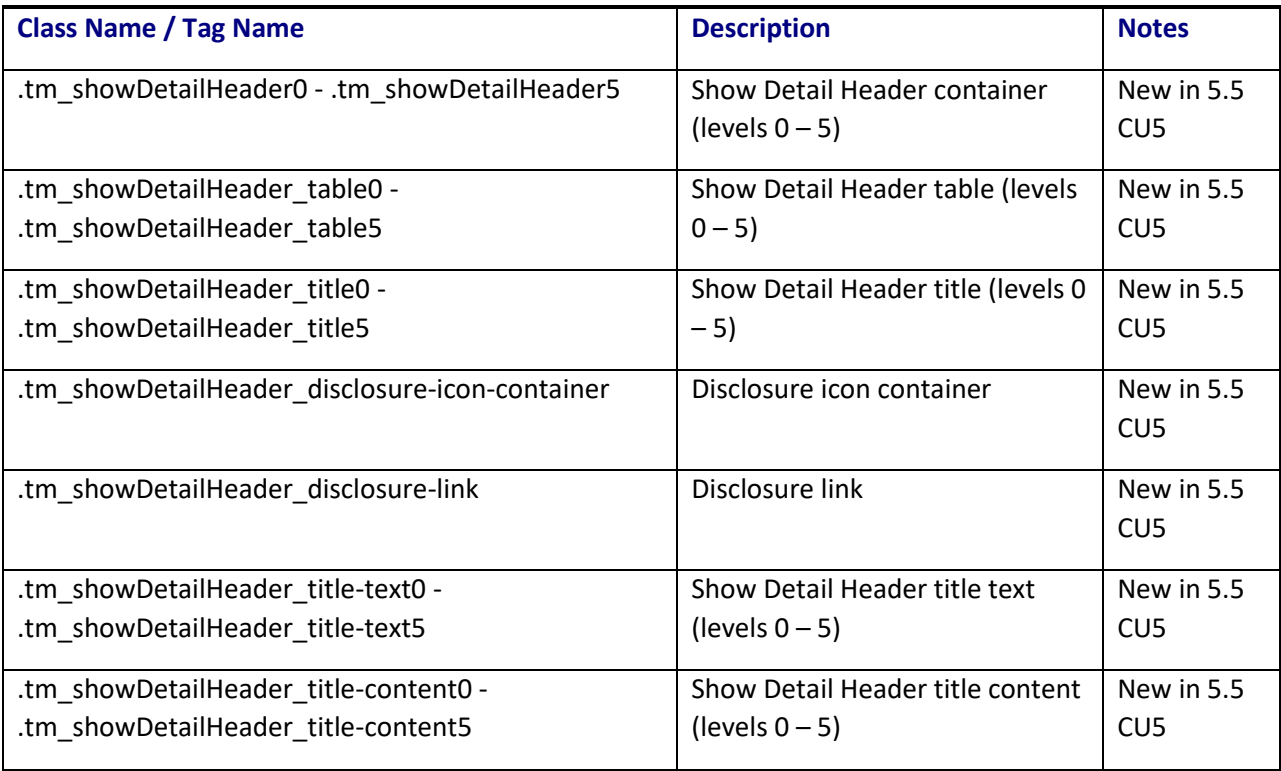

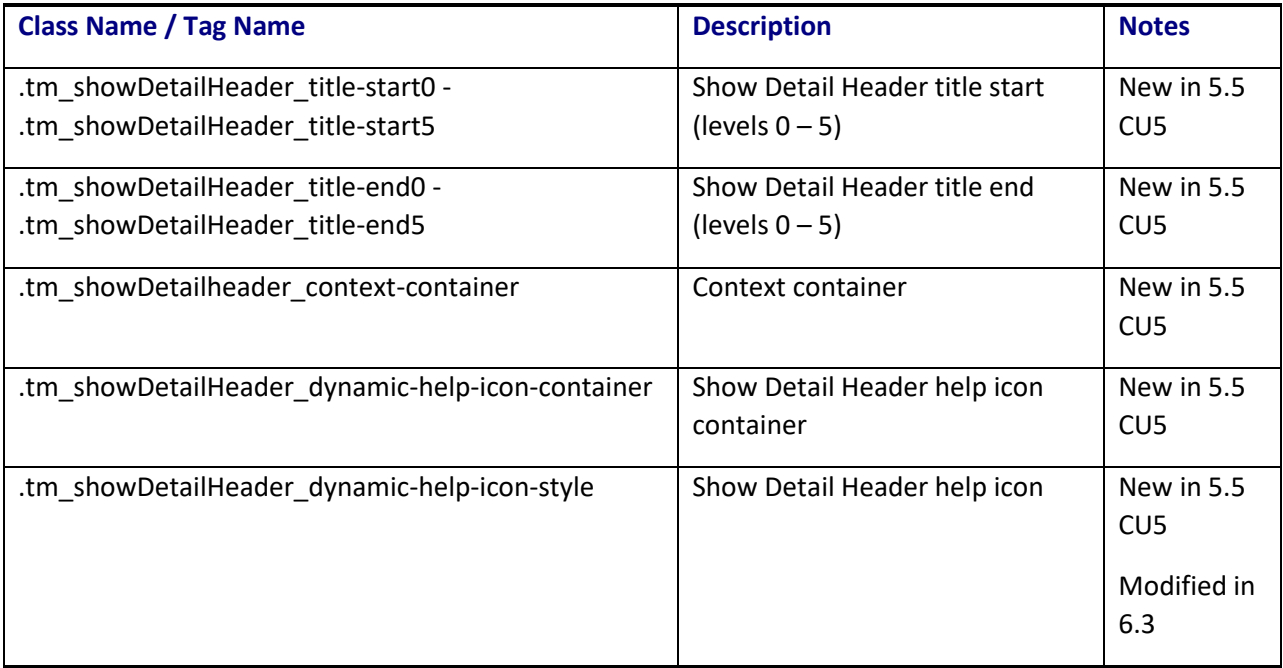

## **Navigation Pane**

A series of navigation items

## **Table 4-43: Navigation Pane**

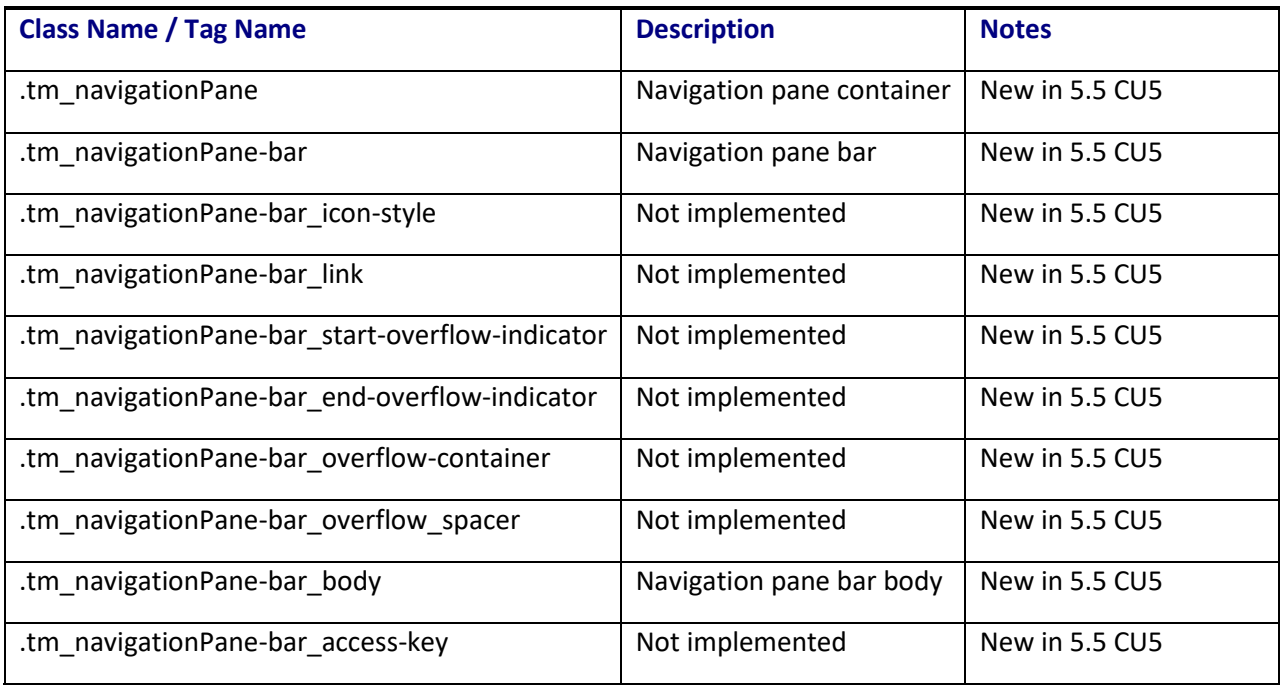

## **Message**

Displays a message

## **Table 4-44: Message**

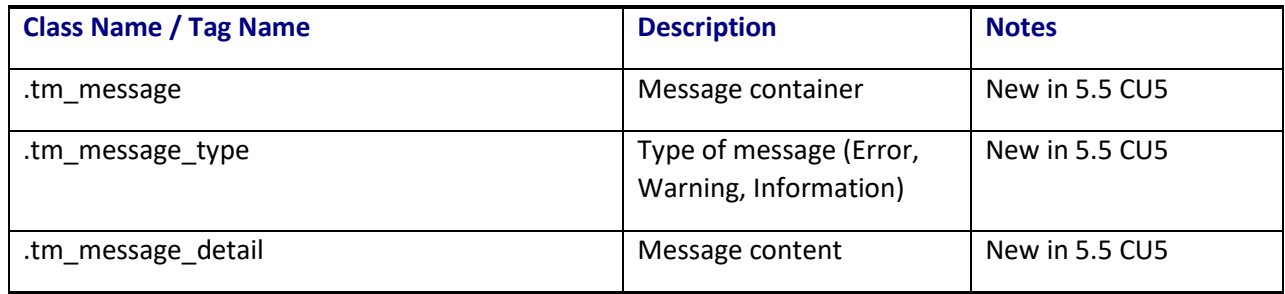

#### **Panel Header**

Similar to the Show Detail Header without the toggling

### **Table 4-45: Panel Header**

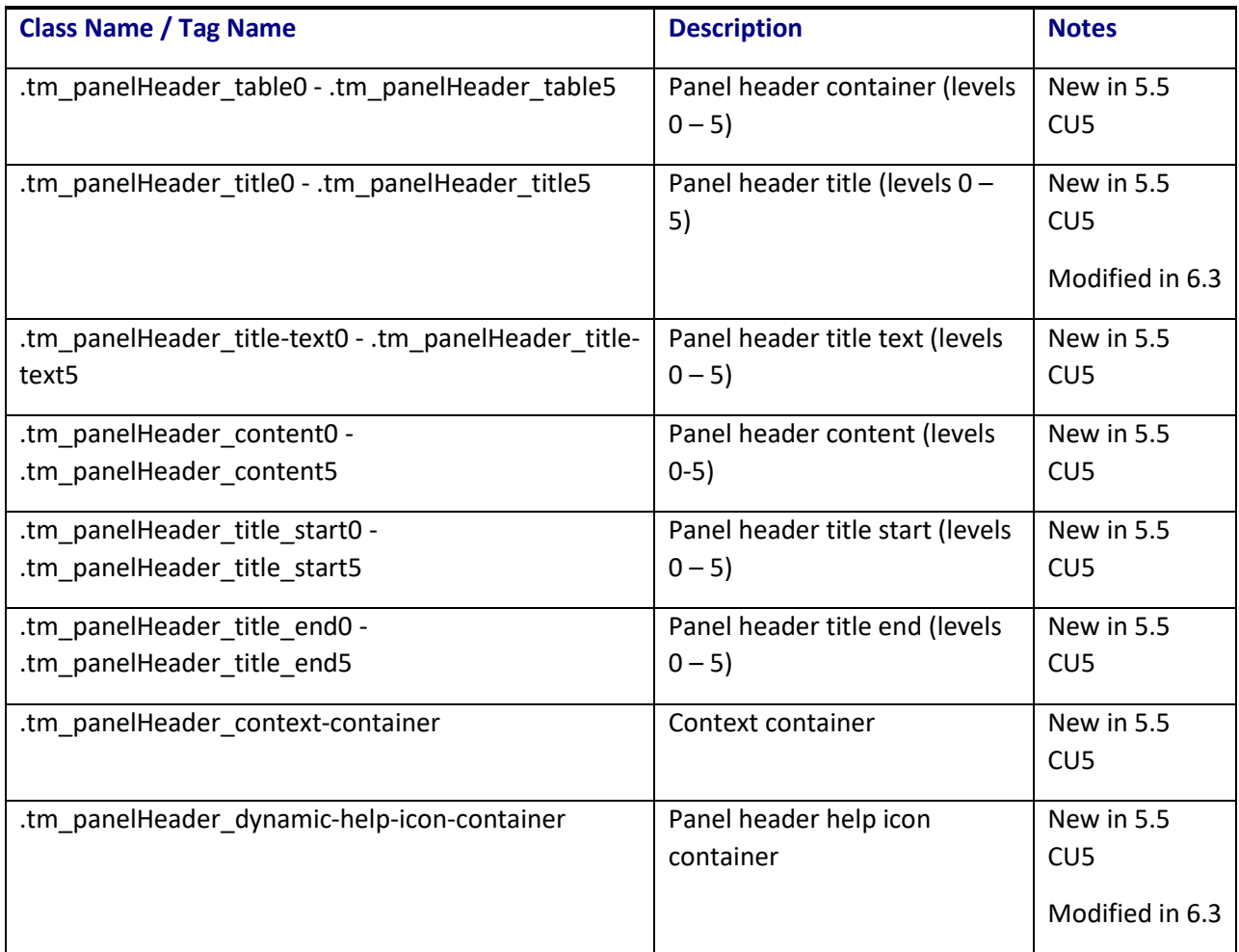

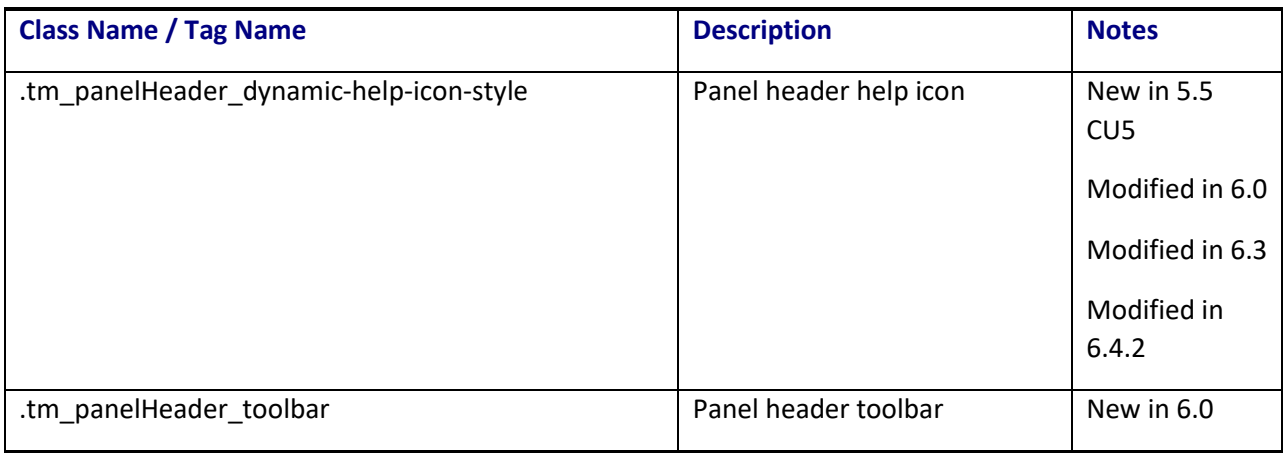

#### **Panel Collection**

Surrounds a table to display menus, toolbars, and status bar items

#### **Table 4-46: Panel Collection**

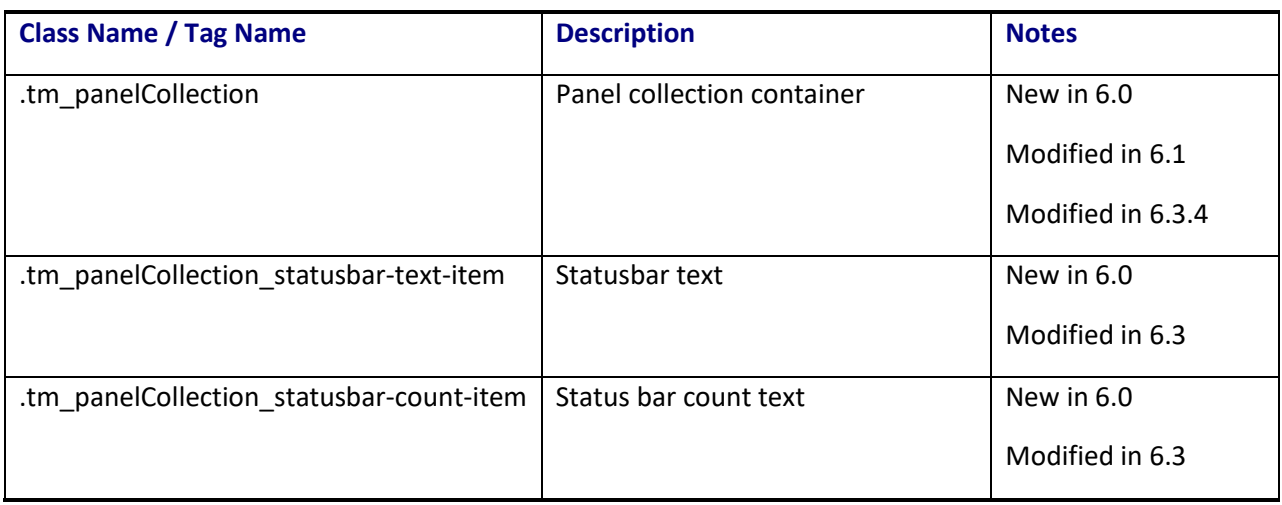

### **Toolbox**

A container for Toolbars and Menu Bars

#### **Table 4-47: Toolbox**

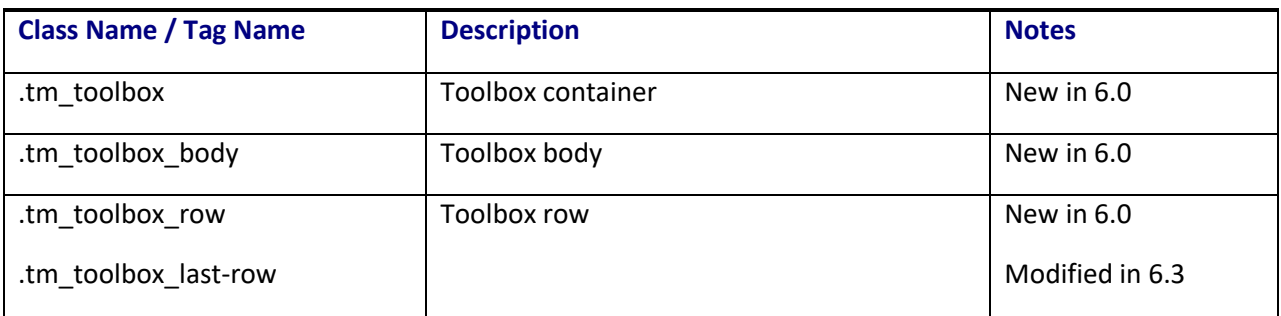

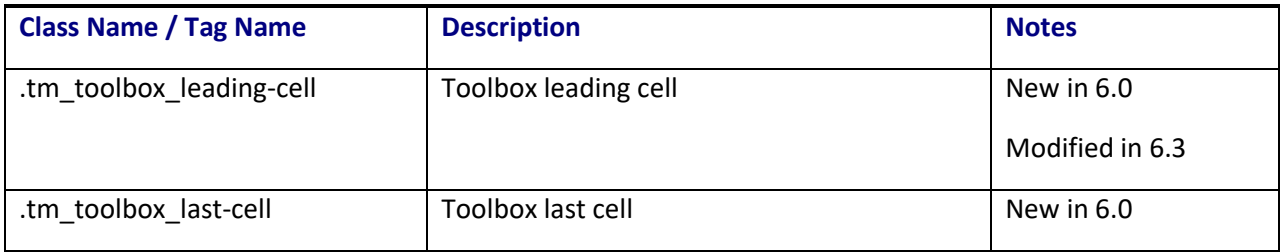

#### **Menu Bar**

Container for a menu

#### **Table 4-48: Menu Bar**

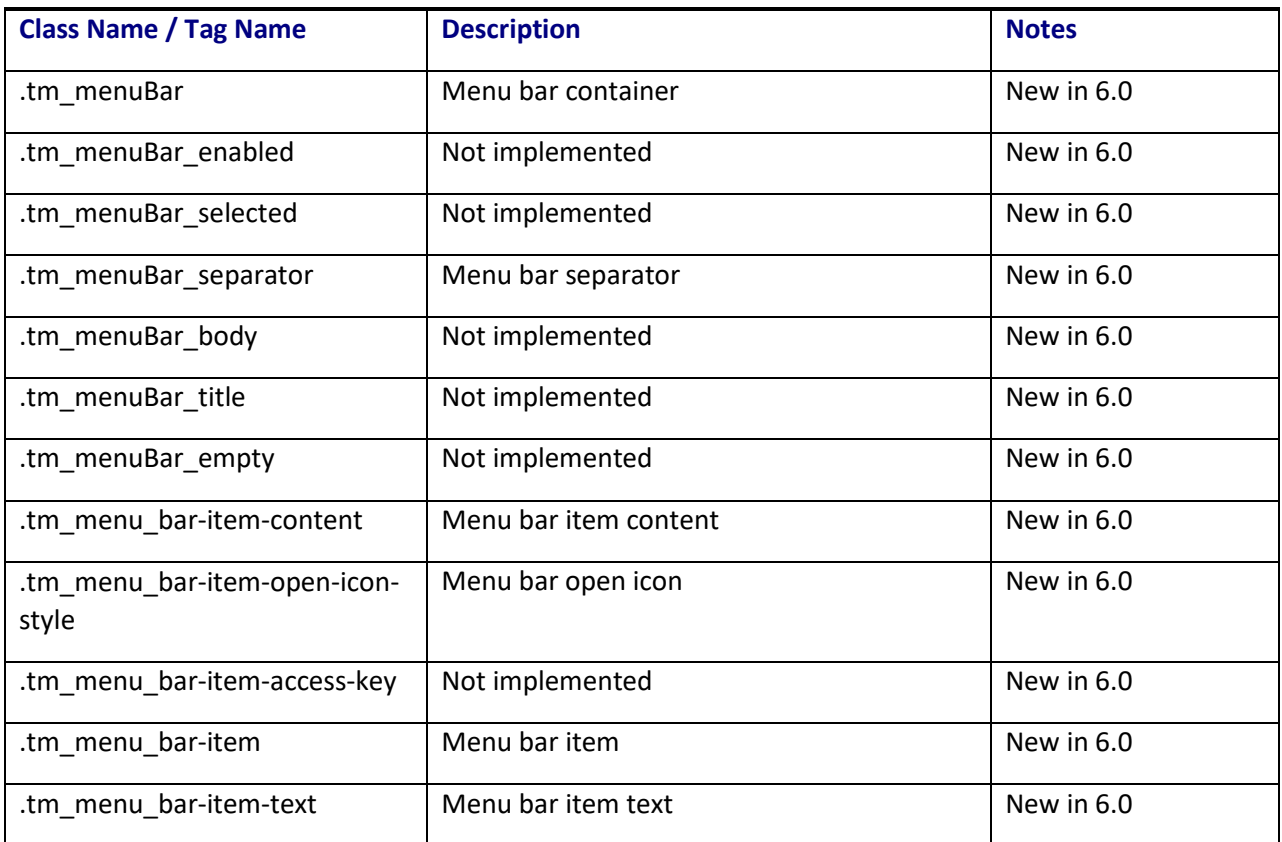

#### **Toolbar**

Container for Command Toolbar Buttons

### **Table 4-49: Toolbar**

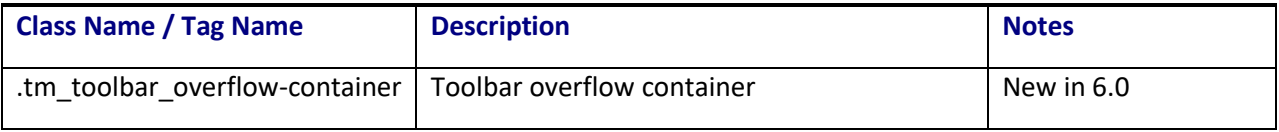

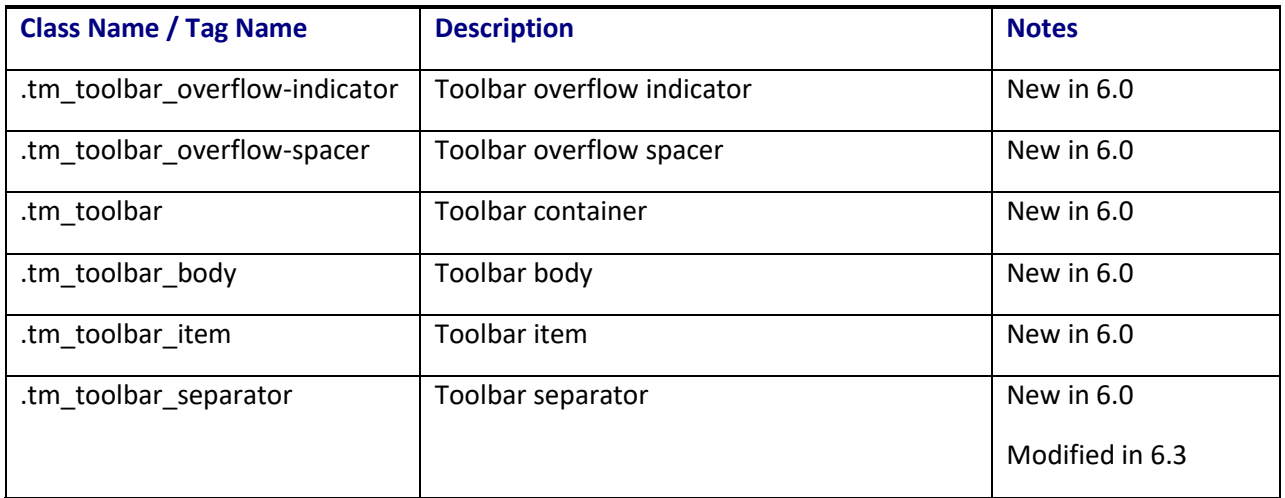

#### **Command Toolbar Button**

Buttons in a toolbar

### **Table 4-50: Command Toolbar Button**

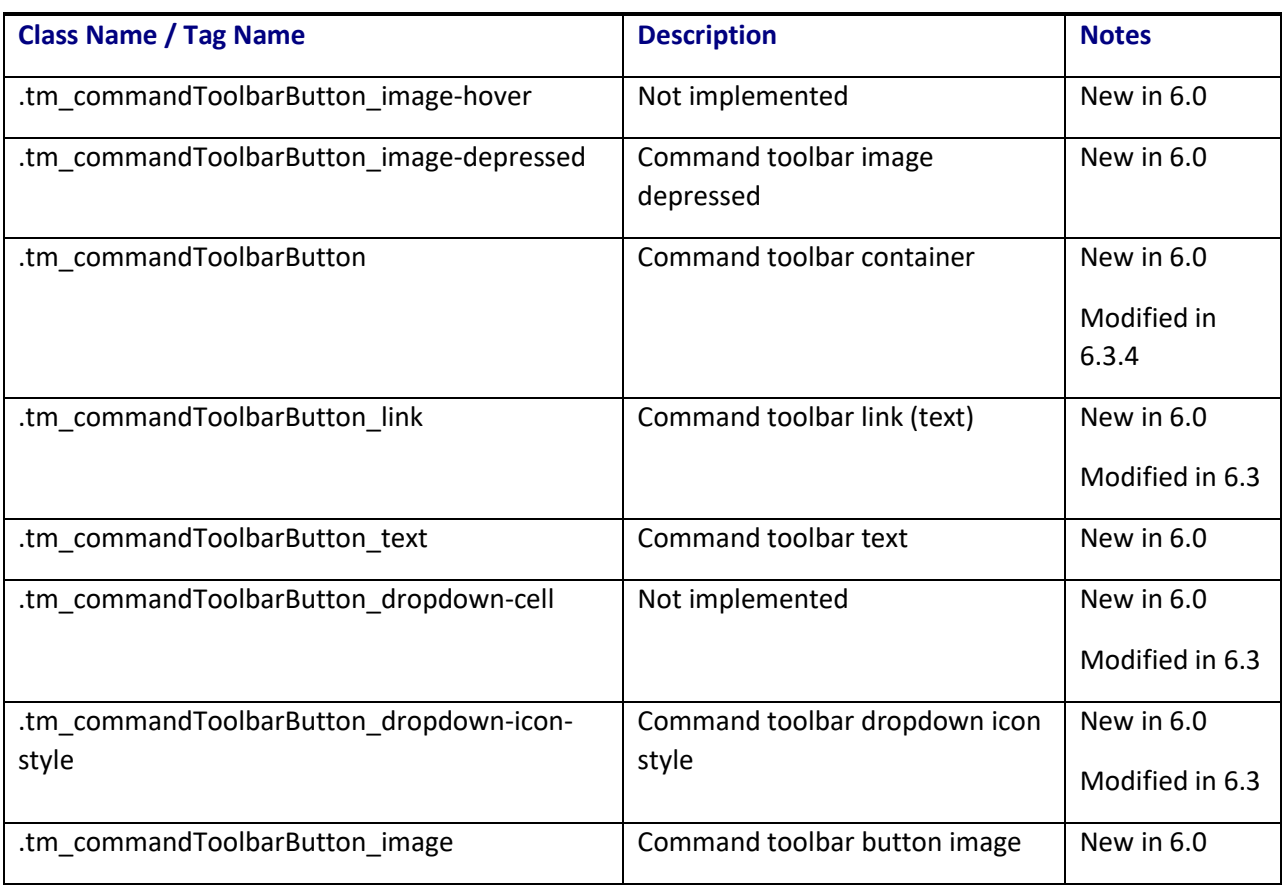

## **Panel Splitter**

Divides a region into two parts with a repositional divider

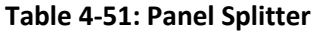

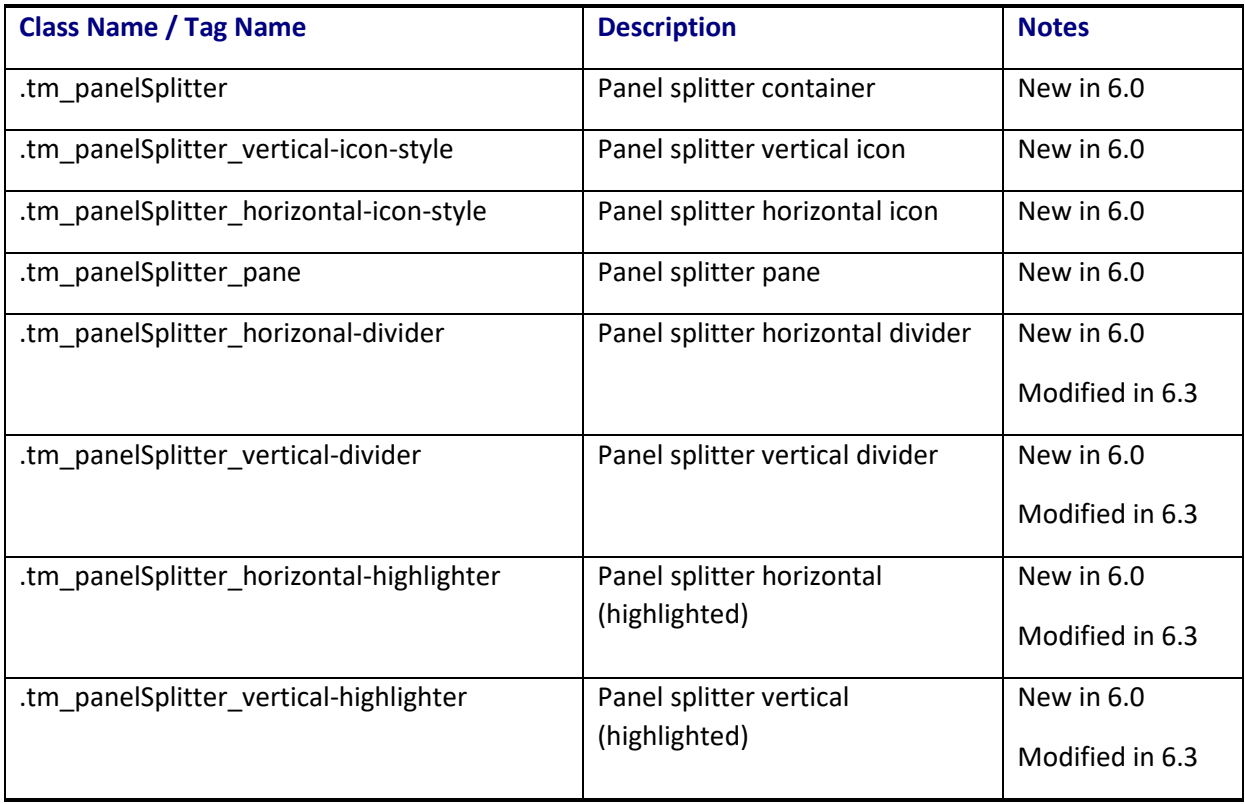

#### **Miscellaneous**

### **Table 4-52: Miscellaneous**

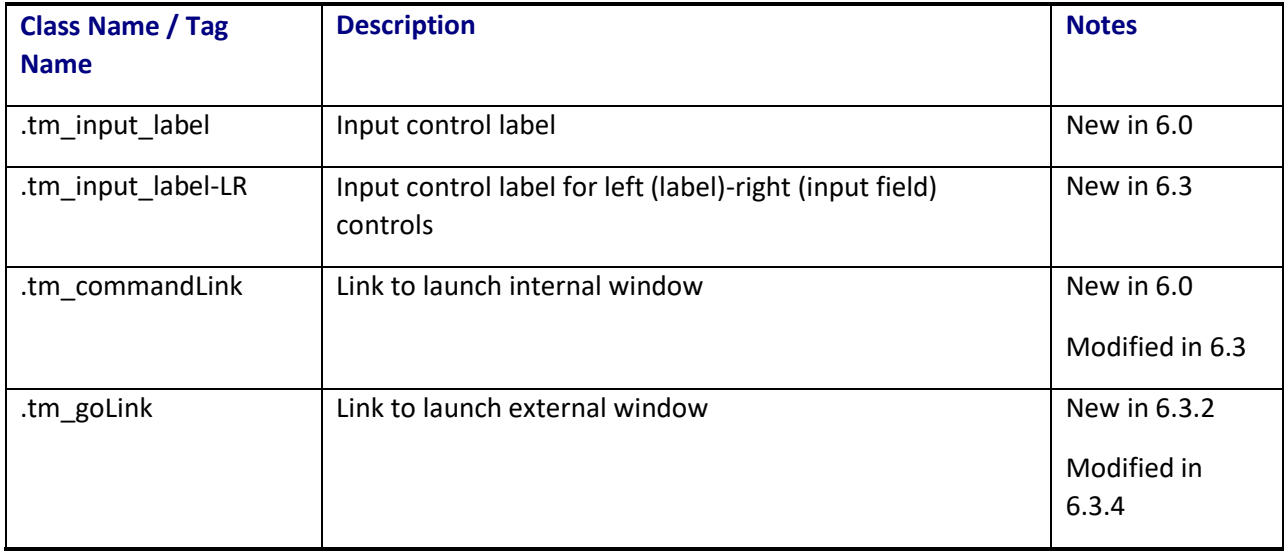

### **Panel Tabbed**

Collection of tabs

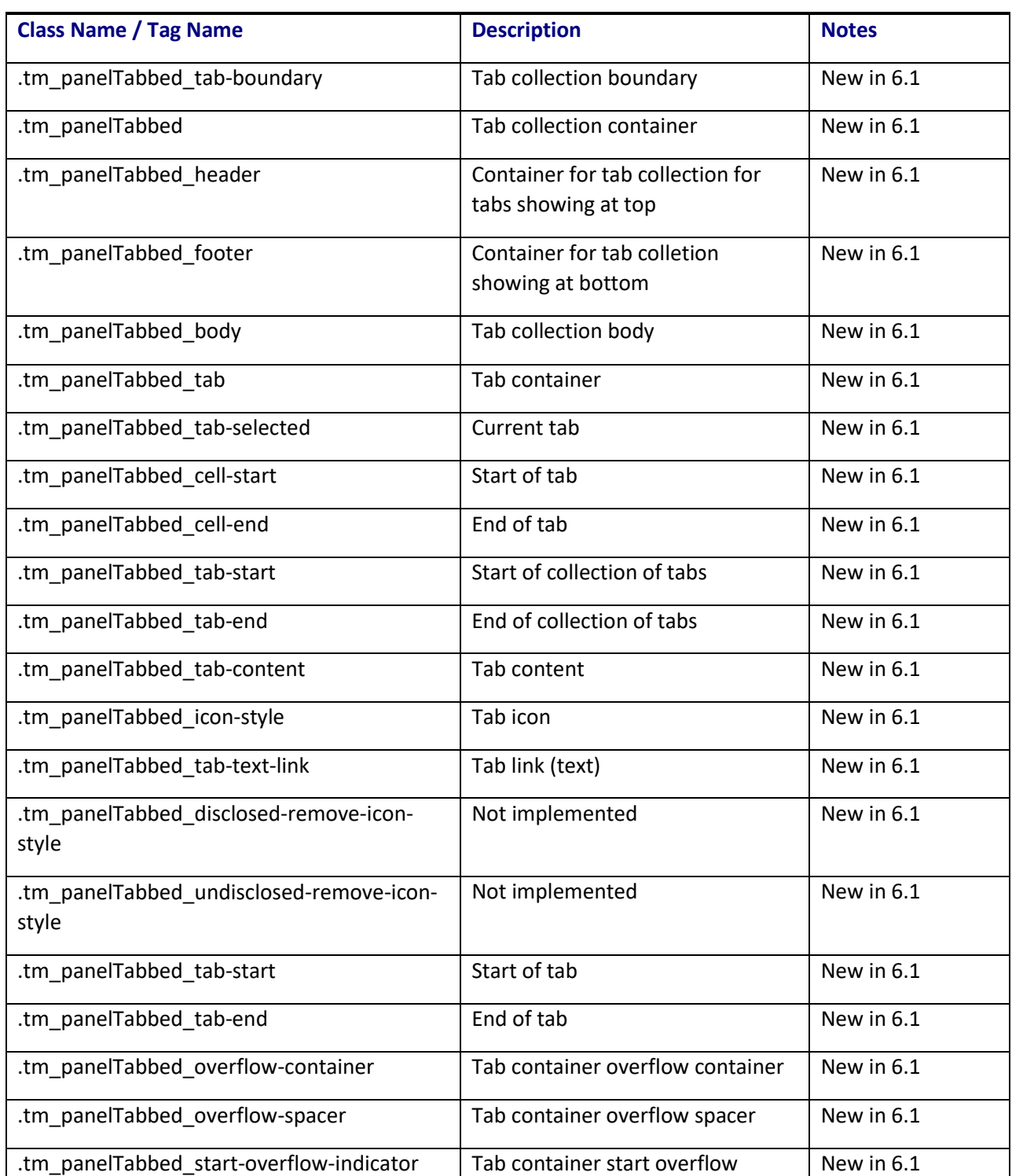

#### **Table 4-53: Panel Tabbed**

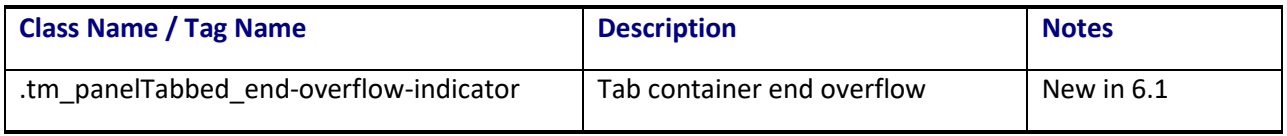

### **Tree**

#### **Table 4-54: Tree**

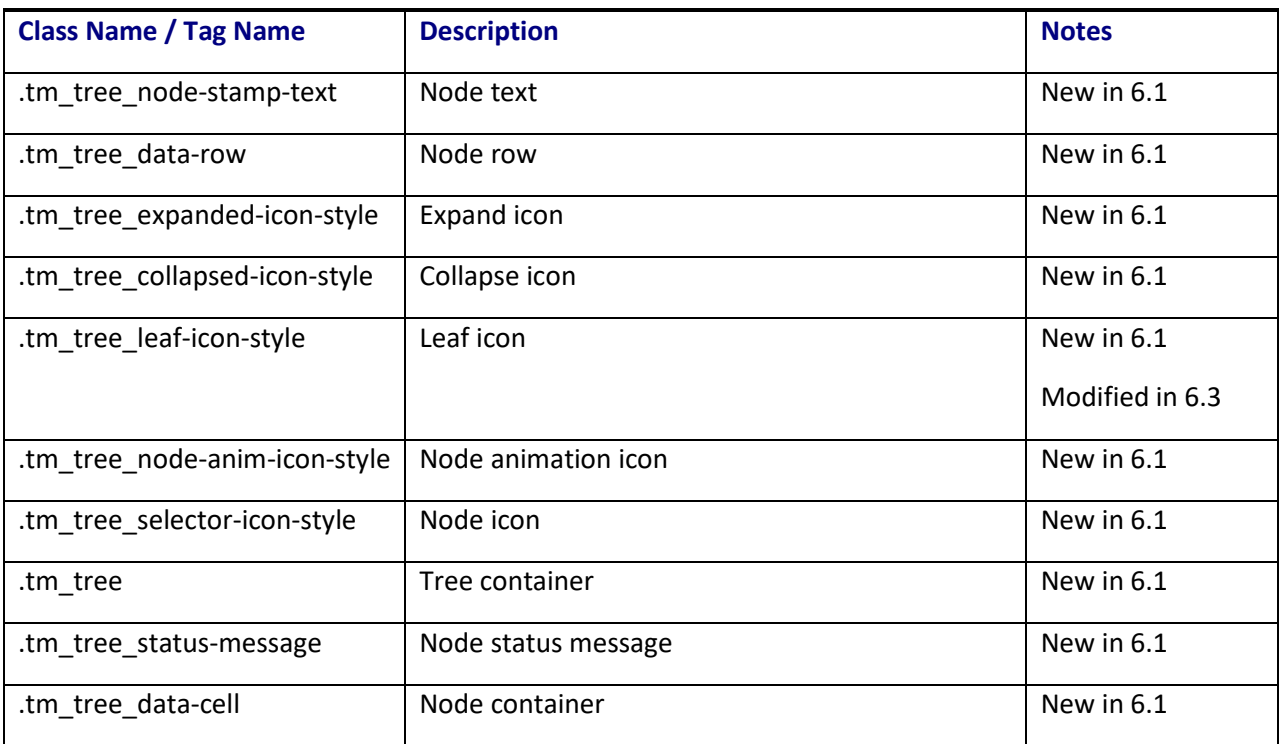

### **Map**

These only affect maps in the Advanced Layout and related actions. To change Workbench related maps, refer to the online help and related Logic Configuration parameters.

#### **Table 4-55: Map**

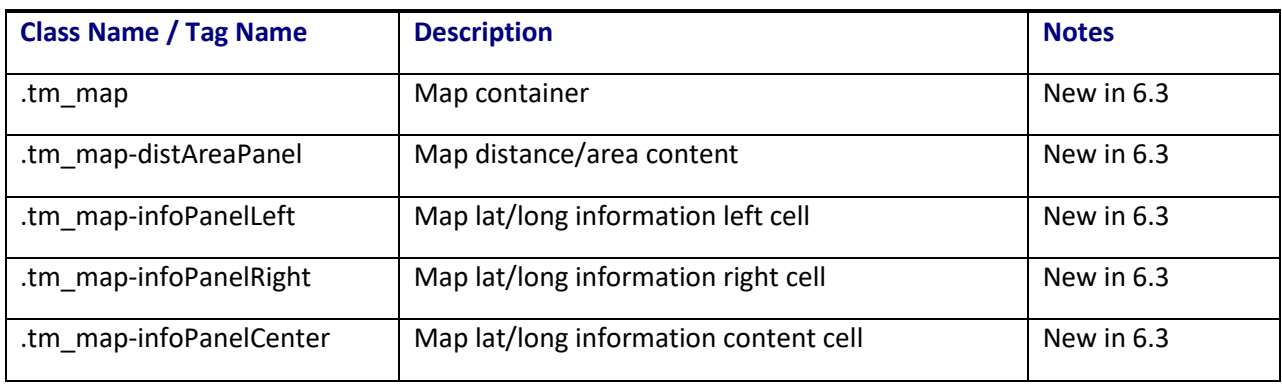

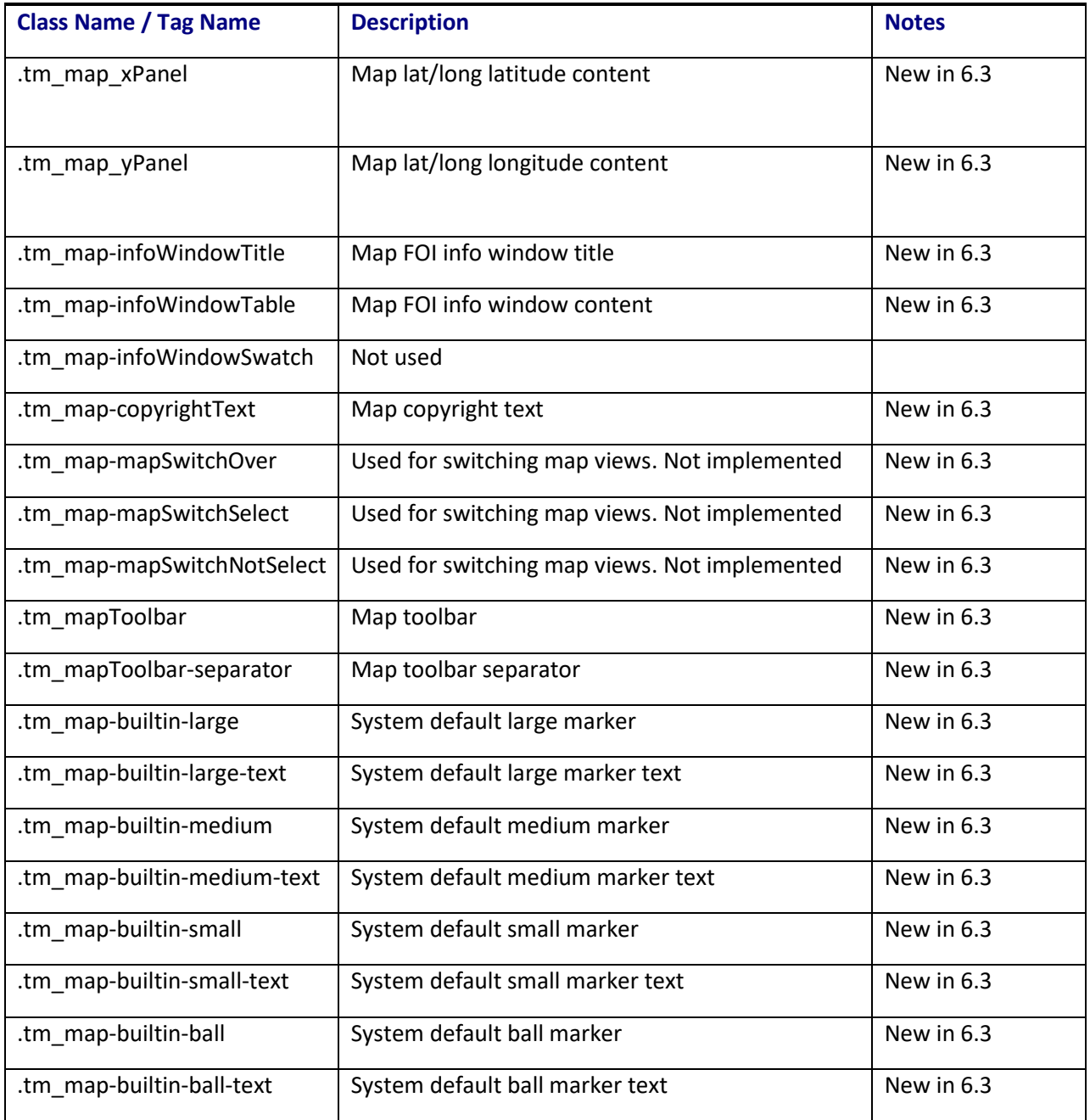

## **Select Controls**

### **Table 4-56: Select Controls**

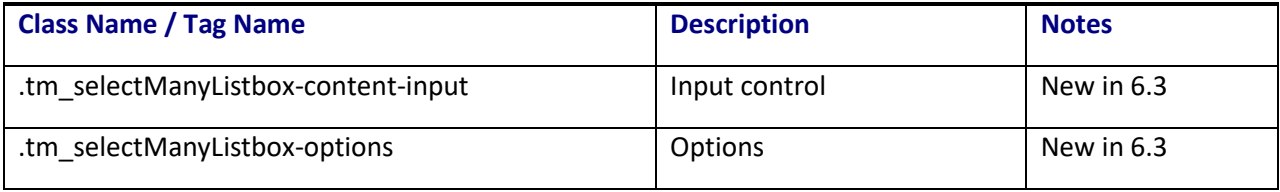

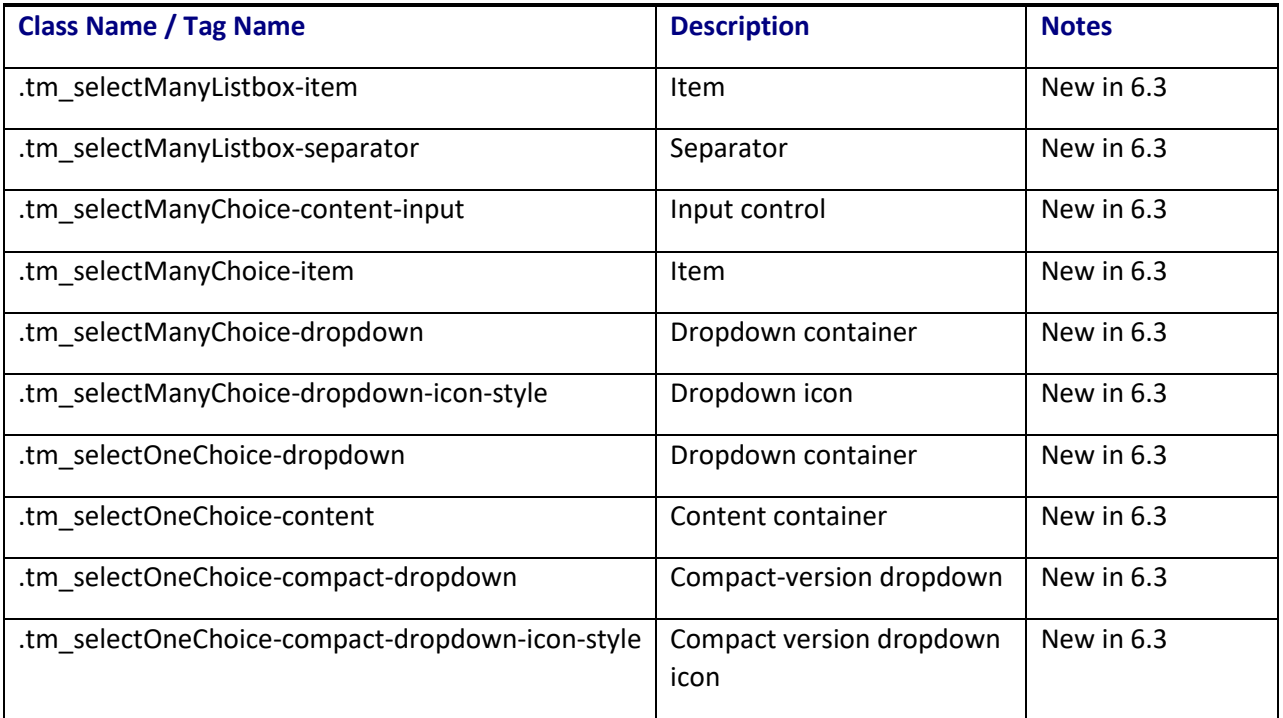

# *Popup*

Container control used in popup windows

## **Table 4-57: Popup**

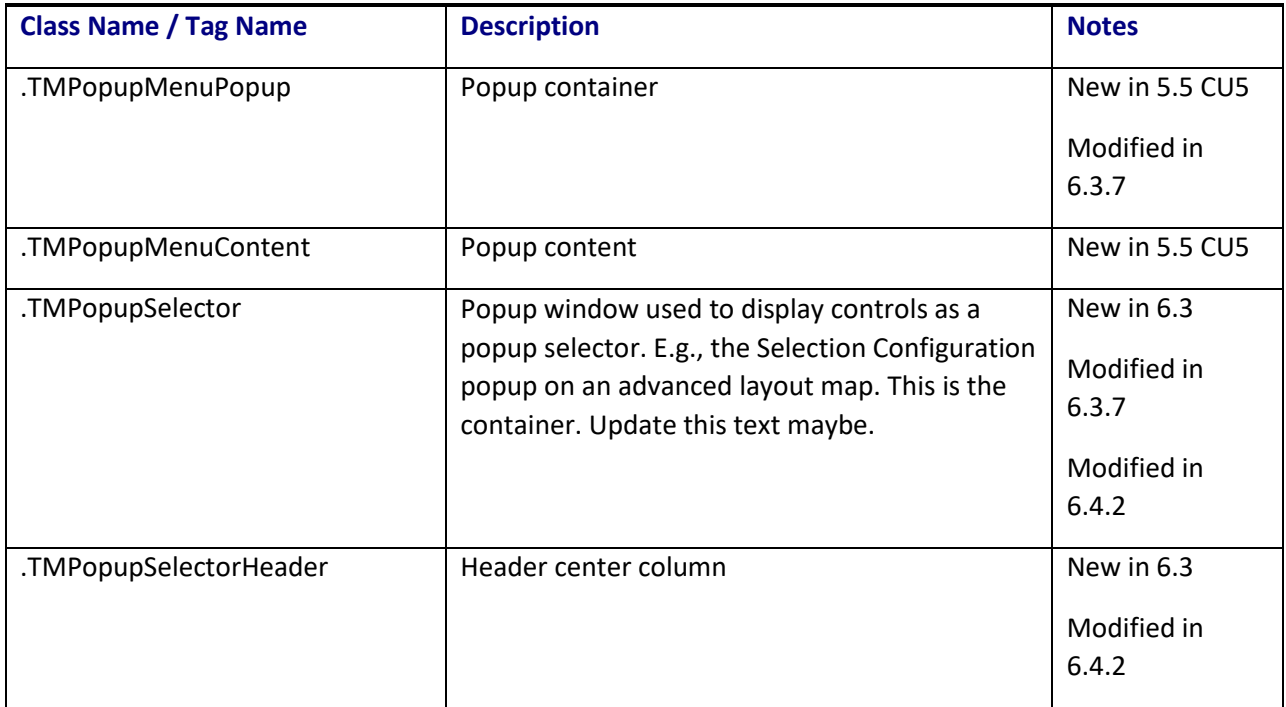

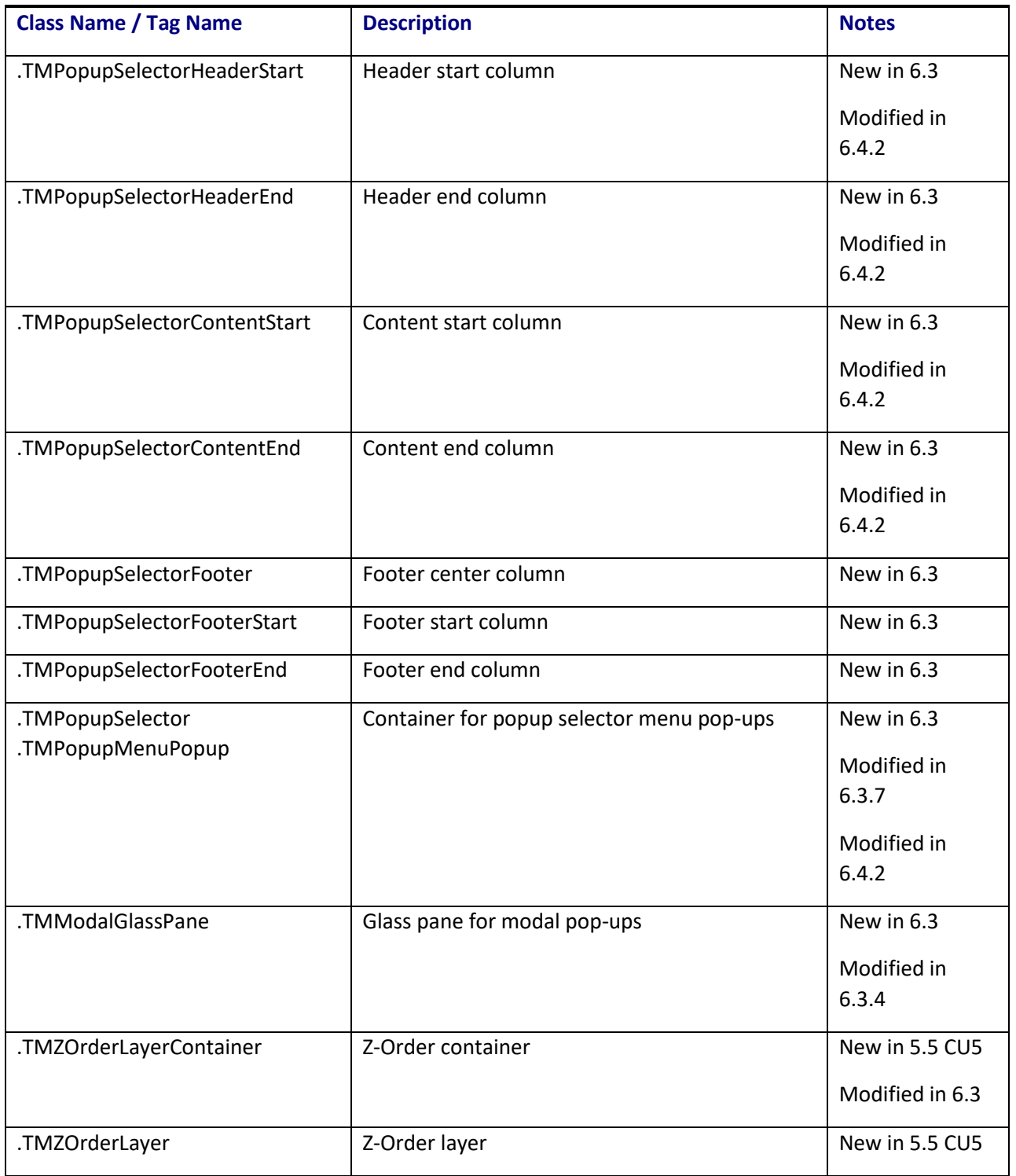

# *Dialog*

Dialog window (also used on the Results Page)

## **Table 4-58: Dialog**

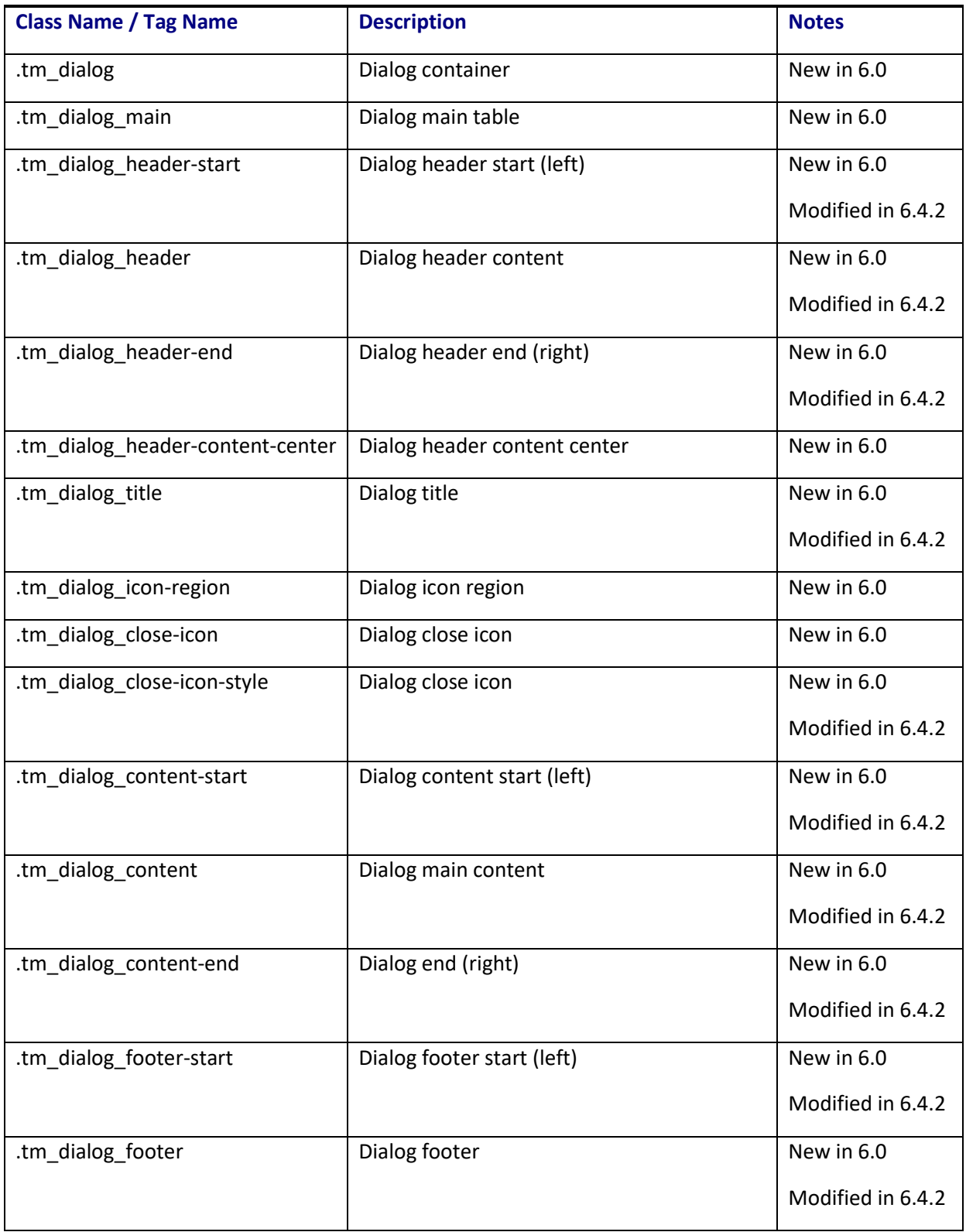

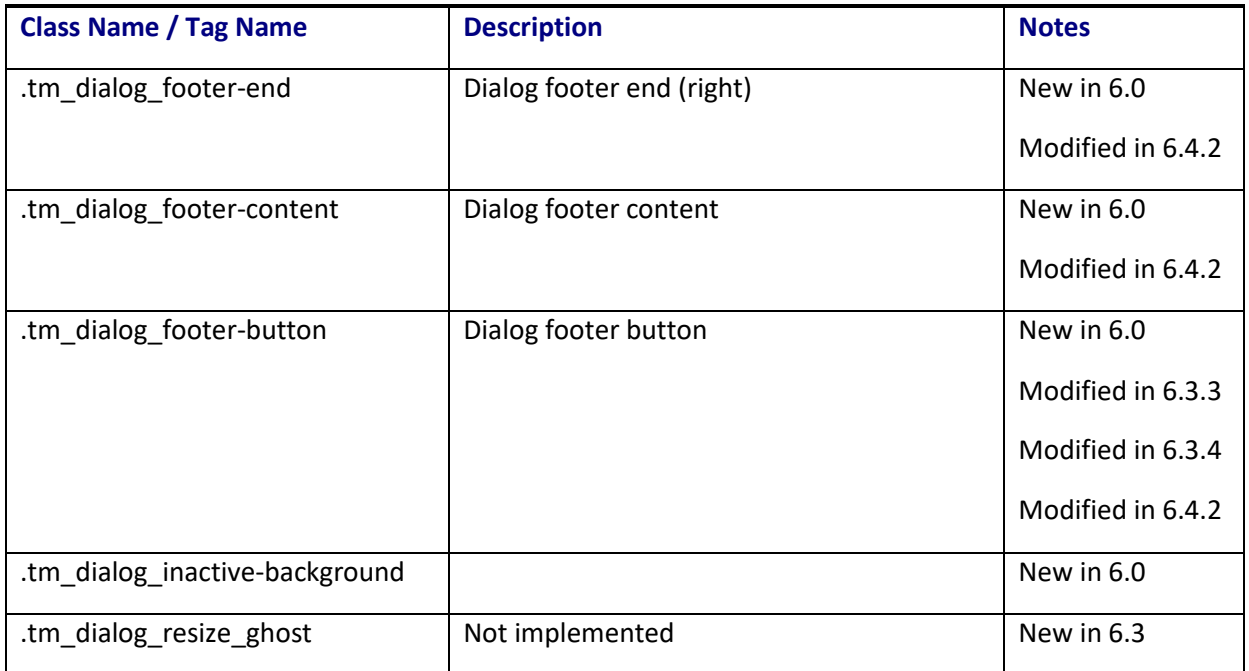

## *Panel Window*

Panel Window

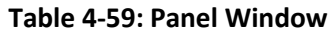

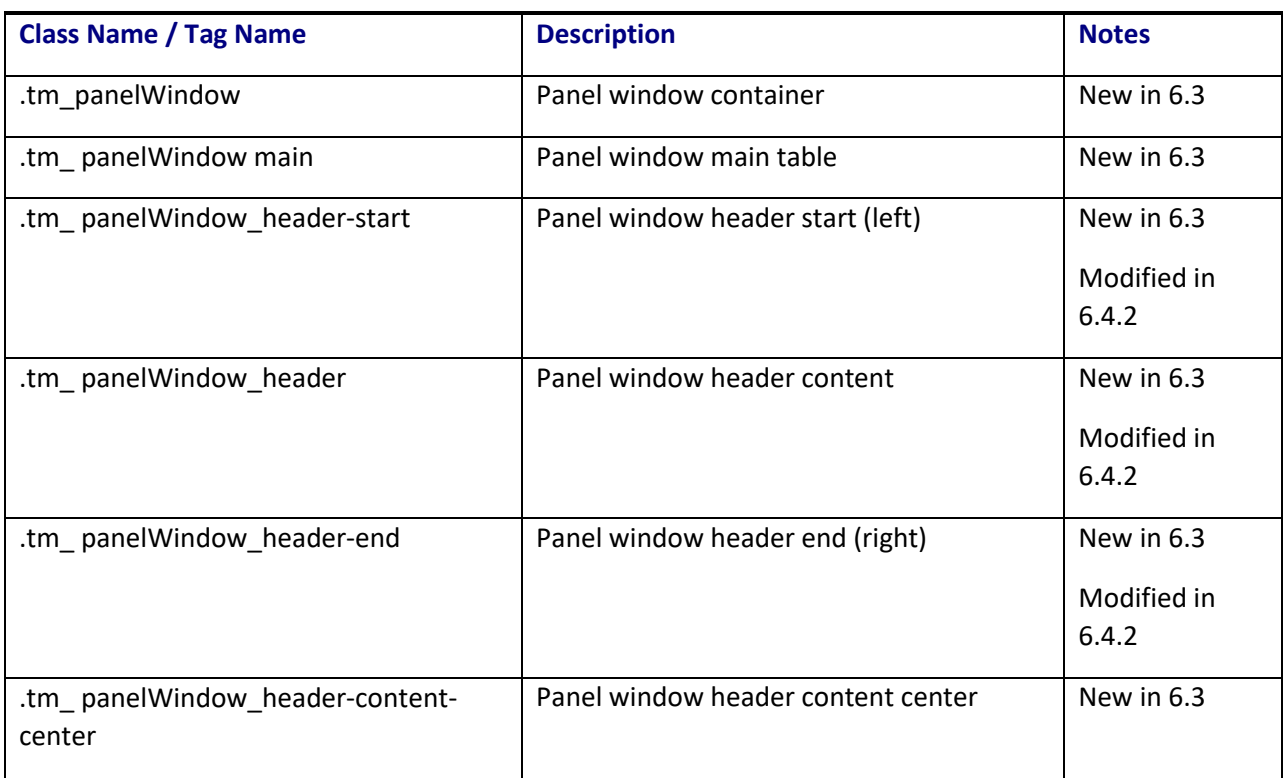
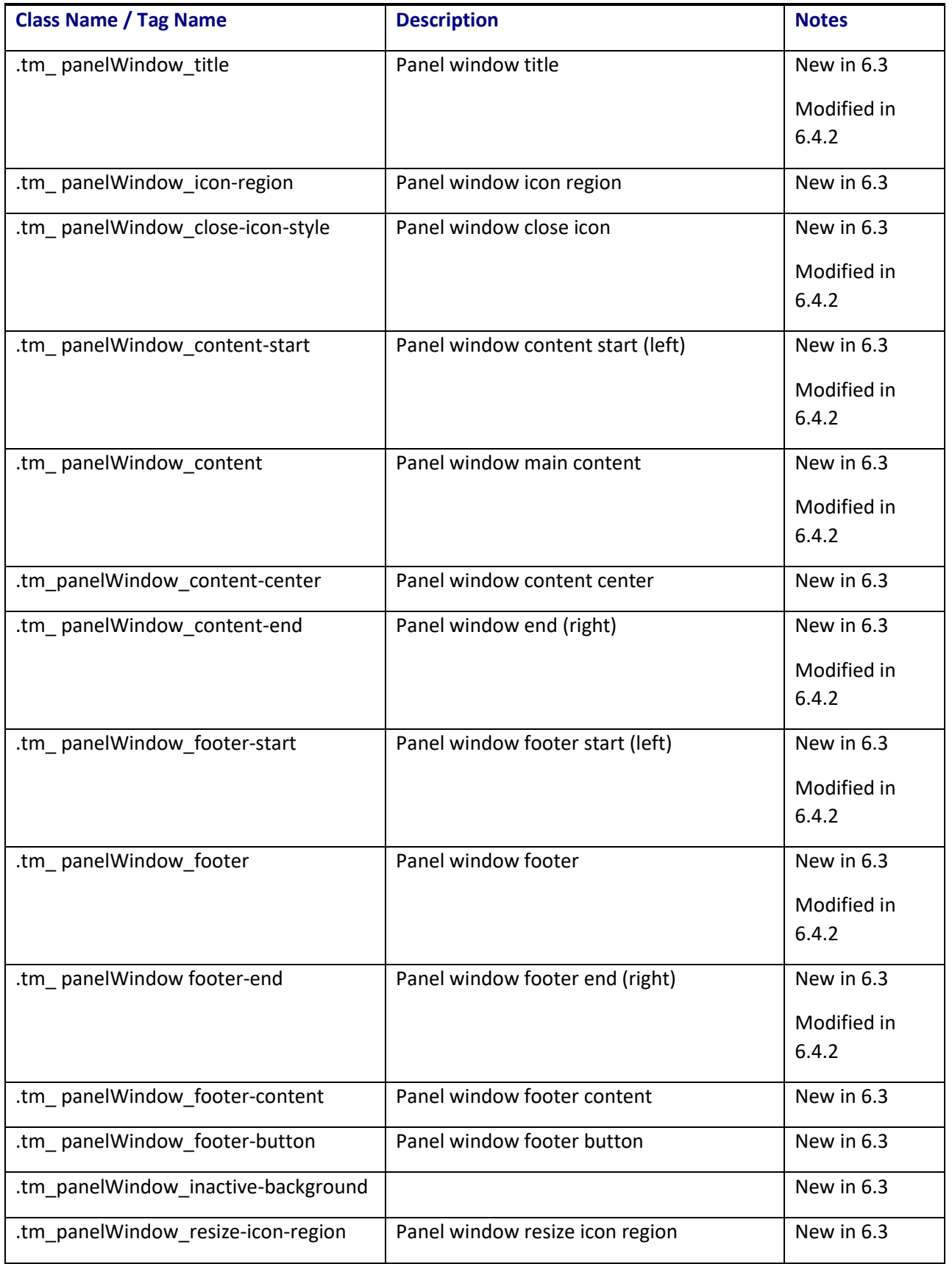

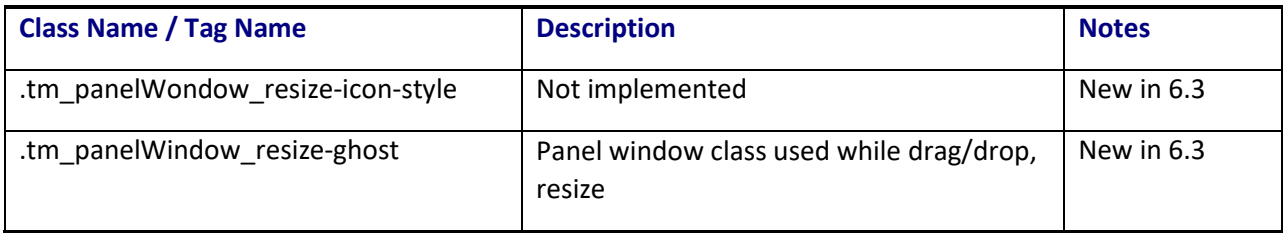

## **How to Find out which CSS Style Is Used**

Today's browsers come with their own developer tools. The window can be invoked with the F12 key or by finding it within the browser's menu. From there you can use the selection tool to select an element on the page to see how the element is styled.

Example: On the Login page:

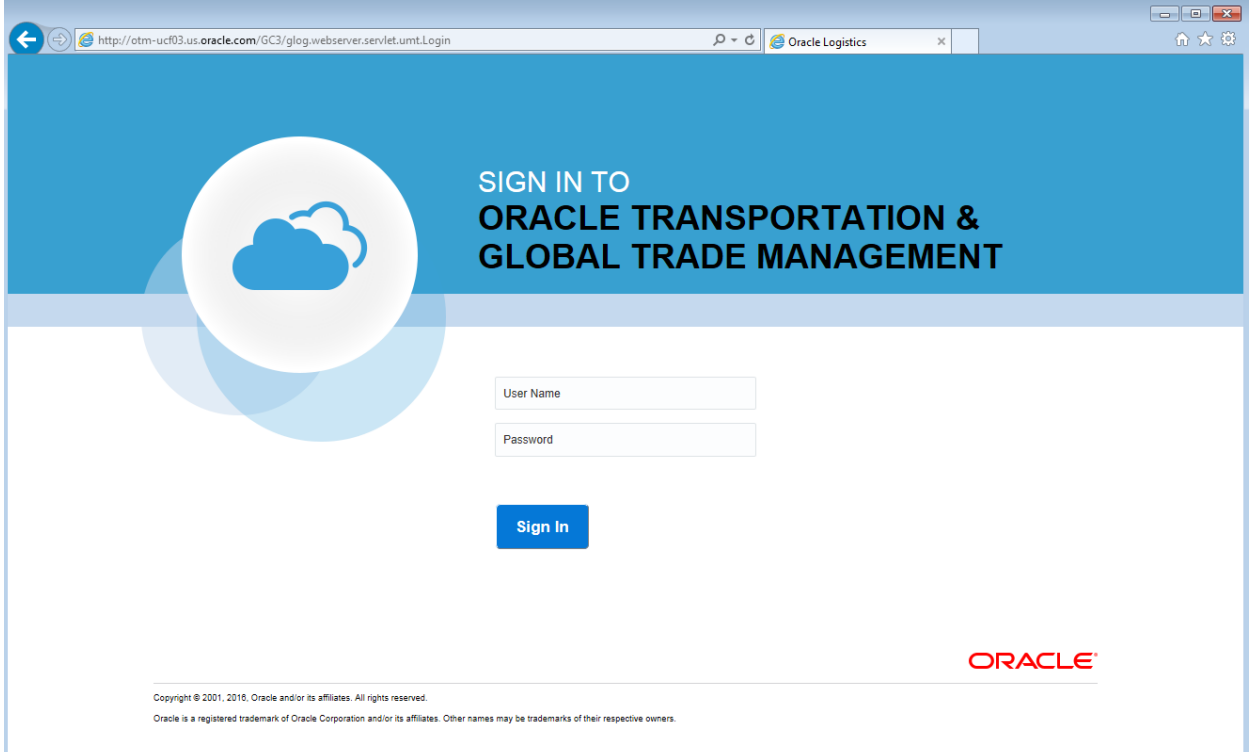

#### **Figure 4-2: Logon Page**

Open the developer tools window (F12) and select the copyright text.

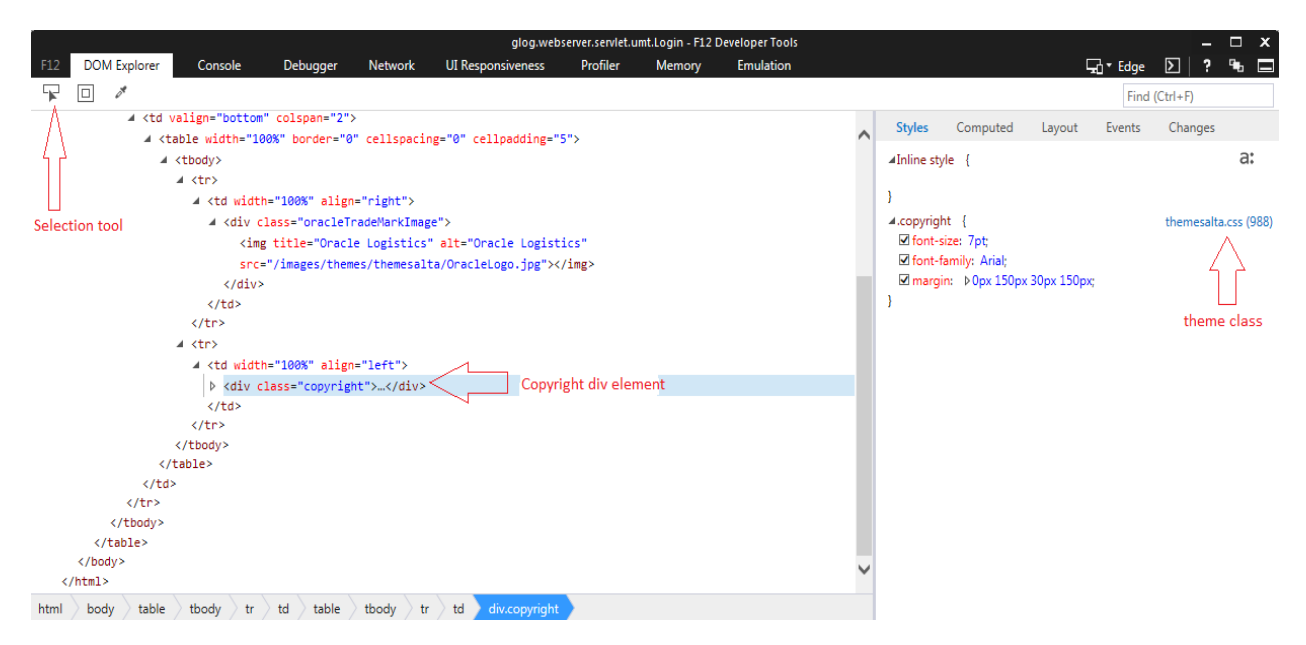

**Figure 4-3: Developer Tools**

This brings you to the <td> surrounding the text. Drill down one level and the first child is a span with a "copyright" class. This is a class that can be edited in the CSS file to make the copyright text appear as you wish.

### **Unified Global Header Image and URL**

The image and text in the upper, left-hand corner of the unified global header and URL behind it are defined by the following two xsl variables defined in the theme file:

- branding logo img: The image that appears next to the Navigator icon in the Unified Global Header.
- branding url: The URL used when you click the branding logo image.
- branding background color: The color used as the background color for the application shell. Enter a valid HTML color code.
- branding title: The text displayed next to the branding logo img.
- springboard background img: The image that appears behind the springboard.

You can update these variables in your theme file to use your own image and URL. See the B[RANDING](#page-21-0) AN **[XSL](#page-21-0) FILE and B[RANDING AN](#page-23-0) IMAGE sections for how to do this.** 

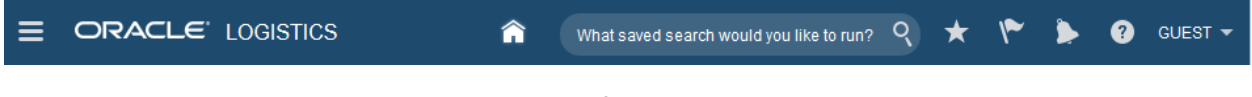

**Figure 4-4: Unified Global Header**

# **5. Branding Other Parts of Oracle Transportation Management**

### **Emails**

All emails contain an Oracle Transportation Management logo. If all you want to do is change the logo that appears in all these emails, follow these steps:

- 1. Copy your new logo to the server where Oracle Transportation Management is installed under <otm\_install\_dir>/web/htdocs/images/<glog.customPath>/mail.
- 2. Open your glog.properties file or CUSTOM property set for editing.
- 3. Add the property glog.mail.logo.filename=<logoFileName.gif>.
- 4. Add the property  $q \log_{10} q$ , mail.logo.height=<height of image in pixels>. Oracle Transportation Management stretches your image to this height.
- 5. Add the property glog.mail.logo.width=<width of image in pixels>. Oracle Transportation Management stretches your image to this width.

**Note:** You might want to keep your new logo at the same or similar size as the original Oracle Transportation Management logo of 96 pixels wide x 62 pixels high.

Your changes take effect the next time you restart Oracle Transportation Management.

### **Maps**

Location icons on the map correspond to the location's role. Default icons are provided for each role. The icons associated to each role can be configured to use your own images.

**Note**: This is for non-Workbench maps only.

**Note**: Advanced Layout maps (non-Workbench) have been deprecated in release 6.4.3. They will be removed in a later version. Use Workbench maps instead.

In order to use your own image icons, follow these steps:

- 1. Copy your images to the server where Oracle Transportation Management is installed under <otm\_install\_dir>/web/htdocs/images/icons/<glog.customPath>/map\_icons.
- 2. Open your glog.properties file or CUSTOM property set for editing.
- 3. Each location role has a property pointing to the default icon image using the following format:

glog.map.style.icon.<LOCATION\_ROLE>=<image\_location\_path>

e.g. glog.map.style.icon.WAREHOUSE=/images/icons/map\_icons/BillTo.gif

4. Modify the icon image path to point to your images.

**Note**: You might want to keep your new logo at the same or similar size as the original Oracle Transportation Management logo of 24 pixels wide x 24 pixels high.

Your changes take effect the next time you restart Oracle Transportation Management.

## **6. User Interfaces**

When logged into OTM as a user with DBA access, you can access the Branding pages (Configuration and Administration > Branding) explained below. See the online help for more details.

**Note for Cloud installations**: The Theme Management pages are the only way to configure the look and feel of OTM/GTM.

#### *Theme Management*

This page allows you to create and modify theme details for the standard user interface. Configurable details include images and URLs. Currently, the only variables that can be configured revolve around the logo.

#### *Upload Mail and User-Defined Images*

This page allows you to directly upload images used for emails and user-defined images.

# **7. Branding Fusion Transportation Intelligence**

Fusion Transportation Intelligence (FTI) uses the add-on component of Oracle Business Intelligence Enterprise Edition (OBI EE). Additional branding is needed on the OBI EE side to get a similar look and feel as that of branded Oracle Transportation Management.

For branding OBI EE, users must consult the OBI EE manual.

**Note**: Oracle Transportation Management's Oracle branding is also OBI EE's default. If you stay with Oracle Transportation Management Oracle, no additional changes are needed on OBI EE.

# **8. Appendix A: Additional Resources**

## **XML Resources**

- WC3 XML Page (http://www.w3.org/XML/)
- XML.com [\(http://www.xml.com\)](http://www.xml.com/)
- The XML FAQ [\(http://www.ucc.ie/xml/\)](http://www.ucc.ie/xml/)

## **XSL Resources**

- W3C XSL Page [\(http://www.w3.org/Style/XSL/\)](http://www.w3.org/Style/XSL/)
- XSL (from XML files) [\(http://www.xmlfiles.com/xsl/\)](http://www.xmlfiles.com/xsl/)

### **CSS Resources**

- Cascading Style Sheets, Level 2 [\(http://www.w3.org/TR/REC-CSS2\)](http://www.w3.org/TR/REC-CSS2)
- Introduction to CSS2 [\(http://www.w3.org/TR/REC-CSS2/intro.html\)](http://www.w3.org/TR/REC-CSS2/intro.html)
- CSS2 Reference [\(http://www.w3schools.com/cssref/](http://www.w3schools.com/cssref/) )